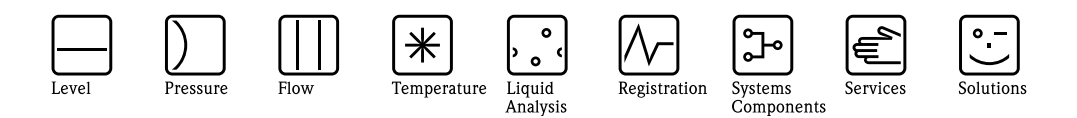

## Operating Instructions

<u>PROFII</u><br><del>Freisch</del>

# Safety Data Manager (SDM) RSG12 Memograph S

System compatible data manager with a unique safety concept for critical applications. Compliant to the high FDA requirements laid down in the 21 CFR, Part 11.

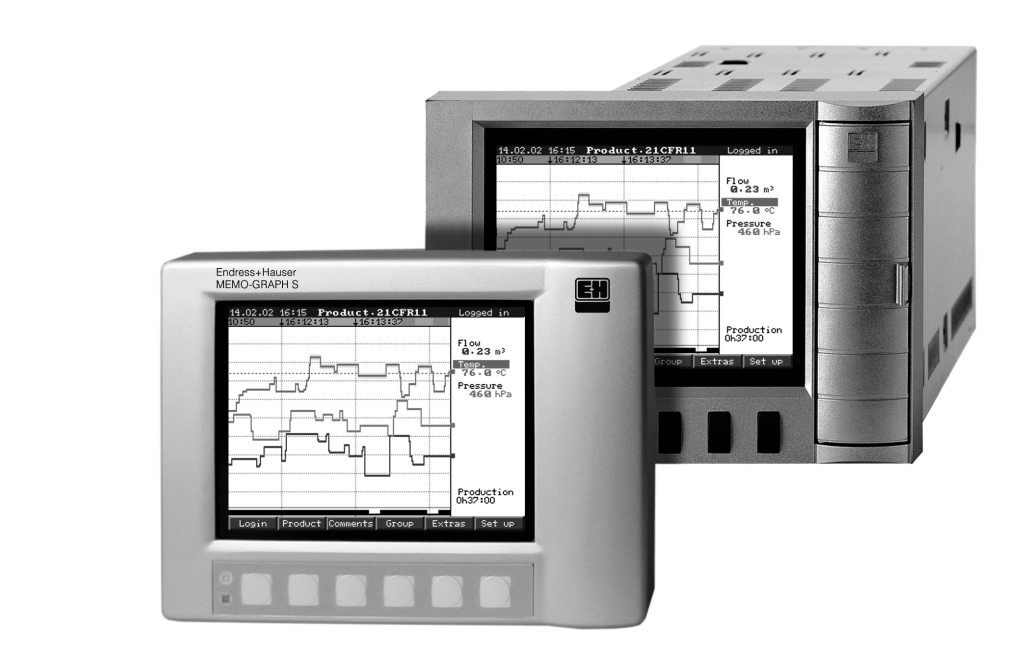

BA138R/09/en/01.08 No.: 51006049 Software GLX10xA V1.01.xx GLZ10xA V1.03.xx

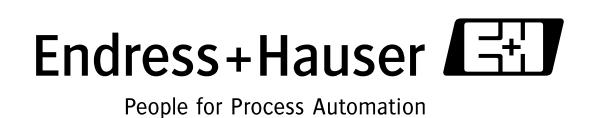

## **Overview**

Your new Safety Data Manager (SDM) has the Operating Instructions built-in.

The device's simple control system enables you to commission for many applications, practically without any paper. Your SDM displays instructions at the push of a button directly on screen.

This description is nevertheless delivered with the device - it is a supplement to the Operating Instructions built into the device. Anything that is not described directly at the device by plain text or menus is explained here.

### ! Note!

We reserve the right to make alterations that contribute to technical progress. In this case, details can differ from these Operating Instructions. No problem for you - your SDM has its Operating Instructions built-in and is therefore always up-to-date.

[Chapter 4](#page-10-0) "Wiring" and [Chapter 5](#page-20-0) "Operation" explain how to wire the inputs and outputs and how to program/set the associated functions.

[Chapter 7](#page-69-0) "Procedure in operation" explains how to use the configured device in operation, how to call up which information and how to handle the replaceable memory (ATA flash card).

## <span id="page-1-0"></span>Brief overview

The following brief operating instructions will allow you to install and commission your device in the correct order completely, quickly and easily:

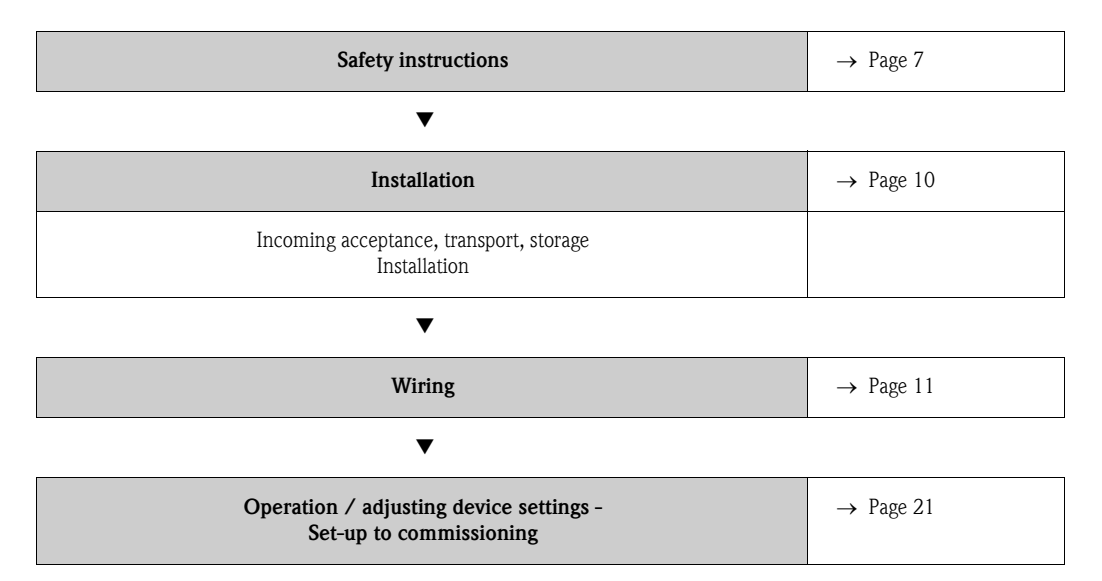

## <span id="page-2-0"></span>CHANGE PROTOCOL

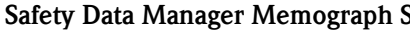

S Serial No.: see original name plate on unit

Installed at (company / plant):

#### DOCUMENT REVISION HISTORY

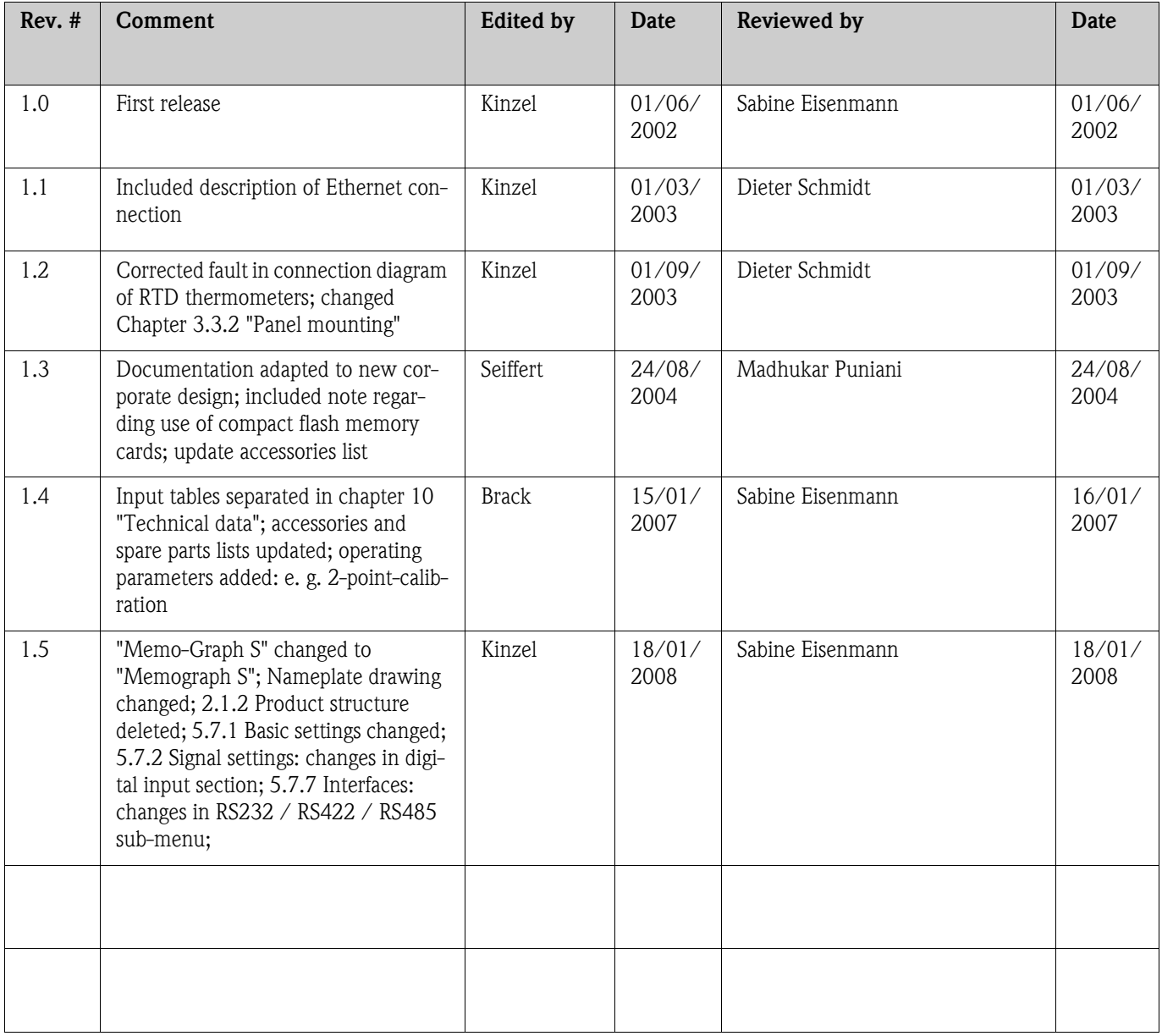

Document revision number 1.5, Status 18.01.2008

## Table of contents

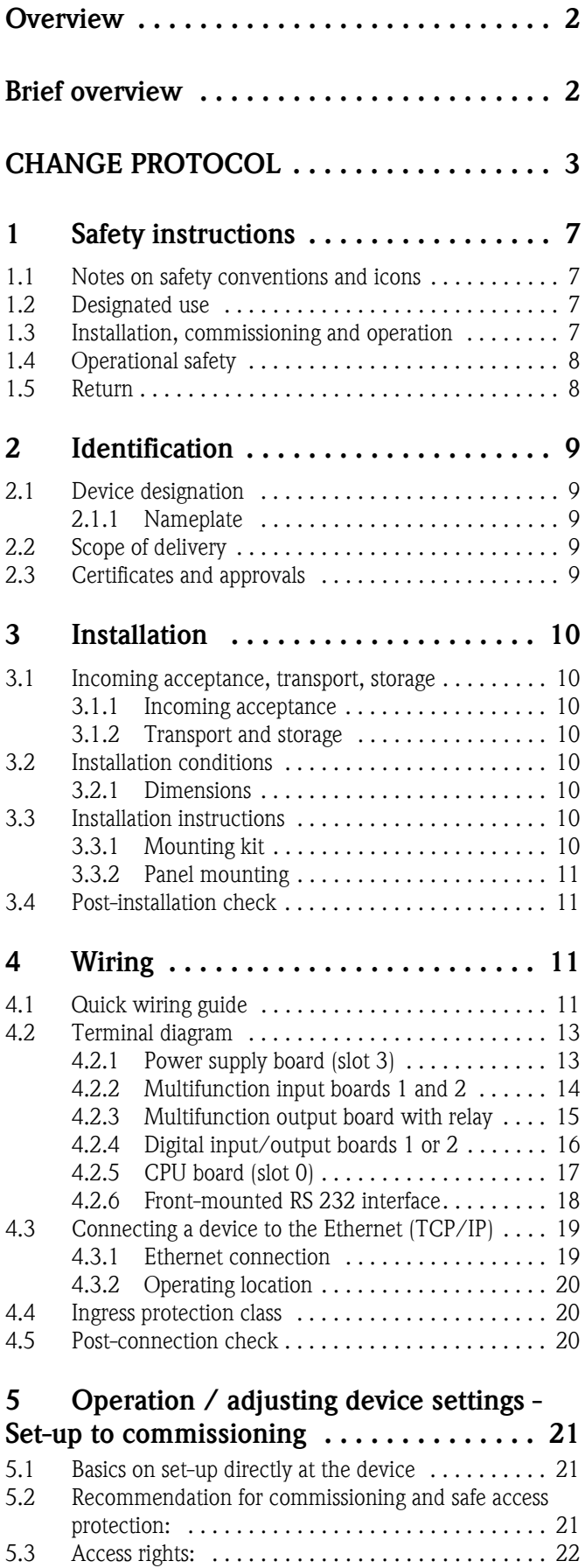

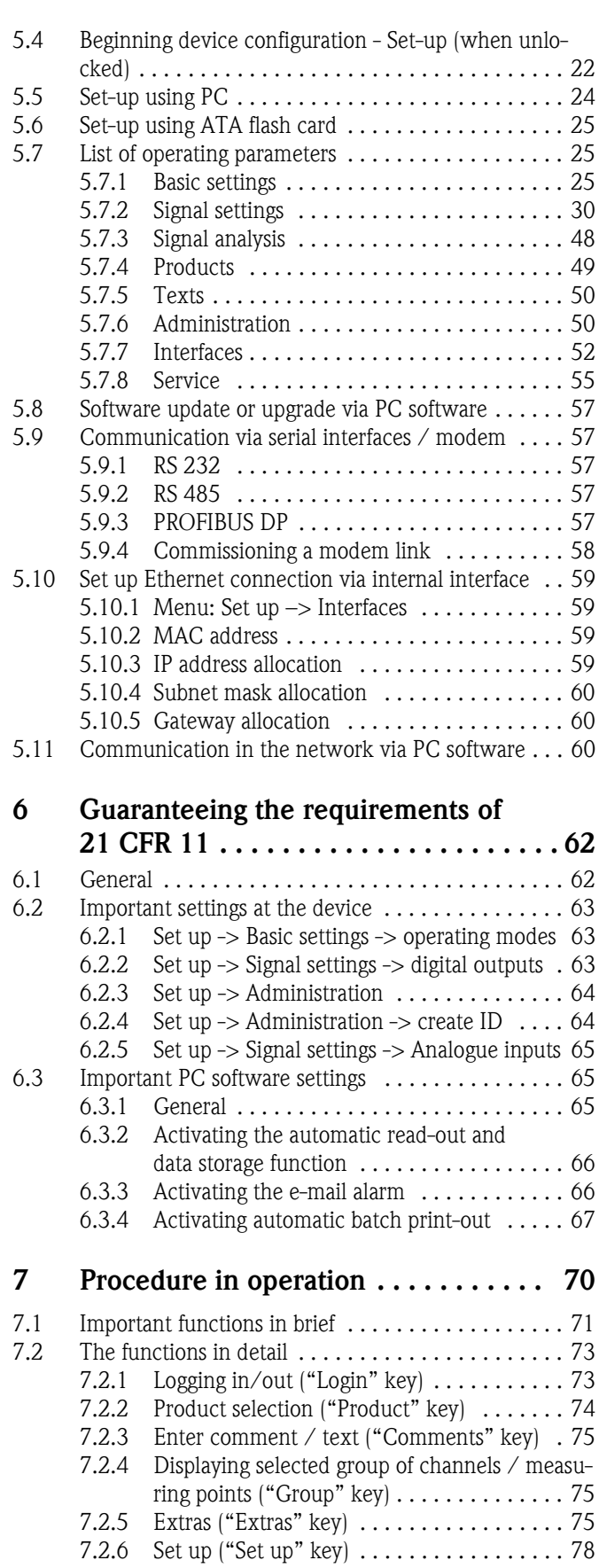

## [Accessories 79](#page-78-0)

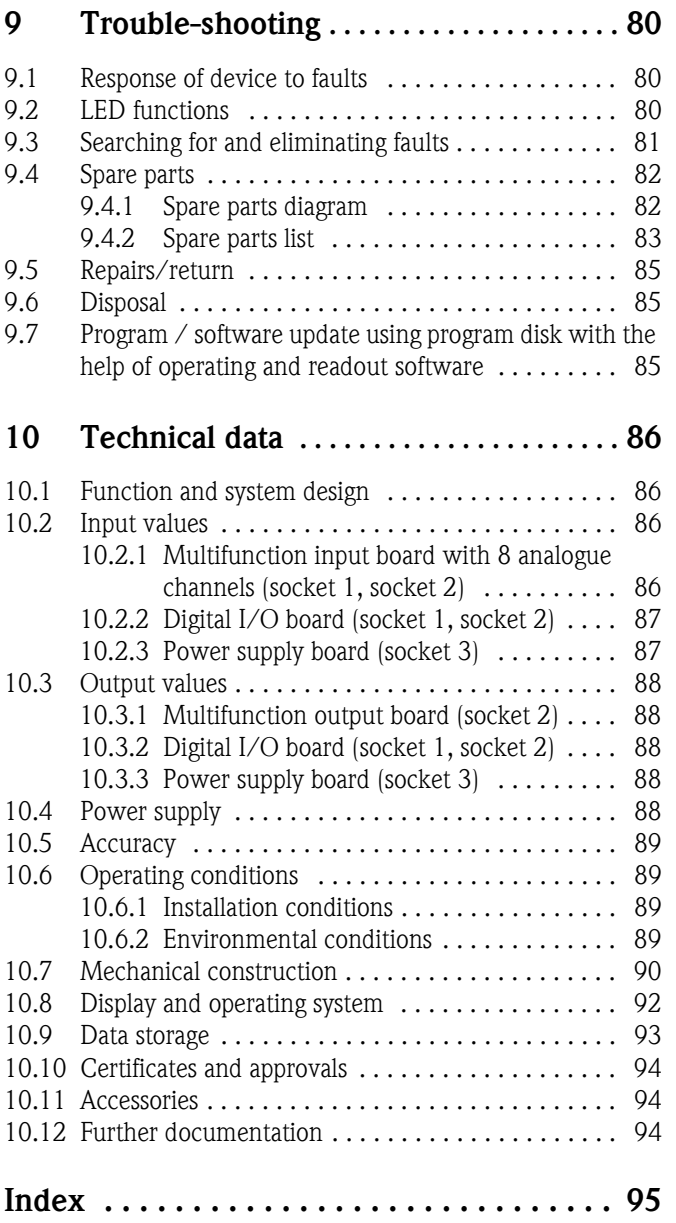

## <span id="page-6-0"></span>1 Safety instructions

## <span id="page-6-1"></span>1.1 Notes on safety conventions and icons

The devices are safely built and tested according to state-of-the-art technology and have left the factory in perfect condition as regards technical safety. The devices comply with the relevant standards and guidelines as per IEC 61010 "Safety requirements for electrical equipment for measurement, control and laboratory use". They can, however, cause danger if used improperly or other than intended.

Always refer to the safety instructions in these Operating Instructions labelled with the following symbols:

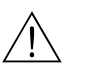

**Warning!**<br>"Warning" draws attention to activities or procedures that can lead to injuries to persons or to safety risks if not carried out properly. Observe the work instructions closely and proceed with care.

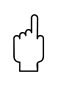

**Caution!**<br>"Caution" draws attention to activities or procedures that can lead to defective operation or to destruction of the device if not carried out properly. Follow the instructions carefully.

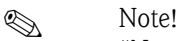

"Note" draws attention to activities or procedures that have an indirect effect on operation, or can trigger an unforeseen device reaction if not carried out properly.

## <span id="page-6-2"></span>1.2 Designated use

This device is suitable for installation in control panels and cabinets in non-hazardous areas. It meets the requirements of EN 61010-1 / VDE 0411 Part 1 and has left the factory in perfect condition as regards technical safety.

The manufacturer does not accept liability for damage caused by improper or non-designated use. The device can cause danger if used improperly or other than intended. If it is obvious that safe operation is no longer possible (e.g. visible damage), please place the device immediately out of service. Secure the device against unintentional start-up.

## <span id="page-6-3"></span>1.3 Installation, commissioning and operation

Observe the following points:

- Installation, electrical installation, commissioning and maintenance of the device must only be carried out by trained experts who have be authorised to do so by the system operator. These experts must have read and understood these Operating Instructions and follow their instructions.
- The device must only be operated by personnel who have been authorised and instructed by the system operator. These Operating Instructions absolutely must be followed.
- Before connecting the device, ensure that the power supply corresponds to the value specified on the nameplate. The installer is responsible for ensuring that the measuring system is correctly connected in accordance with the electrical wiring diagrams. Before switching on the system, again check that all connections are correct.
- Primarily observe local regulations regarding opening and repairing electrical devices.

## <span id="page-7-0"></span>1.4 Operational safety

**Caution!**<br>Operation is only guaranteed as safe when the instructions and warnings in these Operating Instructions are observed:

- Only operate the device when it has been installed.
- Installation and connection require qualified experts. Please provide shock protection and connection in accordance with the valid safety regulations.
- The protective earth connection must be made before all other connections. Any interruption in the protective earth can cause danger.
- Before commissioning, please compare the supply voltage with the information specified on the nameplate.
- The mixed connection of safety extra-low voltage and dangerous contact voltage to the relay is not permitted.
- Please provide a suitable switch or circuit breaker when installing in a building. This switch must be installed near to the device (easily accessible) and be labelled as a separator.
- $\blacksquare$  An overcurrent protective device (nominal current  $\lt=$  10 A) is required for the power cable.
- If safe operation is no longer possible (e.g. visible damage) please place the device out of service immediately and secure it against unintentional start-up.
- Repairs must only be carried out by trained customer service personnel.

#### Desk top version:

- **Caution!**<br>
The mains plug must only be inserted into a socket with grounding contact.
	- The protective effect must not be removed by an extension lead without ground wire.
	- Relay outputs:  $U(max) = 30 V eff (AC) / 60 V (DC)$

#### Repairs

Repairs that are not described in these Operating Instructions must only be carried out directly by the manufacturer or by the service department.

#### Interference resistance

The measuring system meets the general safety requirements of IEC 61010 and the EMC requirements of IEC 61326.

#### Technical progress

The manufacturer reserves the right to adapt technical data to the most up-to-date technical developments without any special announcement. Ask your supplier for information about activities and possible extensions to these Operating Instructions.

## <span id="page-7-1"></span>1.5 Return

The following measures must be taken before you return a measuring device, e.g. for repair or calibration:

• The device must be packed in protective packaging. The original packaging offers the best protection.

## <span id="page-8-0"></span>2 Identification

## <span id="page-8-1"></span>2.1 Device designation

### <span id="page-8-2"></span>2.1.1 Nameplate

Compare the nameplate on the device with the delivery note and with the following diagram:

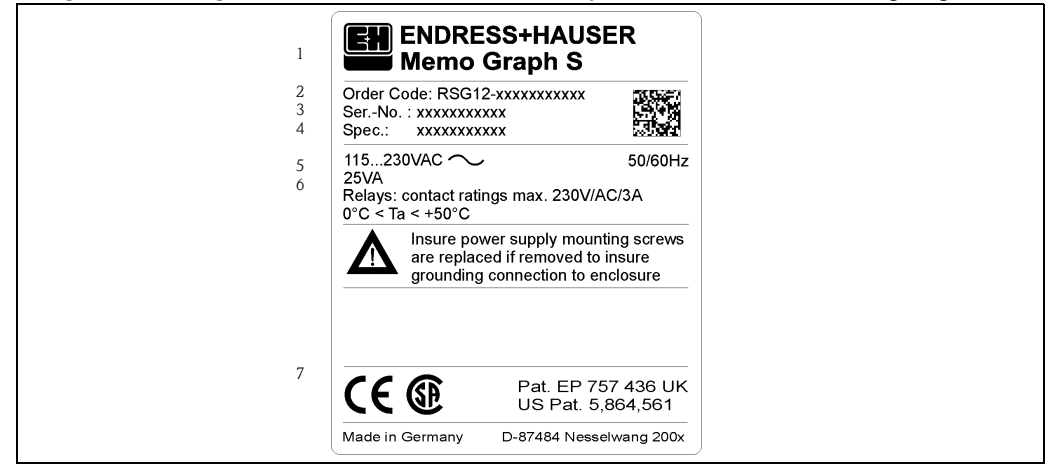

*Figure 1: Nameplate data for the "Safety Data Manager"*

- *1 Device designation*
- *2 Order code*
- *3 Device's serial number*
- *4 Order number 5 Power supply data*
- *6 Power consumption data*
- *7 Patent no.*

## <span id="page-8-3"></span>2.2 Scope of delivery

- Device (with screw plug-in terminals for mains and signal connection, according to your order)
- 2 jack screws
- $\blacksquare$  1 screwdriver, blade width of 2.5 mm  $(0.1")$
- PC operating and configuration software on CD-ROM
- **Delivery note**
- These Operating Instructions
- Memory card / floppy disk, in case it has been ordered

Anything missing? Then please inform your supplier.

## <span id="page-8-4"></span>2.3 Certificates and approvals

An overview of all certificates and approvals can be found in the Technical Data  $\rightarrow$  [Chapter 10.10](#page-93-0)

## <span id="page-9-0"></span>3 Installation

## <span id="page-9-1"></span>3.1 Incoming acceptance, transport, storage

#### <span id="page-9-2"></span>3.1.1 Incoming acceptance

After receiving the goods, check the following points:

- Is the packaging or the contents damaged?
- Is the delivery complete? Compare the goods delivered with what you ordered.

### <span id="page-9-3"></span>3.1.2 Transport and storage

Observe the following points:

- The device must be packed in shockproof packaging for storage (and transport). The original packaging offers the best protection for this.
- The permitted storage temperature is -20 to +70 °C (-4 to 158 °F) (preferably +20 °C / 68 °F).

## <span id="page-9-4"></span>3.2 Installation conditions

#### Working temperature range:

0 to 50 °C (32 to 122 °F), max. 57 % rel. moisture without condensation.

- **Caution!**<br>■ To avoid heat accumulation, please always ensure that the device is sufficiently cooled.
	- Maintain distance from heavily magnetic fields (compare with [Chapter 10](#page-85-0) "Technical data", interference immunity )
	- Environment at front in accordance with device ingress protection IP 54 (die-cast front with closed door) or IP 65 / NEMA 4X (stainless steel front)
	- The corresponding ingress protection is only guaranteed when the control panel seal is correctly mounted.

### <span id="page-9-5"></span>3.2.1 Dimensions

The dimensions of the "Safety Data Manager" can be found in [Chapter 10](#page-85-0) "Technical data".

## <span id="page-9-6"></span>3.3 Installation instructions

### <span id="page-9-7"></span>3.3.1 Mounting kit

To install the control panel, all you need is a screwdriver.

### <span id="page-10-1"></span>3.3.2 Panel mounting

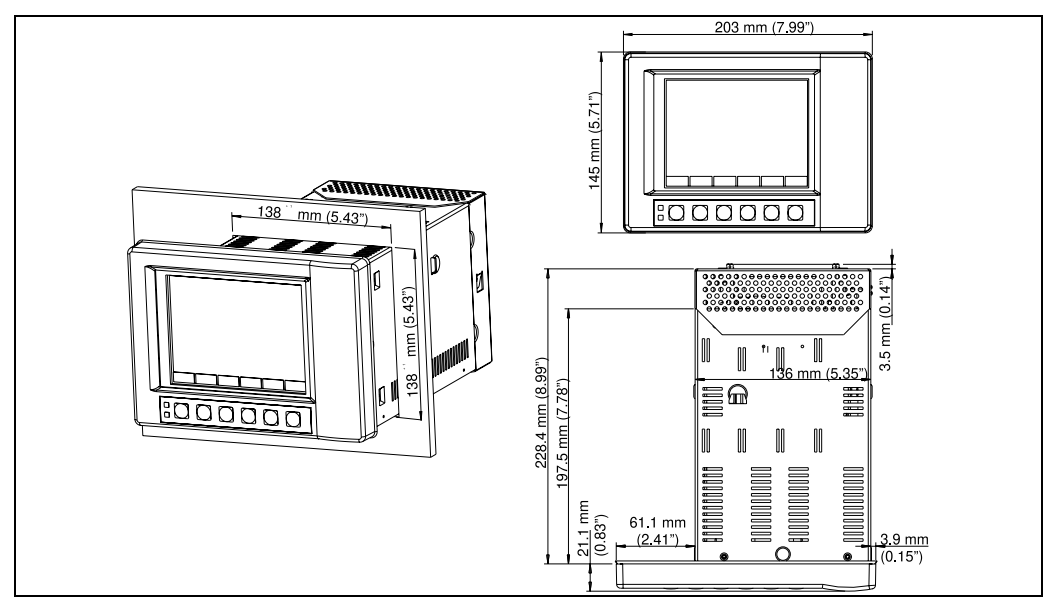

*Figure 2: Panel mounting for version with die-cast or stainless steel front*

Make a panel cutout,  $138^{+1}$  x  $138^{+1}$  mm  $(5.43^{+0.04}$  x  $5.43^{+0.04}$ ") in size (acc. DIN IEC 61554). Please observe the asymmetrical alignment of the front bezel to the casing.

The installation depth of the device is approx. 211 mm (8.31") without, or 232 mm (9.13") with rear panel or terminal cover.

- 1. Attach the control panel seal to the device and push it from the front through the panel cutout. To avoid heat accumulation, we recommend keeping a distance of  $>15$  mm ( $>0.59$ ") from the walls and other devices.
- 2. Hold the device level and the hang jack screws in the openings (top/bottom or left/right for IP54 ingress protection, all four for IP65 ingress protection).
- 3. Evenly tighten the screws on the jack screws using a screwdriver so that a secure, gap free seal is guaranteed with the panel (recomended tension on the screws for an IP65 protection is 0.8 to 1.3 Nm).

## ! Note!

Another support is only required for very thin control panel versions.

## <span id="page-10-2"></span>3.4 Post-installation check

After installing the control panel, please check the following points:

- Is the control panel seal mounted?
- Is the device fixed firmly in the control panel?

## <span id="page-10-0"></span>4 Wiring

## <span id="page-10-3"></span>4.1 Quick wiring guide

**Caution!**<br>Before wiring, please compare the supply voltage with the information specified on the nameplate. If safe operation is no longer possible (e.g. visible damage) please place the device out of service and secure it against unintentional start-up.

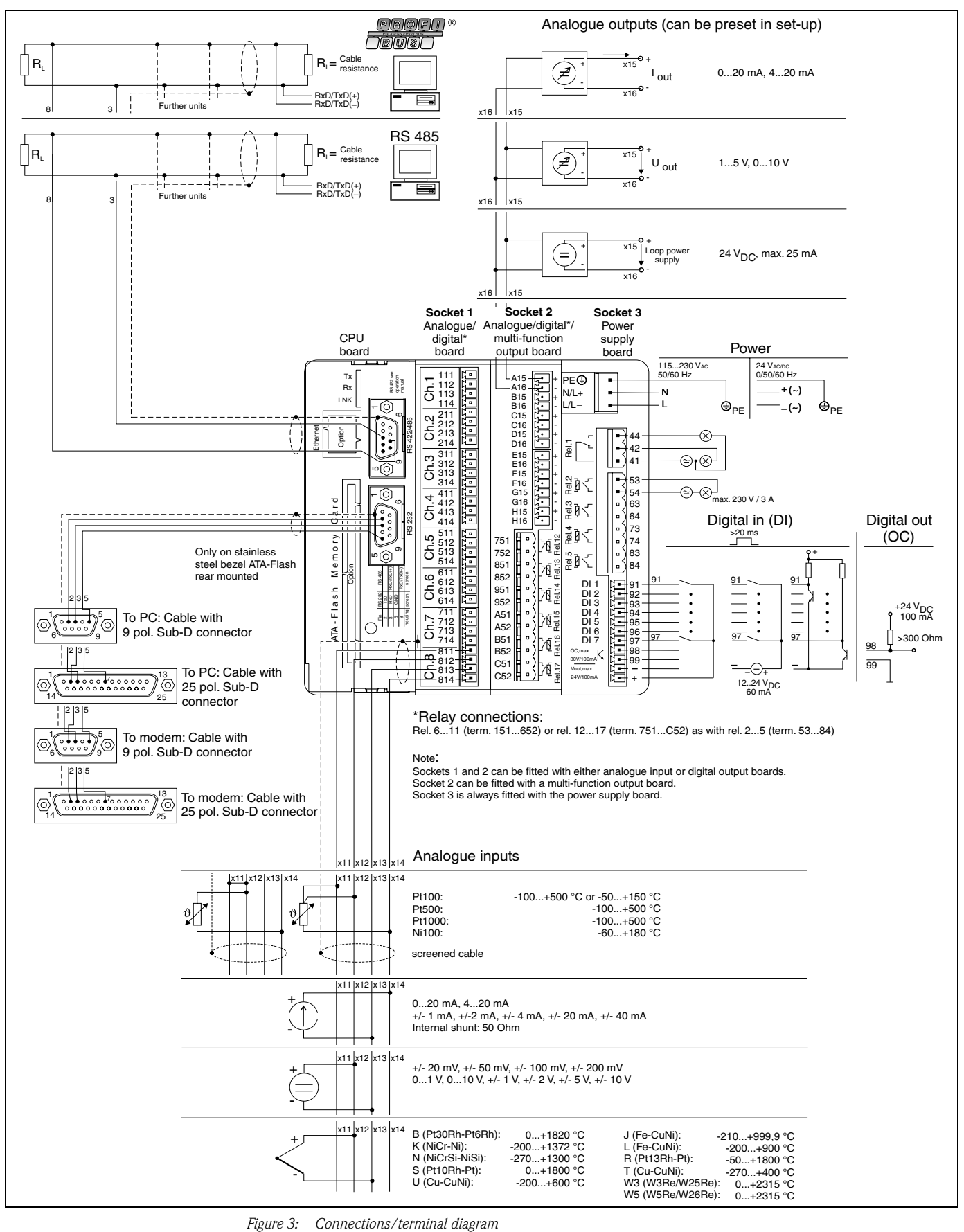

**Caution!**<br>Depending on the order, slots 1 or 2 can be fitted with different boards (with analogue and/or digital inputs/outputs). Please carry out connection in accordance with terminal diagram.

## <span id="page-12-0"></span>4.2 Terminal diagram

**Caution!**<br>If high-energy transients occur when using long signal cables, we recommend connecting a suitable overvoltage protection (e.g. E+H HAW 561 (51003570) and HAW 560 (51003571)).

Use screened signal cables for:

- **Resistance thermometers, thermal elements and measuring ranges**  $\lt 1$  **V.**
- Serial interfaces.

#### <span id="page-12-1"></span>4.2.1 Power supply board (slot 3)

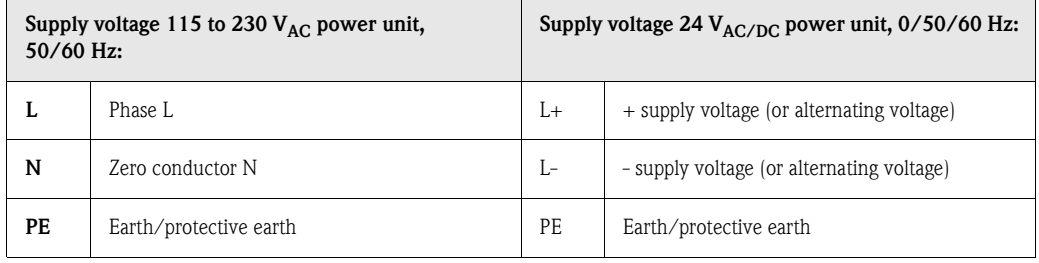

#### Standard relay output\* (changeover contact) on power supply board:

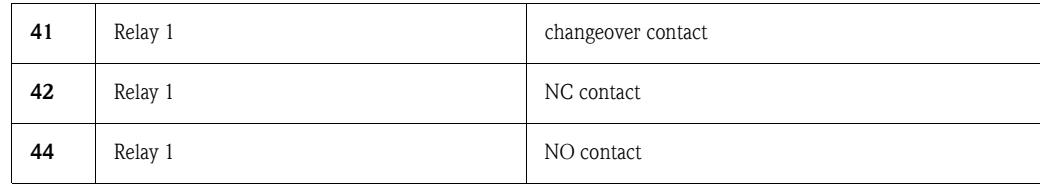

#### Optional relay outputs\* on power supply board:

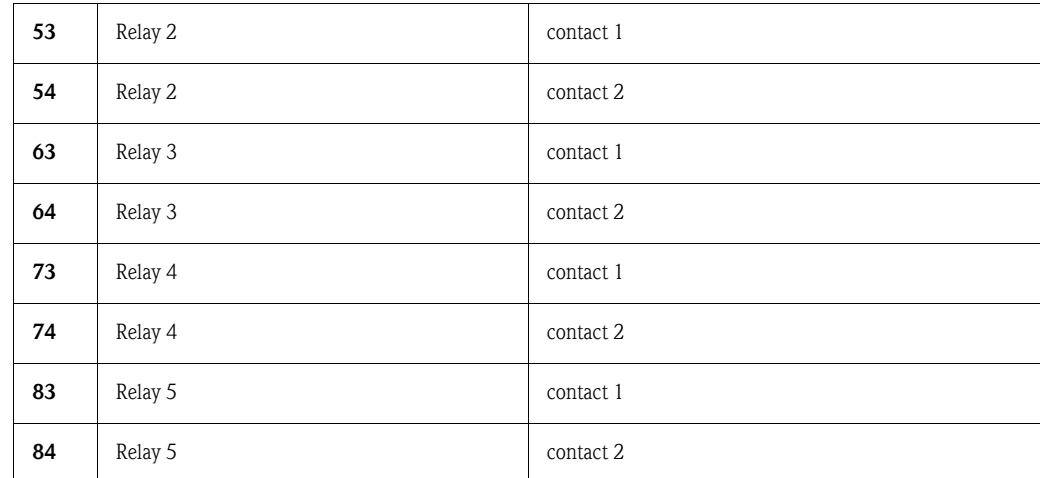

#### Optional open collector output\* (NPN Transistor):

98 Collector 99 Emitter

! Note!

The opening and closing function (= activation and deactivation of the relay coil or the open collector output) in case of a limit value can be defined in the set-up "Set-up - Signal settings - Digital outputs (Relay / OC)"

#### Optional digital inputs on power supply board:

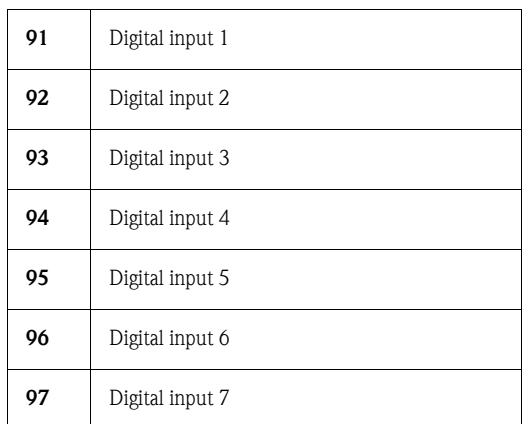

Optional auxiliary voltage output on power supply board for digital inputs (galvanically isolated from the system, short-circuit proof, not stabilised):

+ Auxiliary voltage typ. approx.  $+24$  V / max. 100 mA

- Auxiliary voltage ground

#### **In the Second Second** Note!

If the auxiliary voltage is to be used for the digital inputs on the digital boards (slots  $1$  or  $2$ ), the "-" terminal on the auxiliary voltage must be connected to the "-" terminal on the digital boards for potential equalisation.

### <span id="page-13-0"></span>4.2.2 Multifunction input boards 1 and 2 (on slot 1 or 2)

#### Analogue inputs:

The first digit  $(x)$  of the three-digit terminal number corresponds to the associated channel  $(1, \text{ to } \text{)}$ 8..: channels 1 to 8, or A.. to H..: channels 9 to 16).

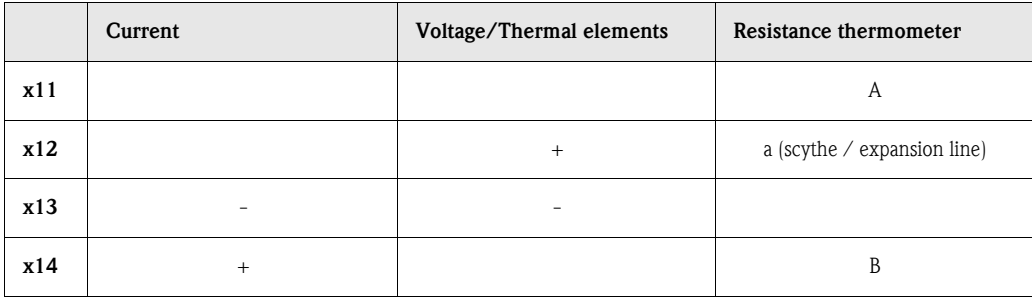

### <span id="page-14-0"></span>4.2.3 Multifunction output board with relay (slot 2)

#### Analogue outputs:

The first digit (x) of the three-digit terminal number corresponds to the associated channel (1.. to 8..: channels 1 to 8, or A.. to H..: channels 9 to 16).

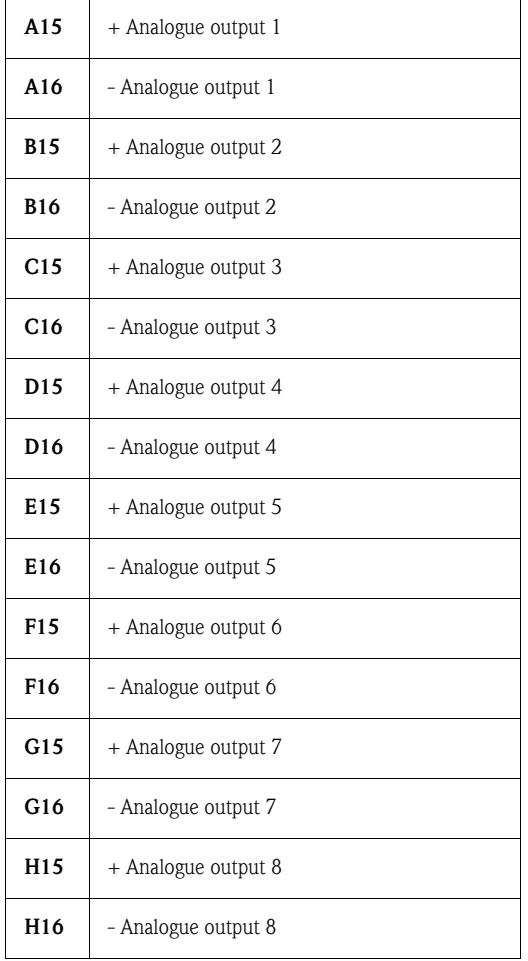

#### Relay outputs\* on multifunction output board:

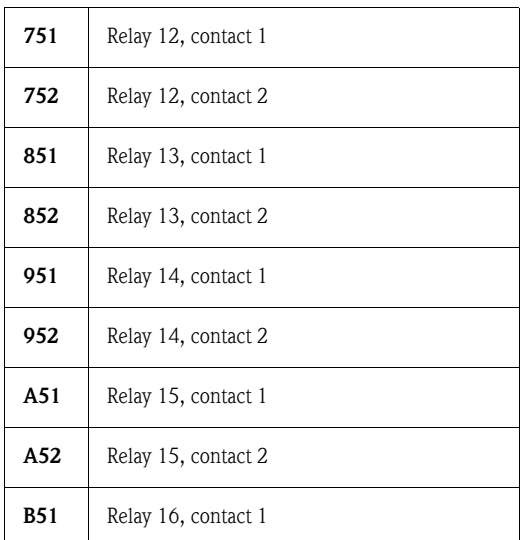

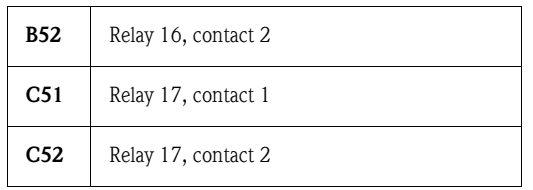

**In the Second Second** Note!

The opening and closing function (= activation and deactivation of the relay coil) in case of a limit value can be defined in the set-up "Set-up - Signal settings - Digital outputs (Relay / OC)"

### <span id="page-15-0"></span>4.2.4 Digital input/output boards 1 or 2 (on slot 1 or 2)

#### Digital inputs on digital board(s):

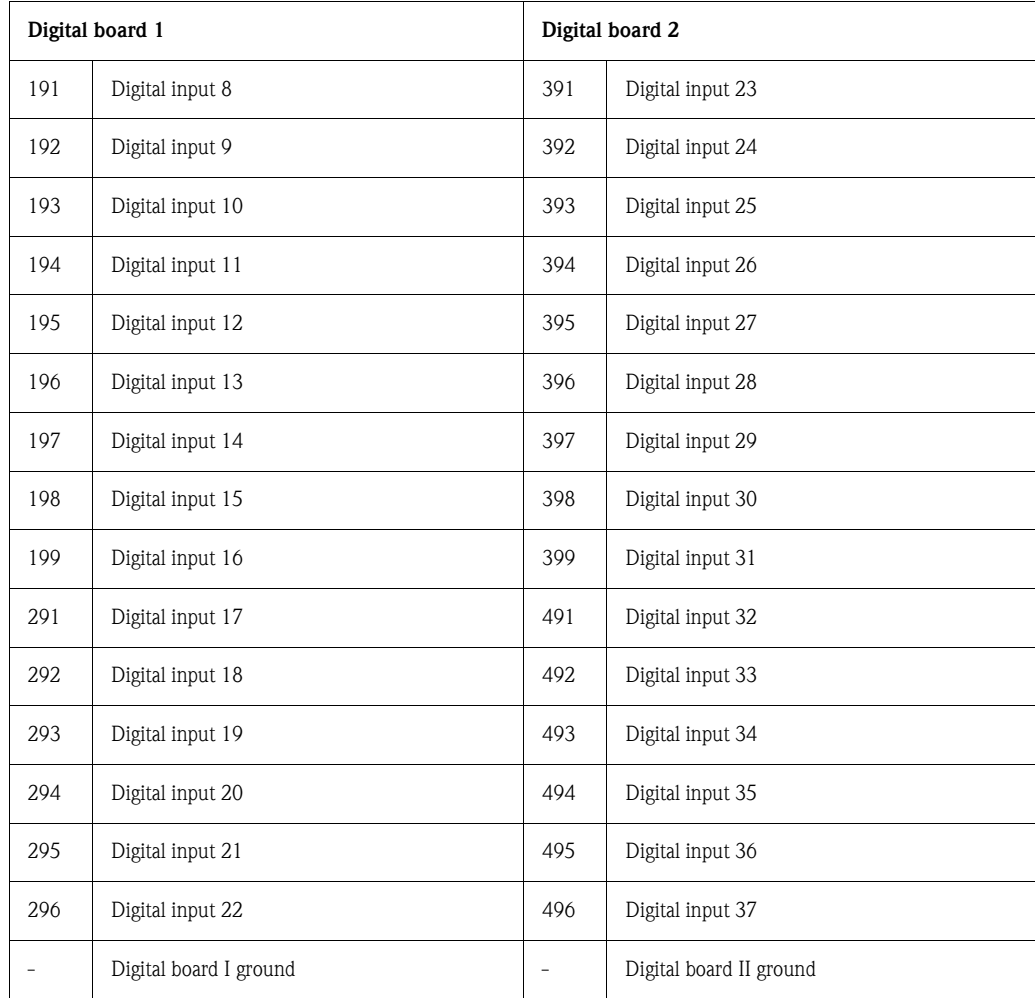

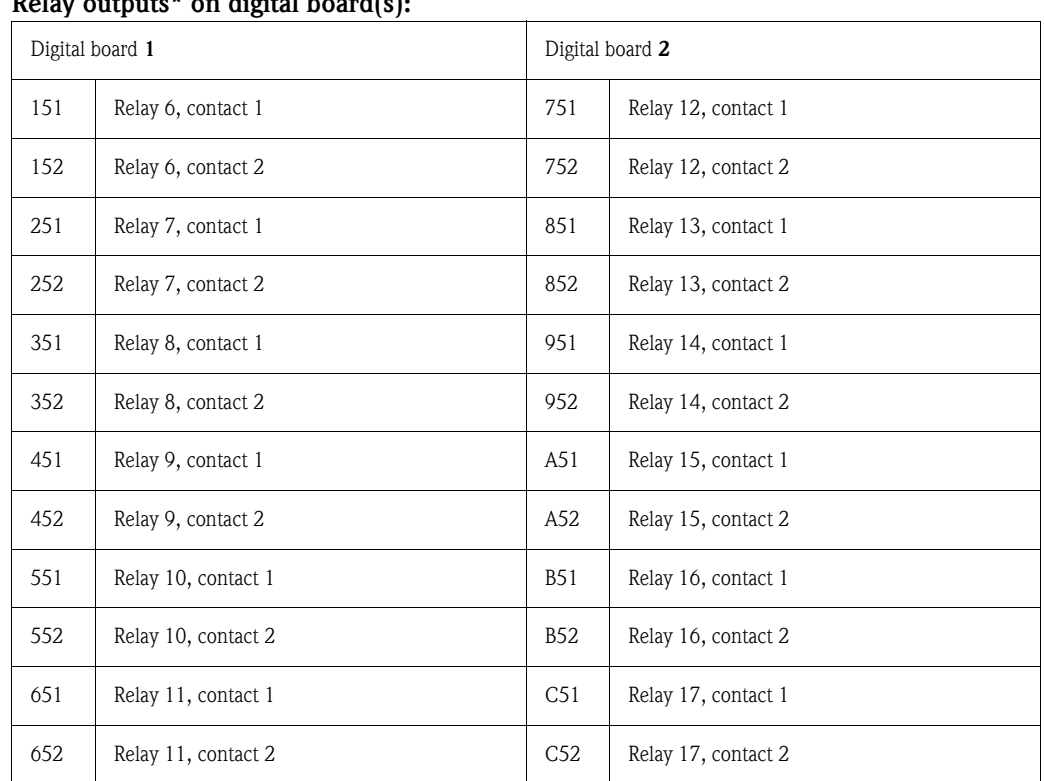

#### Relay outputs\* on digital board(s):

 $\begin{matrix} \mathbb{R} \ \mathbb{R} \end{matrix}$  Note!

The opening and closing function (= activation and deactivation of the relay coil) in case of a limit value can be defined in the set-up "Set-up - Signal settings - Digital outputs (Relay / OC)"

### <span id="page-16-0"></span>4.2.5 CPU board (slot 0)

#### Interfaces (rear side):

Sub-D connector as per DIN 41652, socket, nine pin

**In the Second Second** Note!

As a rule, unoccupied connections should be left empty.

#### Standard interface: RS 232\*

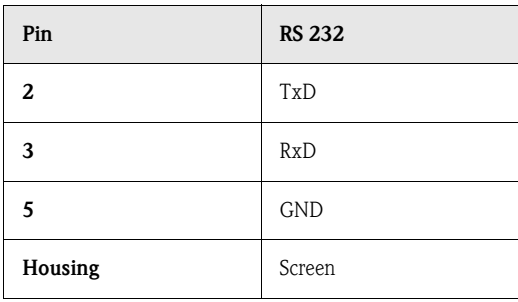

**8** Note!

Please observe the correct pin assignment when connecting the rear-mounted RS 232 directly to a PC or modem:

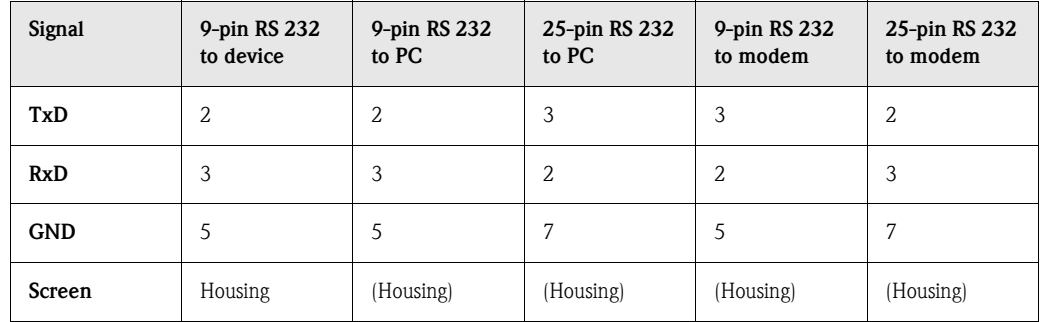

#### Optional interface: alternatively RS 485 or Profibus DP (bus monitor)

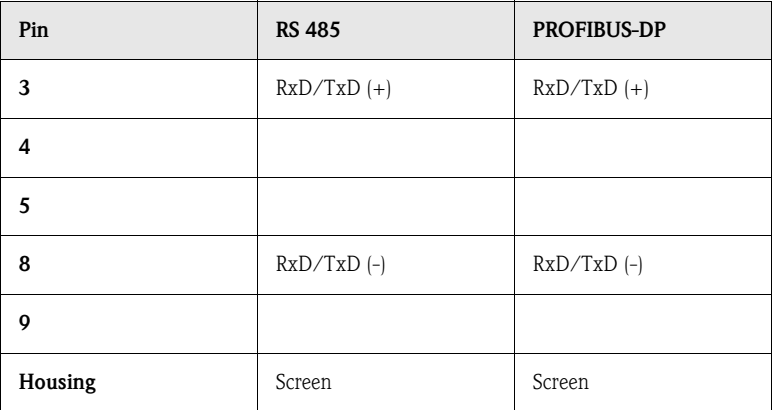

## <span id="page-17-0"></span>4.2.6 Front-mounted RS 232 interface\* (jack plug)

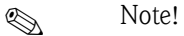

The front-mounted interface only comes as standard with the device version with die-cast front and door, not for the IP 65 / NEMA 4X stainless steel front.

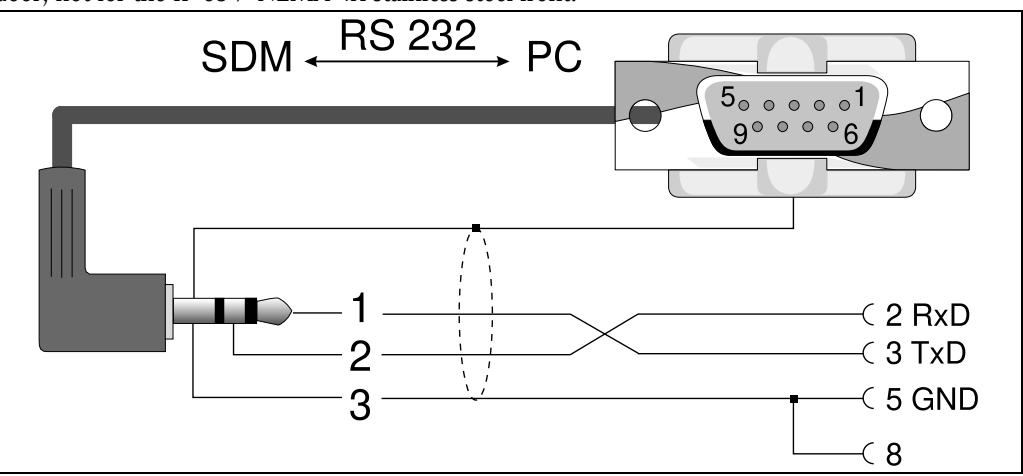

*Figure 4: Front-mounted interface RS232*

## <span id="page-18-0"></span>4.3 Connecting a device to the Ethernet (TCP/IP)

In principle, all devices equipped with an internal Ethernet interface can be integrated into a PC network (TCP/IP Ethernet).

The device(s) can be accessed by any of the PCs in the network using PC software. It is not necessary to install driver software ("COM redirection") on the PC because the PC software has direct access to the Ethernet.

The system parameters "IP address", "Subnet mask" and "Gateway" are input directly at the device.

Changes to the system parameters are not activated until the SETUP menu is closed and the settings accepted. Only then will the device work with the new settings.

**ISON** Note!

It is not possible for several clients (PC) to communicate with a server (device) at the same time. If a second client (PC) tries to establish a connection, he receives an error message.

## <span id="page-18-1"></span>4.3.1 Ethernet connection

An IEEE 802.3 compatible connector on a screened RJ45 plug on the rear side of the device is available as a network connection. The device can be connected to a hub or switch via this connection. The pin assignment corresponds to a standard MDI interface (AT&T258), so that a 1:1 cable with a maximum length of 100 metres (328 ft.) can be used here.

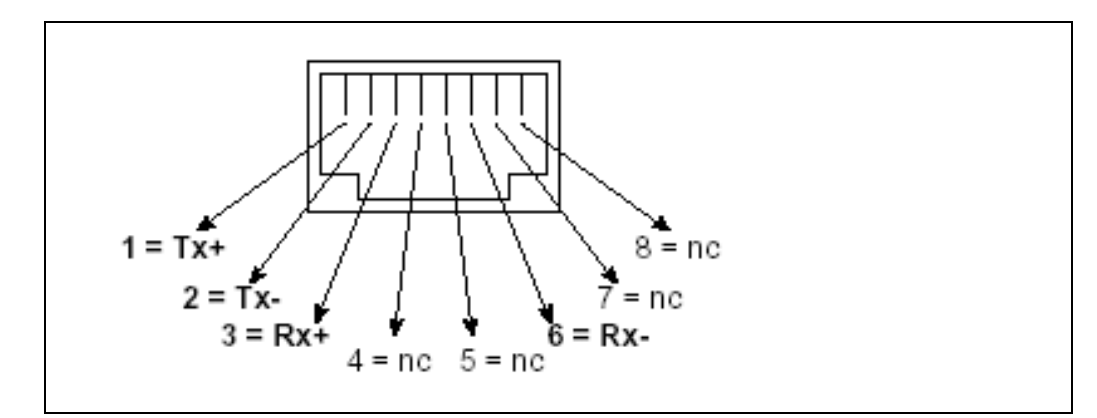

*Figure 5: RJ45 socket (pin assignment AT&T256)*

#### Meaning of the LED's

There are three LEDs next to the Ethernet connections. These indicate the status of the Ethernet interface.

Yellow LED: When the device is transmitting data it flashes irregularly, otherwise is continuously on.

Green LED: When the device is receiving data it flashes irregularly, otherwise is continuously on. Red LED: Is on when the device is connected to a network. If this LED is not illuminated then communication is impossible.

#### The following standards are supported:

#### 10BaseT, 10 MBit/s

The devices function according to the 10BaseT standard with 10MBit/s. It is, however, also possible to integrate the device into a 100BaseTx network via an auto-sensing hub or switch. This kind of auto-sensing component sets itself automatically to the transmission rates supported by the end device.

### <span id="page-19-0"></span>4.3.2 Operating location

The operating location of the device should be selected such that the network-specific maximum permitted cable length of 100 metres (328 ft.) is not exceeded. Please ensure that all connections are inserted only when the end devices are switched off.

## <span id="page-19-1"></span>4.4 Ingress protection class

The device with stainless steel front meets all the requirements of ingress protection IP65 (NEMA 2x). The device with metallic die-cast front and door meets all the requirements of ingress protection IP54 (NEMA 4x).

## <span id="page-19-2"></span>4.5 Post-connection check

After completing the device's electrical connections, carry out the following checks:

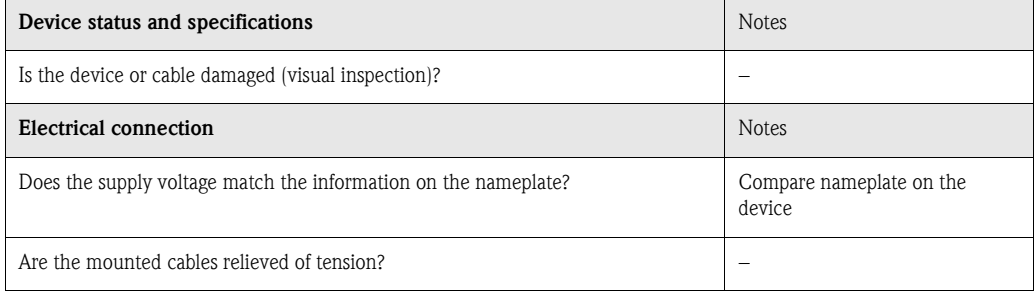

## <span id="page-20-0"></span>5 Operation / adjusting device settings - Set-up to commissioning

## <span id="page-20-1"></span>5.1 Basics on set-up directly at the device

- The function of the operating keys is described in the fields directly above the corresponding keys on the screen. Empty fields mean that the corresponding keys currently have no function.
- Access to the set-up is released ex works and can be locked in various ways:
	- Entering a 4-digit release code ([see Chapter 5.7.1](#page-24-2) "Basic settings")
	- Clear password / ID combinations for administrator and user [\(see Chapter 5.7.6](#page-49-1) "Administrator")
	- Activating a digital input ([see Chapter "](#page-35-0)Signal settings Digital inputs")
	- Attaching the rear panel cover with leaded sealing.
- When locked, basic settings can be checked. Users can not make any changes. An administrator however, who is defined during commissioning, can make the following changes:
	- Adding or deleting new or already registered users (e.g. new employees or employees who have left the company)
	- Adding, changing or deleting texts / comments. Comments that have already been saved are not affected by this

" Caution! After changing settings that affect the measured value memory (recognisable by the " \* " symbol in the header), the measured value memory is deleted. If the previous measured values are still required, please update the ATA flash card and take these values, or read out the device using an interface. Afterwards, end the set-up. When the new set-up data is adopted, the old measurement data in the memory and on the ATA flash card is deleted, the device is reset and restarted.

## <span id="page-20-2"></span>5.2 Recommendation for commissioning and safe access protection:

- 1. Set the corresponding parameters or load a parameter set onto the device.
- 2. Enter a release code (or activate a control input in order to lock access to the set-up), start and check that the device is functioning properly.
- 3. After the operational test has been successfully completed, register an administrator and a user if required (see "Administration").

#### **ISONER STATE:**

There always has to be an administrator registered before he himself can define users.

4. Attach the rear panel cover and seal it. This prevents any further change to the device settings. Use of the interface(s) is thereby only possible in read-only mode.

## <span id="page-21-0"></span>5.3 Access rights:

## ! Note!

The availability of the rear panel cover is monitored with the help of a light barrier. This monitoring can be activated/deactivated using the device software. Depending on the setting, the administrator or the user has access rights to the set-up, in order to change the settings. When locked, the settings in the set-up can only be read:

#### In principle, the device settings can only be read. The set-up can only be changed under certain conditions (see table).

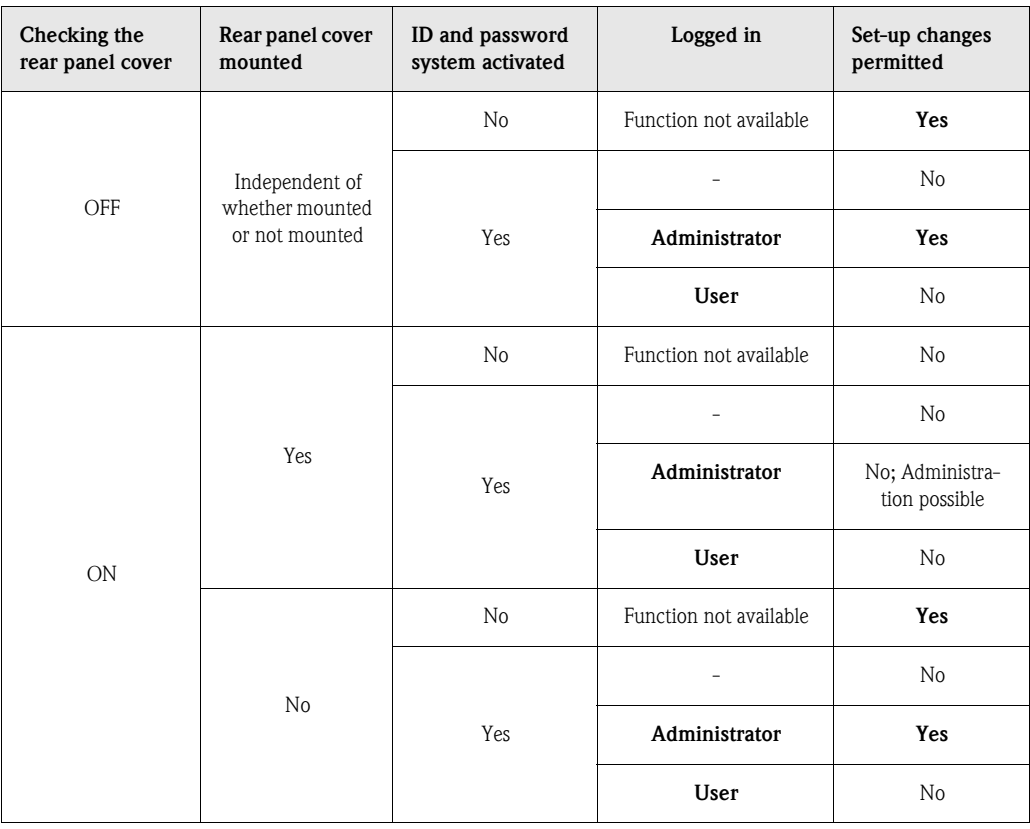

## <span id="page-21-1"></span>5.4 Beginning device configuration - Set-up (when unlocked)

- Press "Set-up": the main menu is displayed
- Use "↑" or "↓" to select the desired chapter
- Use "↵" to confirm your selection
- Use "Help" to hide or show the integrated Operating Instructions (help text in yellow frame) at any time.
- Use "ESC" to undo the entry
- Use "New" to delete a text before making your entry

#### The main menu:

#### **INS** Note!

If individual chapters are missing, your device is not equipped with this option.

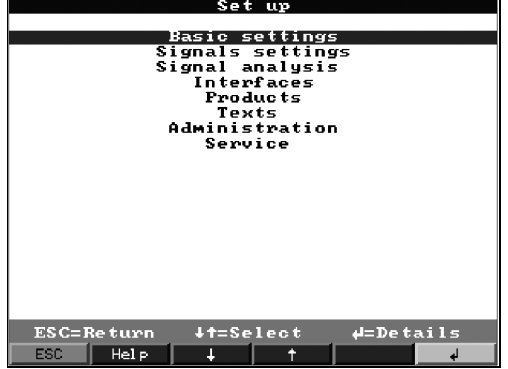

#### The individual parameters are summarised in the main menu in chapter:

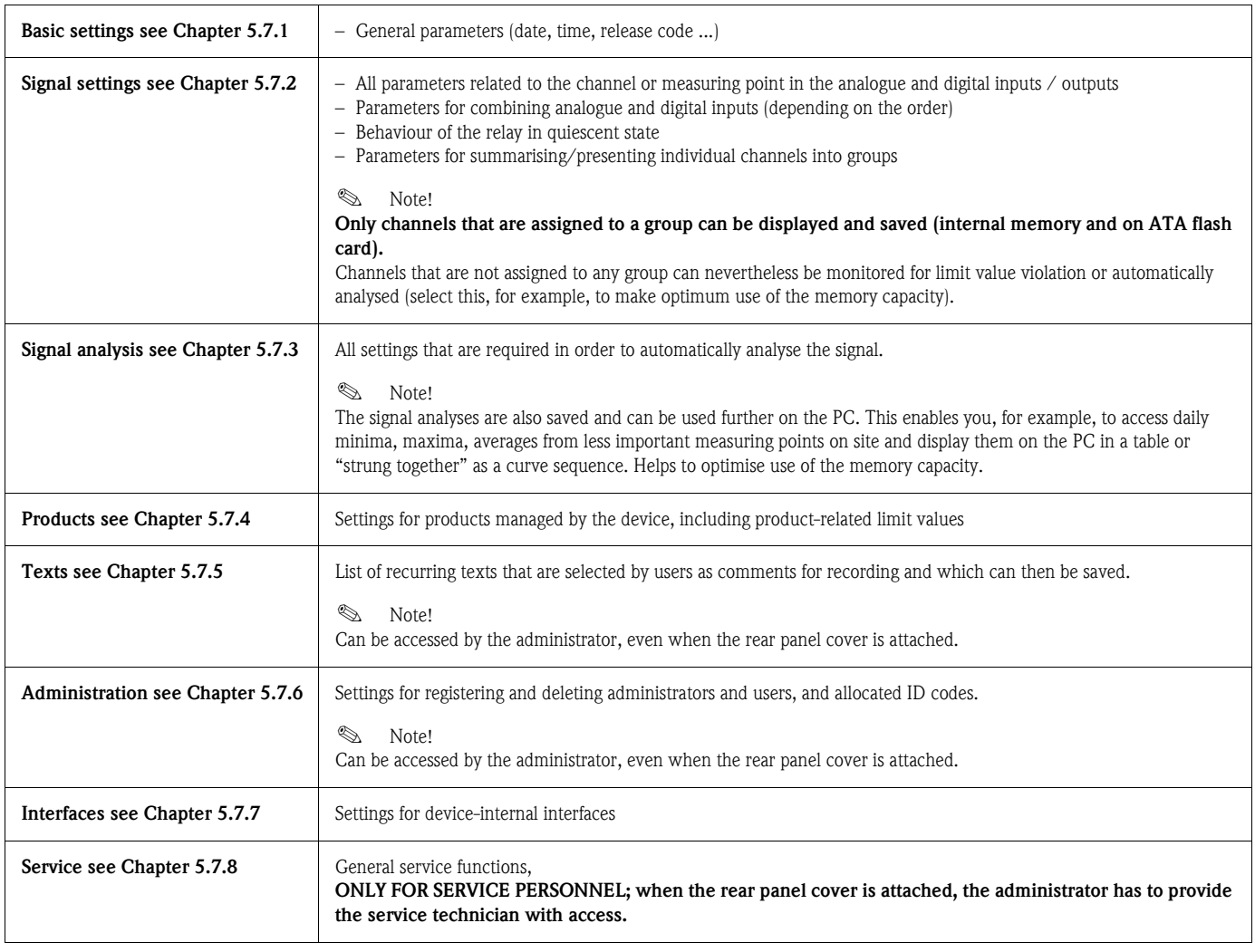

#### Key functions for selecting/changing:

- "↵": beginning of change, confirmation of selection
- "↓" or "↑": selects parameters
- "←" or "→": moves cursor switches to the next symbol
- "ESC": cancels the last operating step -> returns to previous screen

#### Input principle:

- 1. Begin changing each parameter with "↵".
- 2. Use "↓" or "↑" to leaf through values, symbols, selection lists.
- 3. If the parameter is set correctly, use "↵" to confirm.
- **In the Second Second** Note!
	- Any settings that are displayed in grey can not be selected / can not be changed (only notes, or option not available/not activated).
	- With the factory setting "0000" (delivery status), configuration is possible at any time. It can be protected against unauthorised manipulation by entering a 4-digit release code. This has to be entered when the settings are later changed, if the device settings are to be changed by keyboard.

Tip: make a note of your release code. Store it somewhere where unauthorised persons do not have access to it.

– The changed settings do not become effective until you return to normal operation by repeatedly pressing "ESC" and confirming with "↵". Until this time, the device still works with the previous data.

## <span id="page-23-0"></span>5.5 Set-up using PC

You can also put your Safety Data Manager into service and/or configure it via PC. The following are available for this:

- Front-mounted RS 232 operating interface  $(3.5 \text{ mm} / 0.14$ " jack plug, stereo, protected behind the unit cover; only available with die-cast front - not with stainless steel front)
- Rear-mounted RS 232 or RS 485 system interfaces (depending on scope of delivery)

#### **In the Second Second** Note!

You can use the PC software ReadWin<sup>®</sup> 2000, which is provided with the Safety Data Manager, to put the device into service / configure it via PC. You can also download the software directly from the internet under the followingg address:

www.endress.com/readwin

For further information on ReadWin<sup>®</sup> 2000, refer to the operating manual of the software (BA107R/09).

#### Installation of PC software:

- 1. Install the supplied PC software on your computer. The program's Operating Instructions can be printed out after installation, if required.
- 2. Call up the program.

- **Caution!**<br>3. Please make the plug connection first, then the connection to your PC. When removing the connection, proceed in reverse order.
	- 4. Now you can configure your device via PC. For this, please refer to the program's instructions/help.

#### Advantages of configuration via PC:

- The device data is saved in a database and can be accessed again at any time.
- Text entries can be carried out more quickly and efficiently by keyboard
- Measured values can also be read out, archived and displayed on the PC with this program.

" Caution! Configuration can only be carried out via one interface (RS 232 or RS 485) at a time.

## <span id="page-24-0"></span>5.6 Set-up using ATA flash card

Save the device settings on the PC onto the ATA flash card using the operating and readout software. This set-up file can be adopted into the device, if released, under "Extras - ATA flash - Load ATA flash set-up".

```
ISONELLES
```
In order to be able to use this function, the device must already be registered in the PC database.

**Caution!**<br>If the set-up ATA flash card is not removed, the measurement data will begin to be saved after approx. 5 minutes. The set-up data is still kept. Please change the ATA flash card if the measurement data is not meant to be saved onto this card.

#### **In the Second Second** Note!

The functions described above are also valid for the use of Compact Flash cards.

## <span id="page-24-1"></span>5.7 List of operating parameters

#### <span id="page-24-2"></span>5.7.1 Basic settings

Settings that are generally valid, e.g. date, time, etc.

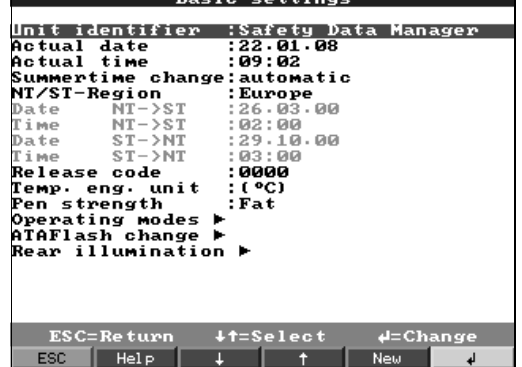

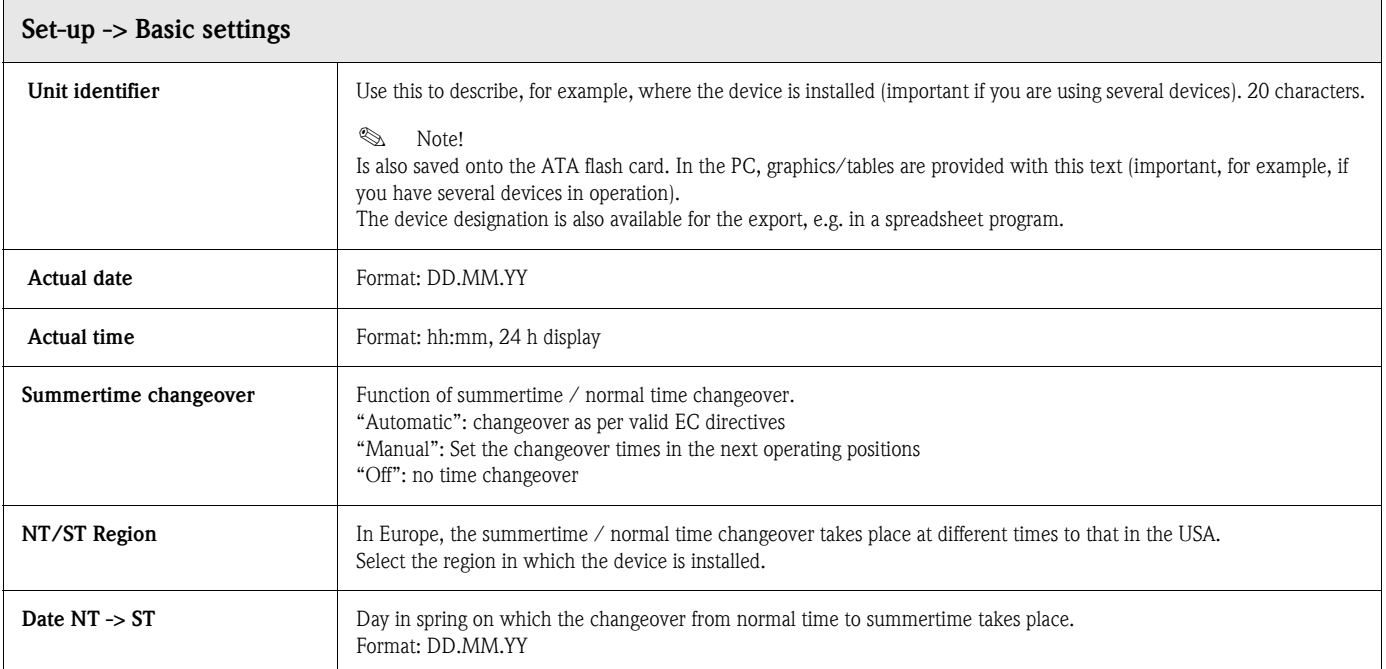

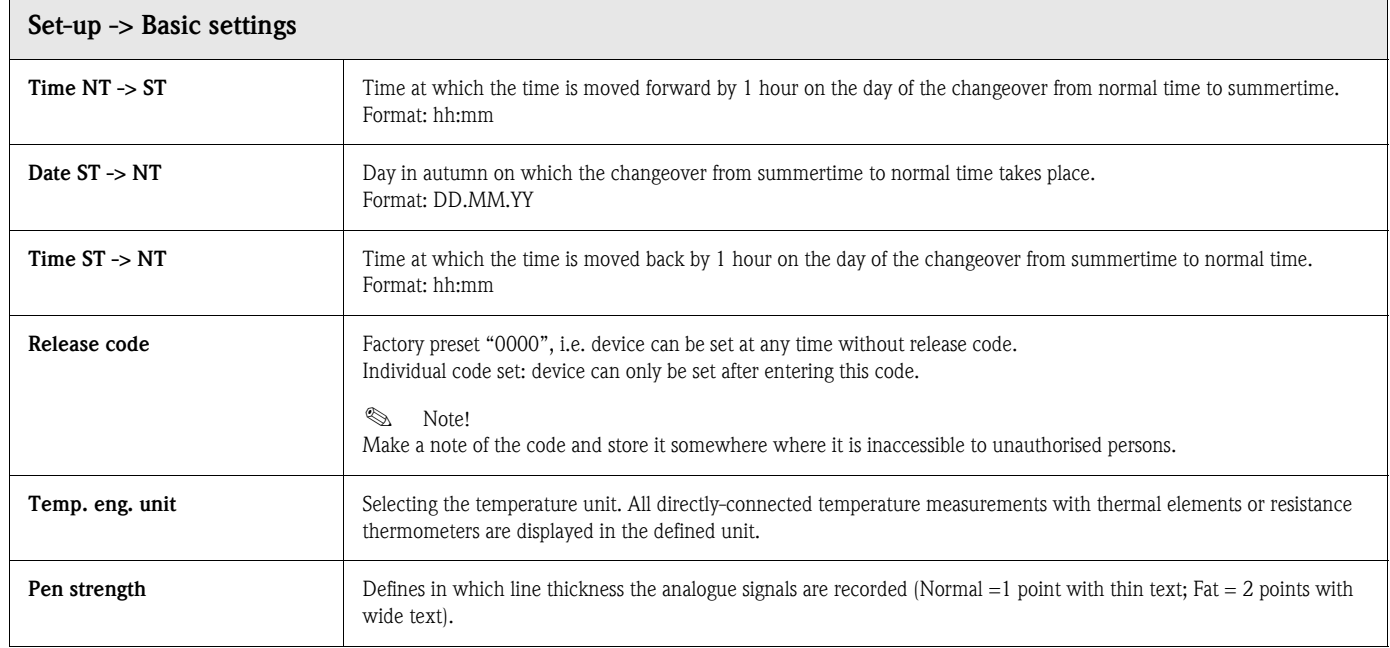

#### Basic settings -> Operating modes

Settings that determine the functions of the device.

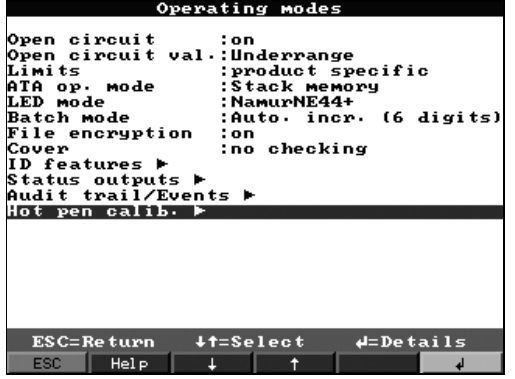

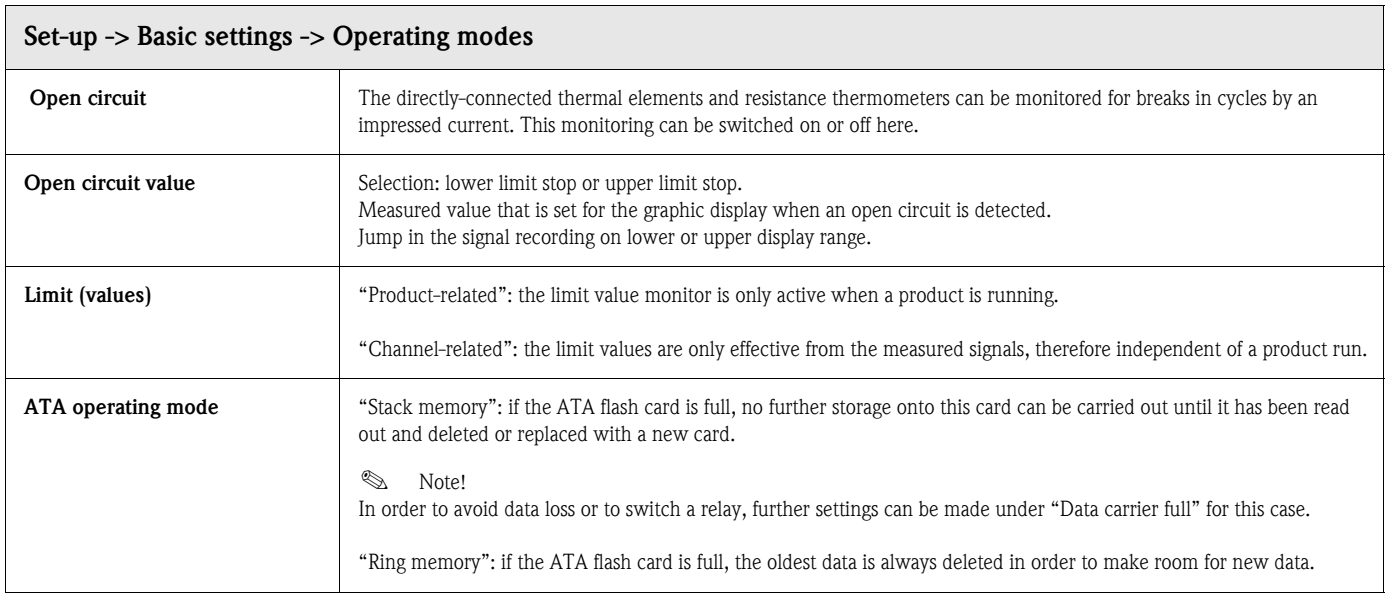

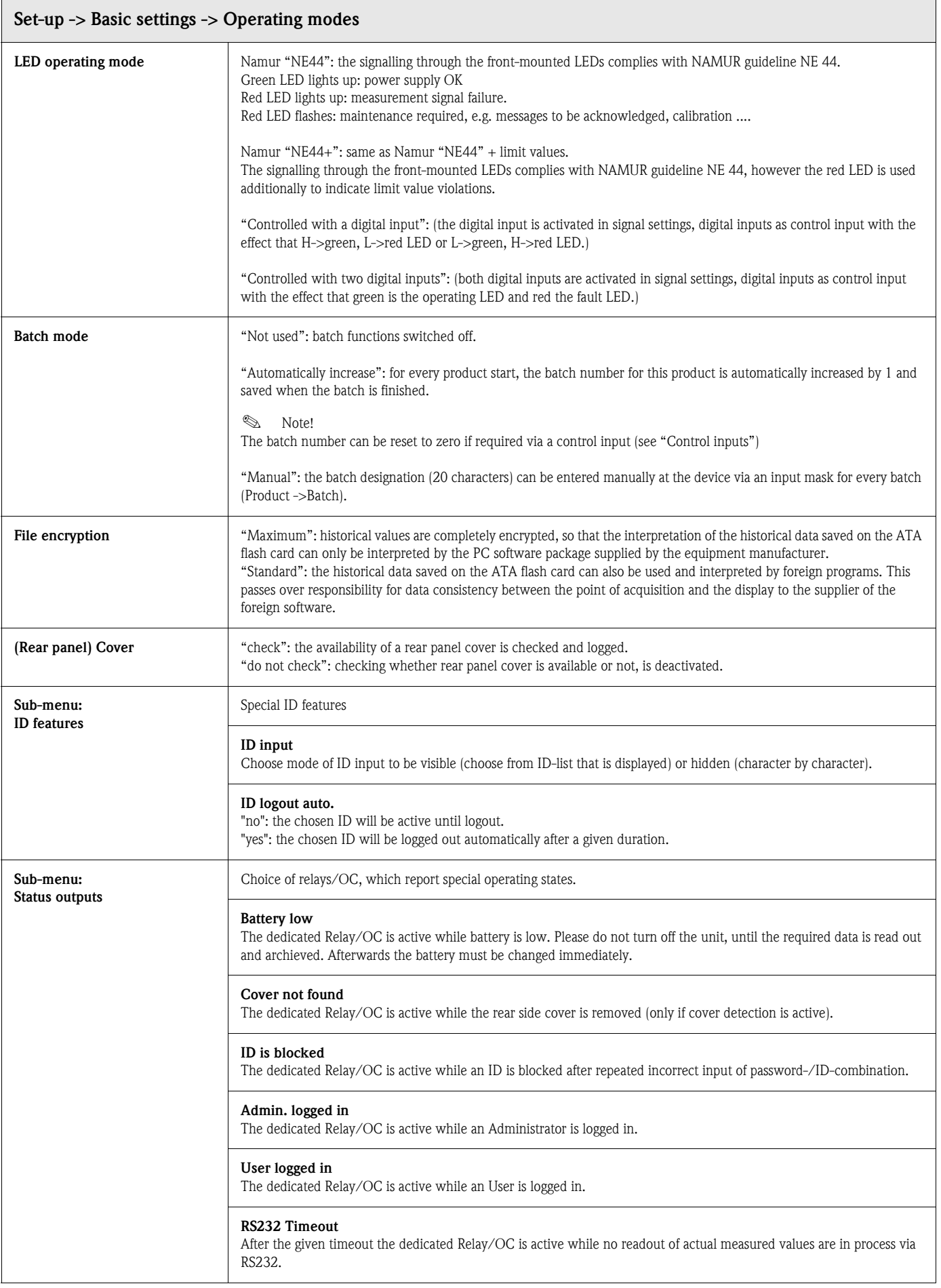

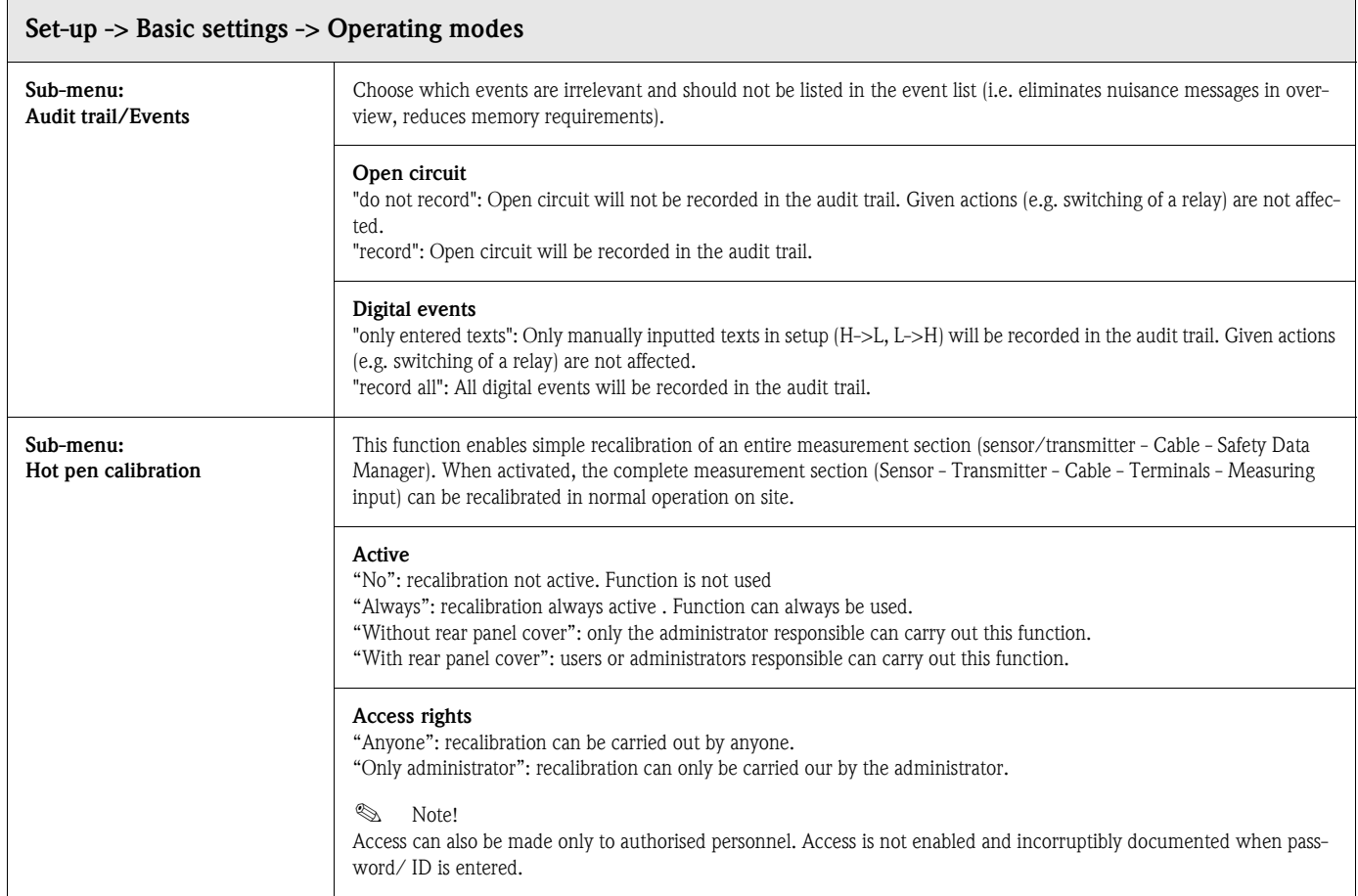

#### Basic settings -> ATAFlash change

Settings that specify when/how the filling level is reported to an ATA flash card used as stack memory.

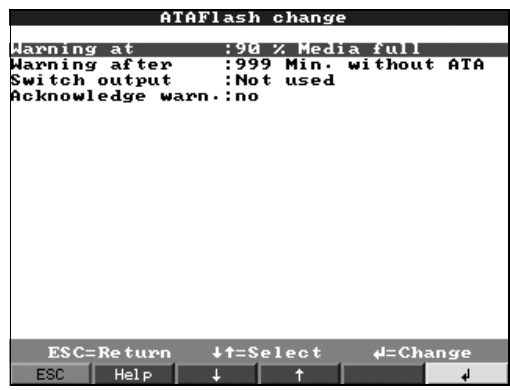

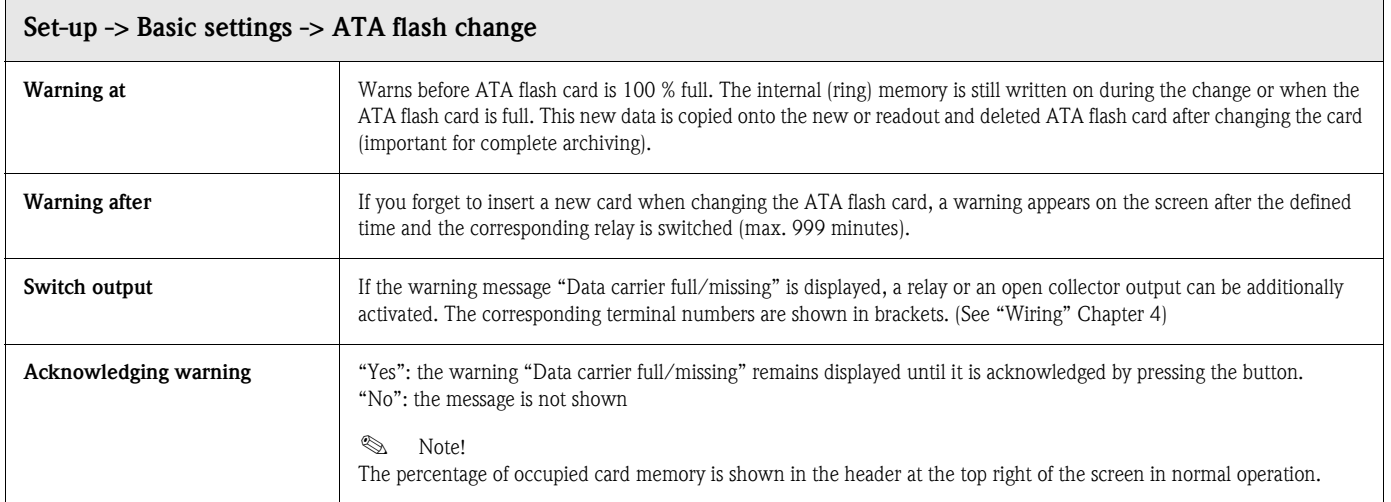

#### Basic settings -> Rear illumination (Screensaver)

Setting for switching off the rear illumination ("Screensaver": screensaver increases the service life of the back lighting).

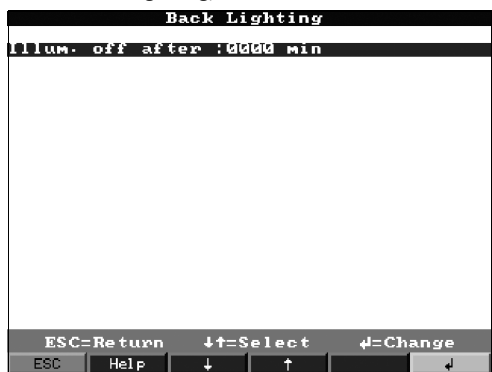

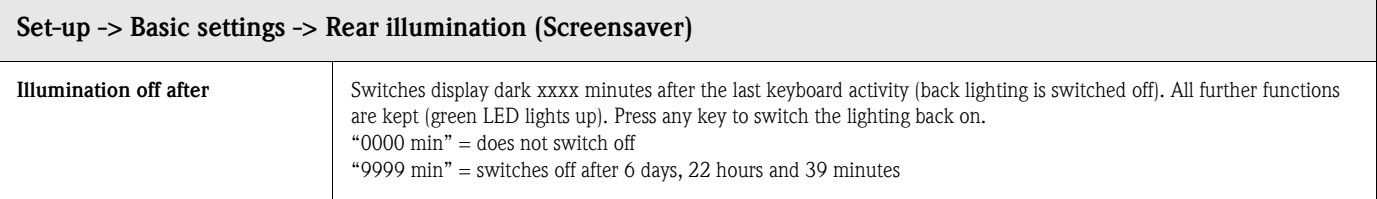

### <span id="page-29-0"></span>5.7.2 Signal settings

Settings, groupings and combinations for analogue and digital inputs and outputs.

## $\otimes$  Note!

Values can only be changed if the authorised person is logged in, otherwise the values can only be looked at.

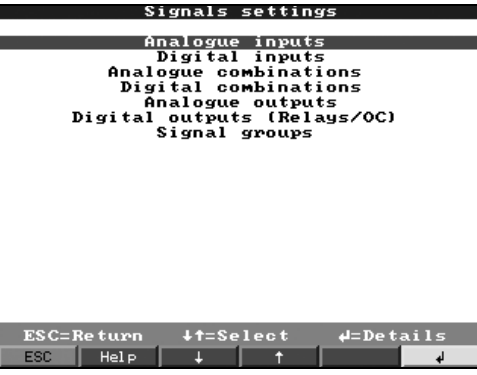

#### Signal settings -> Analogue inputs

View or change settings/limit values of connected measuring points for analogue measured variables.

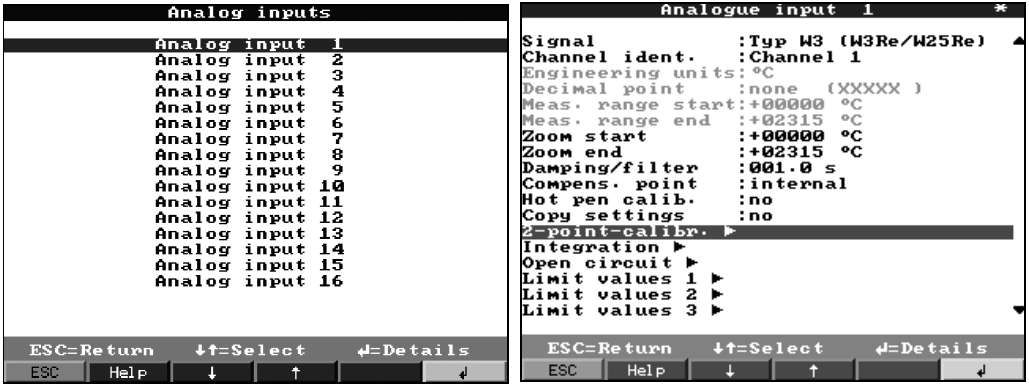

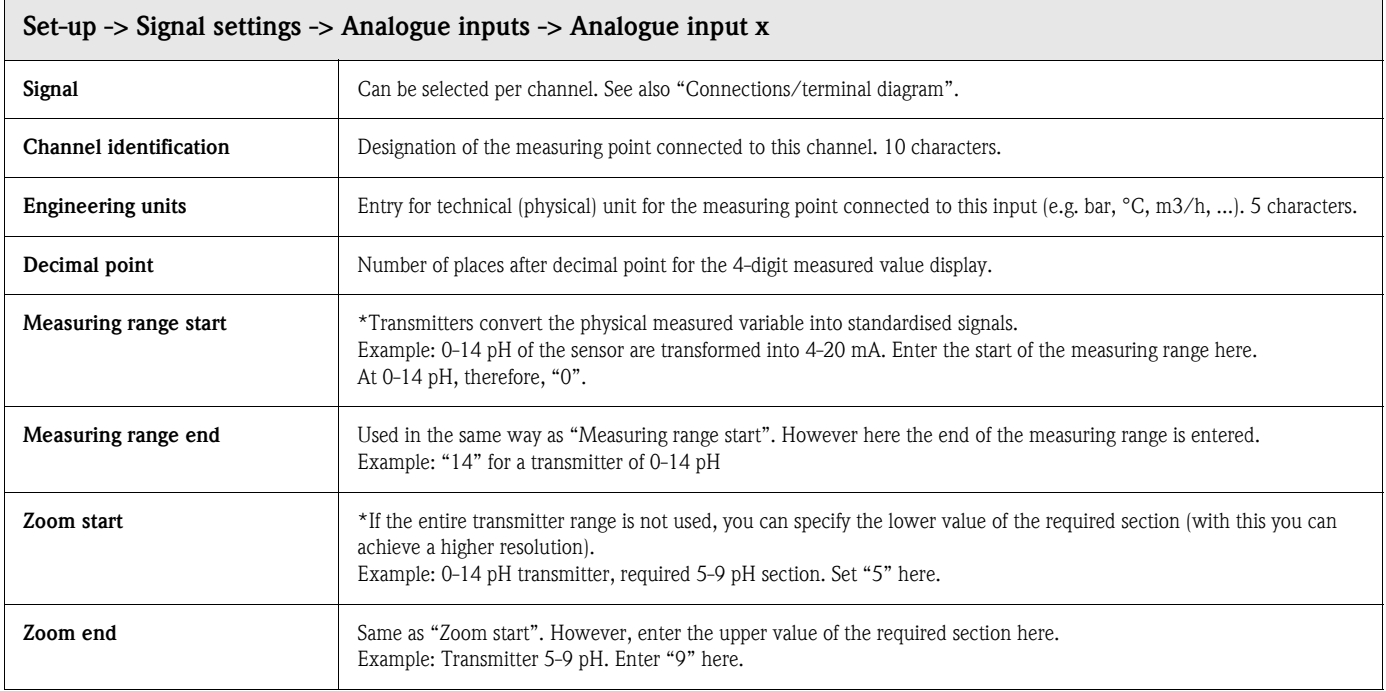

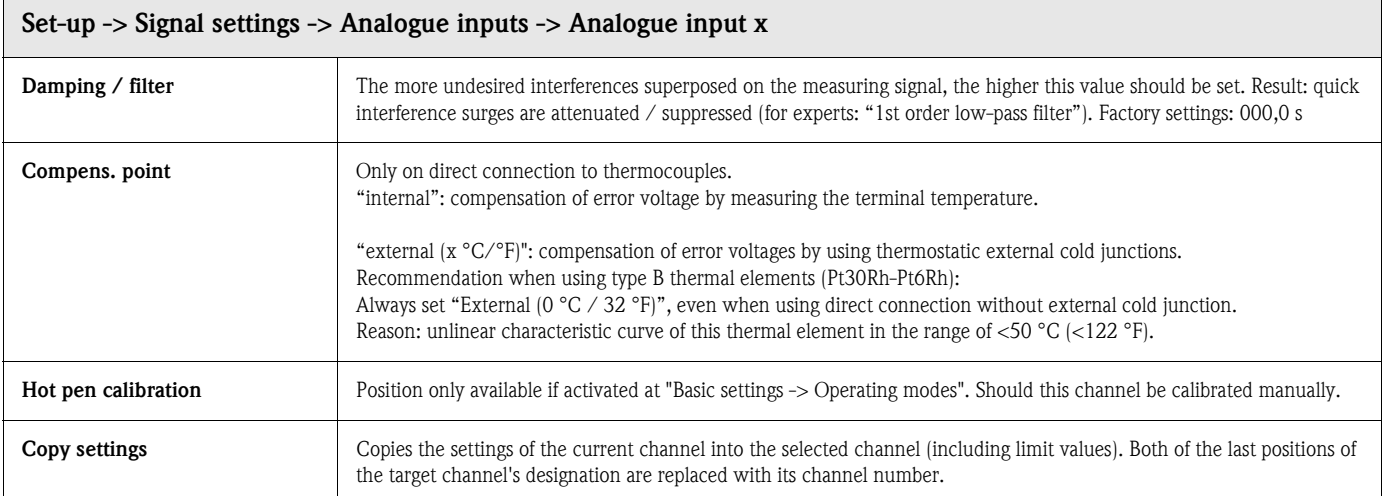

#### Signal settings -> Analogue inputs -> Analogue input x -> 2-point-calibration

Using this function the measured value can be corrected. These correction values e.g. in order to smooth measurement circuit tolerances can be entered before the system does any further processing. The device automatically determines the differential values and adapts the actual measurement for the further use.

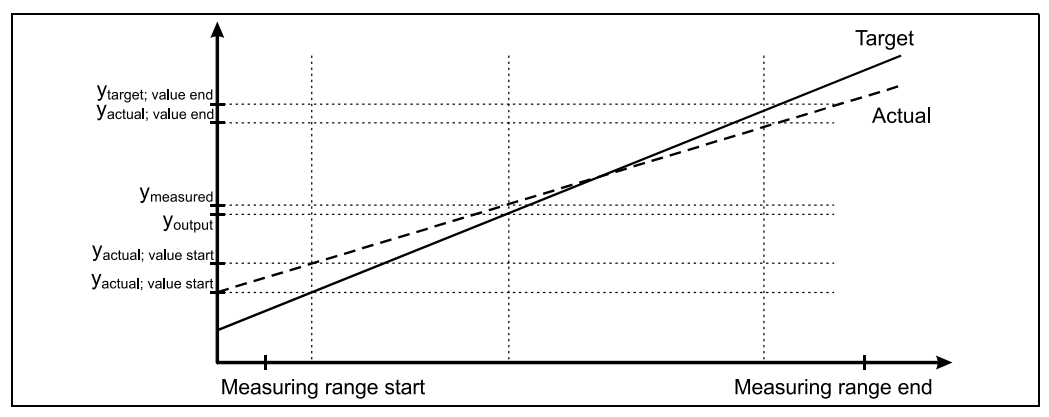

*Figure 6: 2-point-calibration*

The measured analog value can be corrected with the help of a 2-point-calibration. One correction value is used for the start of the measurement range, the other is for the end value; Each value is split into target and actual values. Application: Comparison with other display devices in the process or correction for sensor long term drift. The calibration is permanently set in the set-up. In the default setting the calibration is turned off, i.e. target and actual values respectively the same. The calibration may lie only within the measurement range.

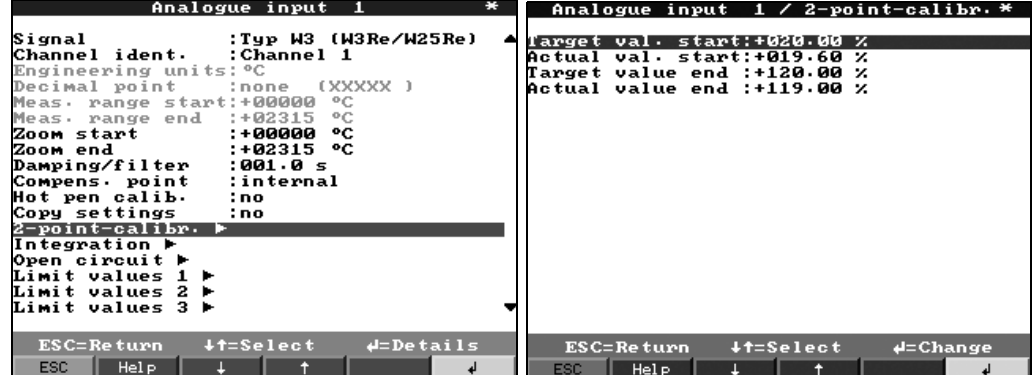

#### Signal settings -> Analogue inputs -> Analogue input x -> Integration

Settings only required if this analogue measuring point is to be integrated - e.g. for quantity calculation. Analysis times can be set under "Signal analysis" (see [Chapter 5.7.3\)](#page-47-0).

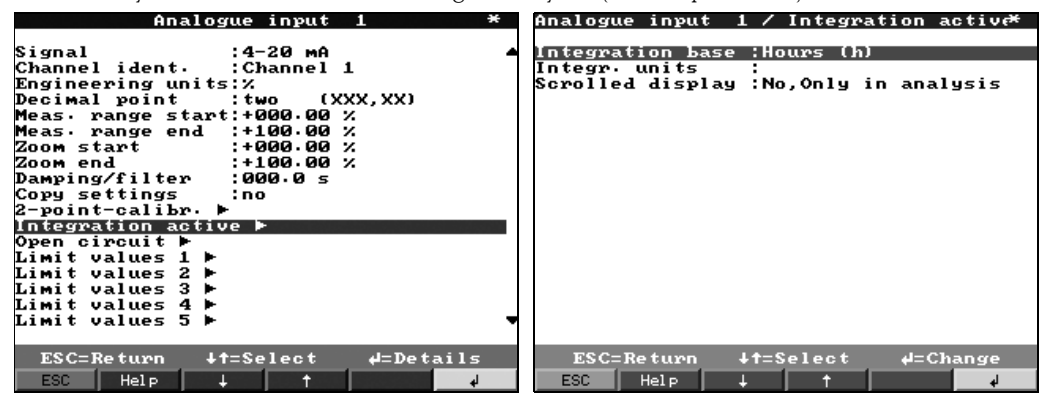

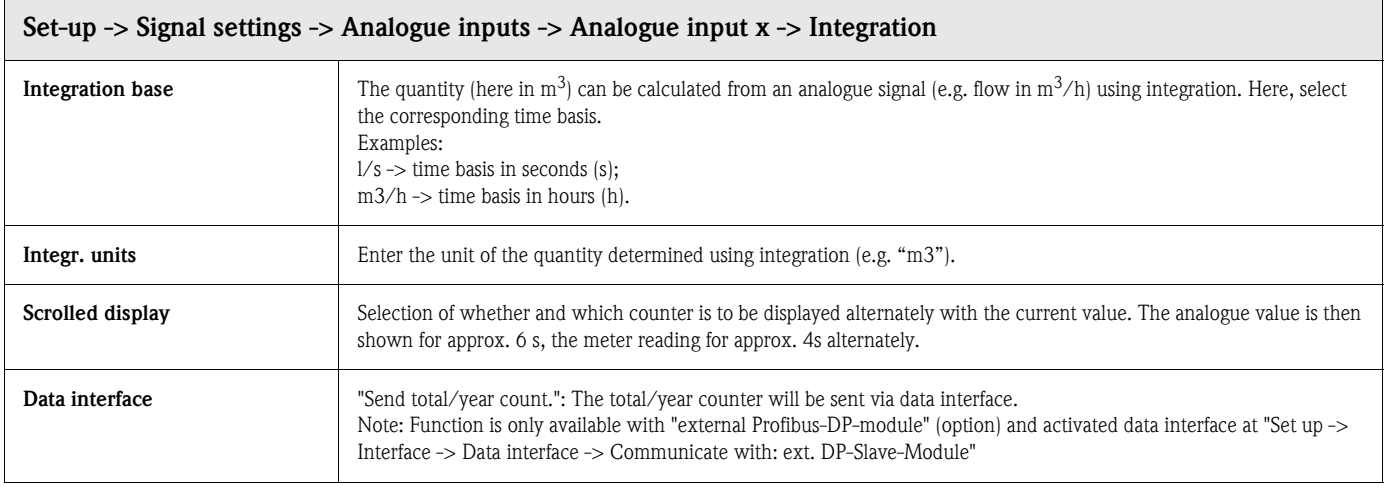

#### Signal settings -> Analogue inputs -> Analogue input x -> Profibus DP (Option Listener / Monitor):

Settings only required if the measured values for this channel are to be acquired using the data interface (and not by an analogue input).

#### **8** Note!

This option can only be seen if the device has been ordered with the "Profibus DP Monitor" option and has been activated under "Set up -> Interfaces -> Profibus DP -> Operating mode: Meas. value monitor".

At "Signals settings -> Analogue inputs -> Analogue input x -> Signal" you can select "Profibus DP" now. Than you can edit the settings at "Signals settings -> Analogue inputs -> Analogue input x -> Profibus DP":

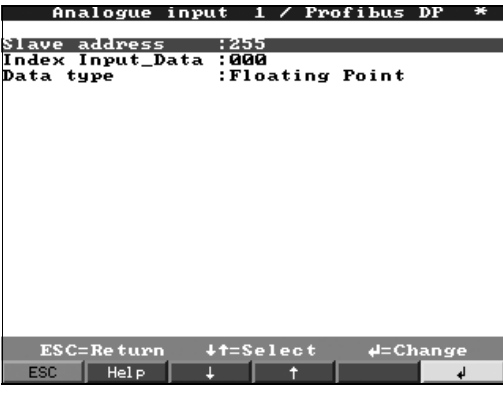

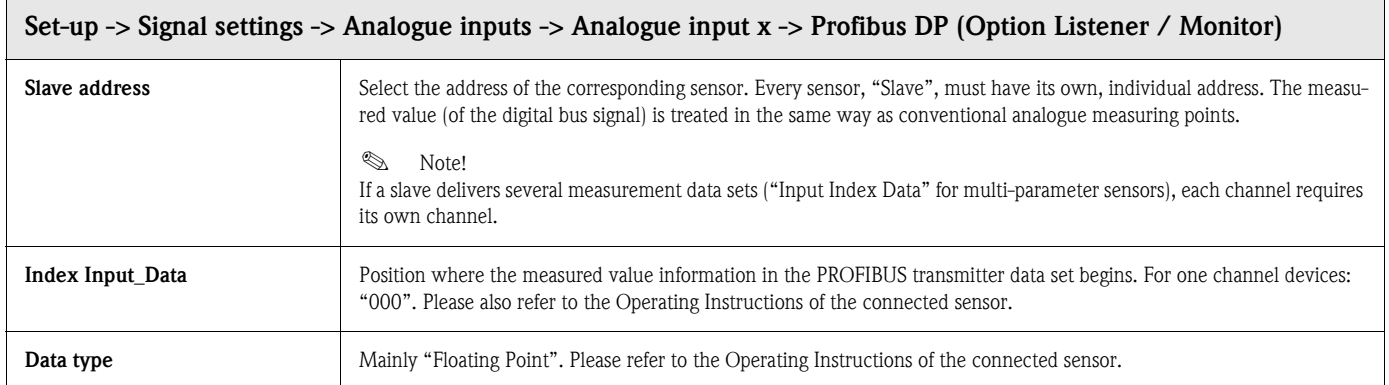

#### Signal settings -> Analogue inputs -> Analogue input x ->Profibus DP (slave option):

#### **INS** Note!

This menu is only available if an external Profibus module is connected to the Safety Data Manager. Before the corresponding analogue input can be set, the "external Profibus-DP slave module" data interface must be set at "Set up -> Interfaces -> Data interface -> Communicate with: ext. DP-Slave-Module":

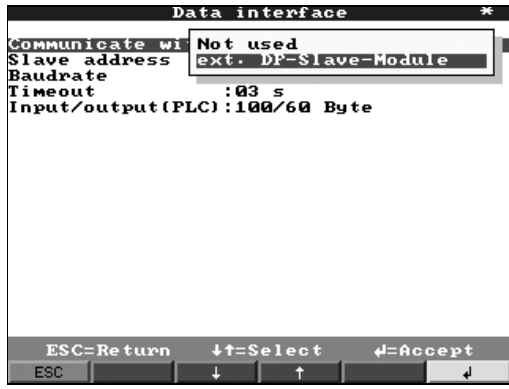

In the analogue inputs menue at "Signal settings -> Analogue inputs -> Analogue input x -> Signal" select "from data interface", i.e. the input signal is sent via Profibus to the SDM.

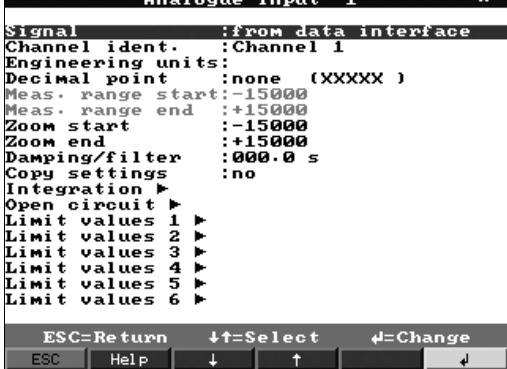

#### Signal settings -> Analogue inputs -> Analogue input x -> Open circuit

Set-up only required when action(s) are to be taken when open circuit for this channel is detected. If a limit value type has been selected, it is marked as activated by "Limit value created".

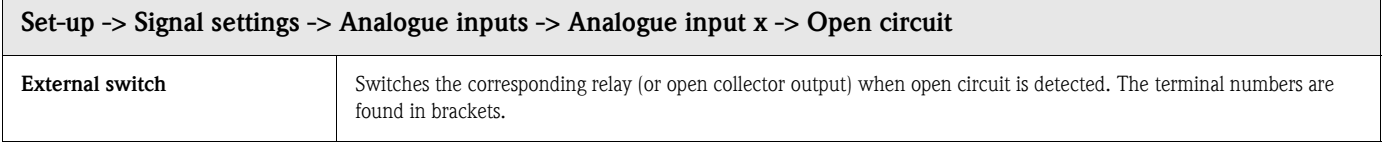

#### Signal settings -> Analogue inputs -> Analogue input x -> Limit value x

Settings only required if limit values are to be monitored for this channel.

If a limit value type has been selected, it is marked as activated by "Limit value generated".<br>**Analogue input** 1  $*$  **Analogue inp**  $\angle$  Limit values 1 generated

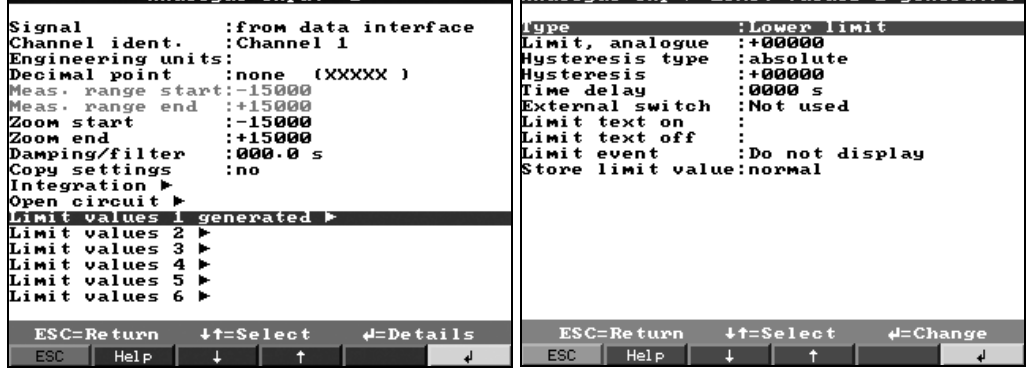

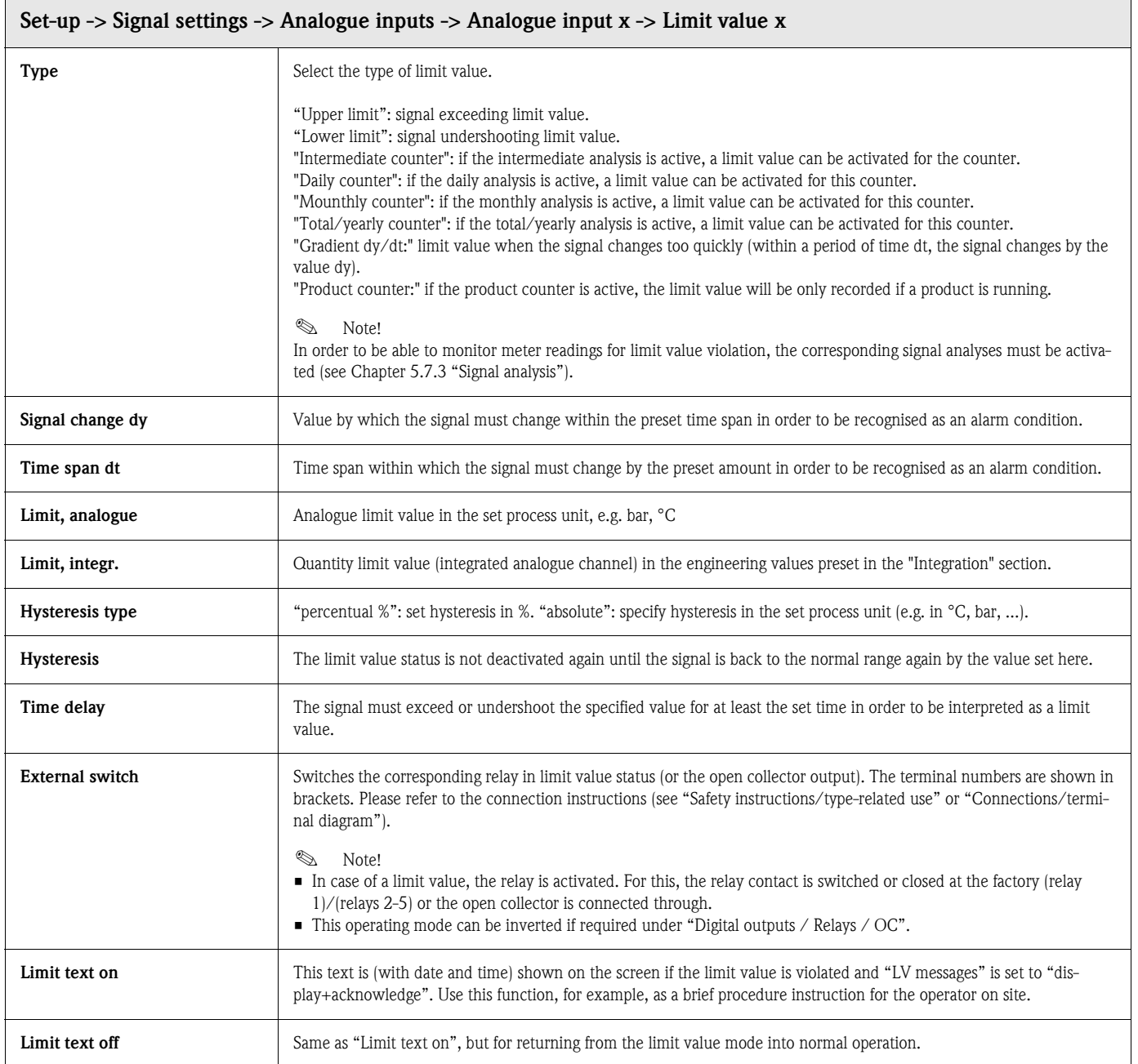

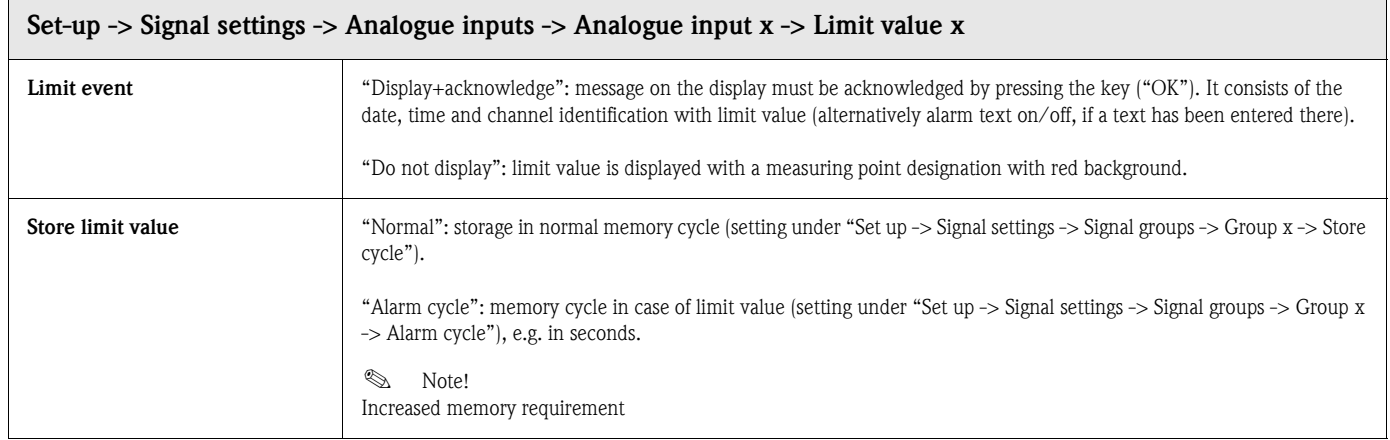

#### <span id="page-35-0"></span>Signal settings -> Digital inputs (Option):

! Note!

Settings only required if digital inputs (option - e.g. for counter / events) are to be used.

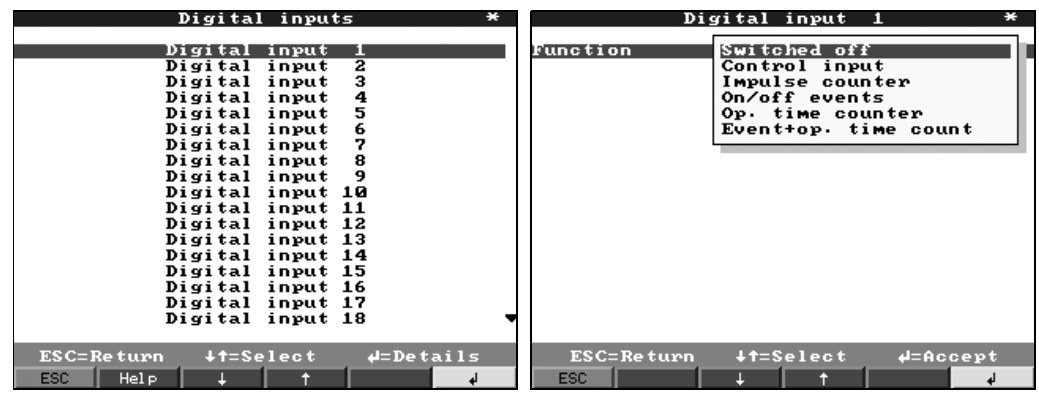

## Set-up -> Signal settings -> Digital inputs -> Digital input x Function **Activation** of the input triggers the set function. The digital inputs are high-active, i.e. the selected effect is achieved by

activation with  $+12$  to  $+30$  VDC. See also [Chapter 4.2](#page-12-0) "Connections/terminal diagram". **&** Note! Depending on the selected function, the device's user interface adapts itself, so that each time only parameters that are required for safe device functioning have to be checked/set. "Control input": for remote control of certain device functions that are activated via binary signals. For list, see "Type of control input" "Impulse counter": for counting and adding quantity-proportional pulses. "On/off events": for recording edge changes, i.e. in order to save the current time at which this digital input has been activated or deactivated. "Operating time counter": for acquiring run times. The entire run time is cumulated, saved in cycles that can be set and reset. See also [see Chapter 5.7.3](#page-47-0) "Signal analysis". Example: If the daily run time of a pump is to be saved, activate "Operating time" here and "Daily analysis" under "Signal analysis". "Event+operating time count": combination of the "Events" and "Operating time" functions described above. With this, you can also acquire the on-time and off-time as well as the cumulated run time. Identifier Description of the function or measuring point name carried out with this input. 10 characters.
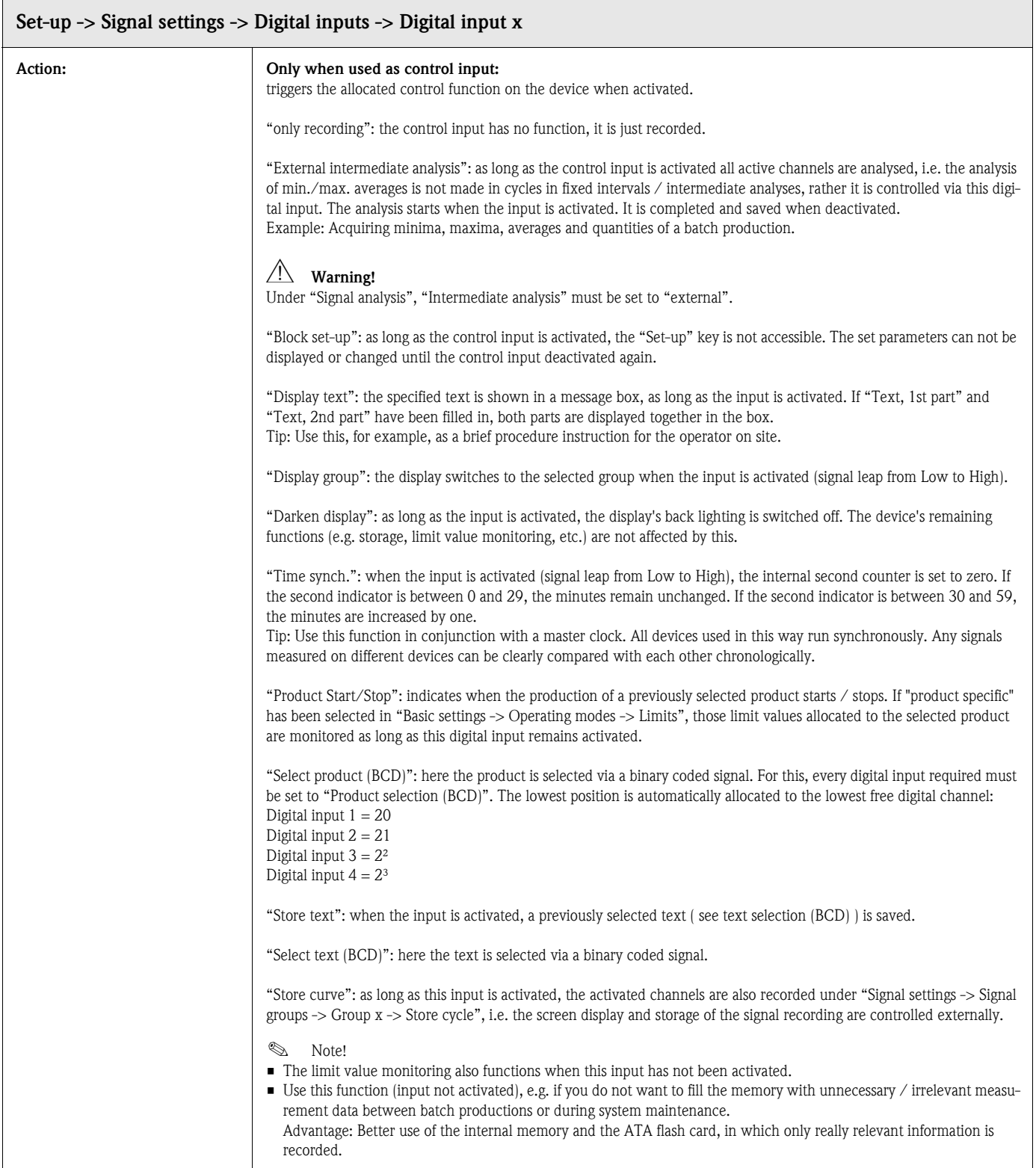

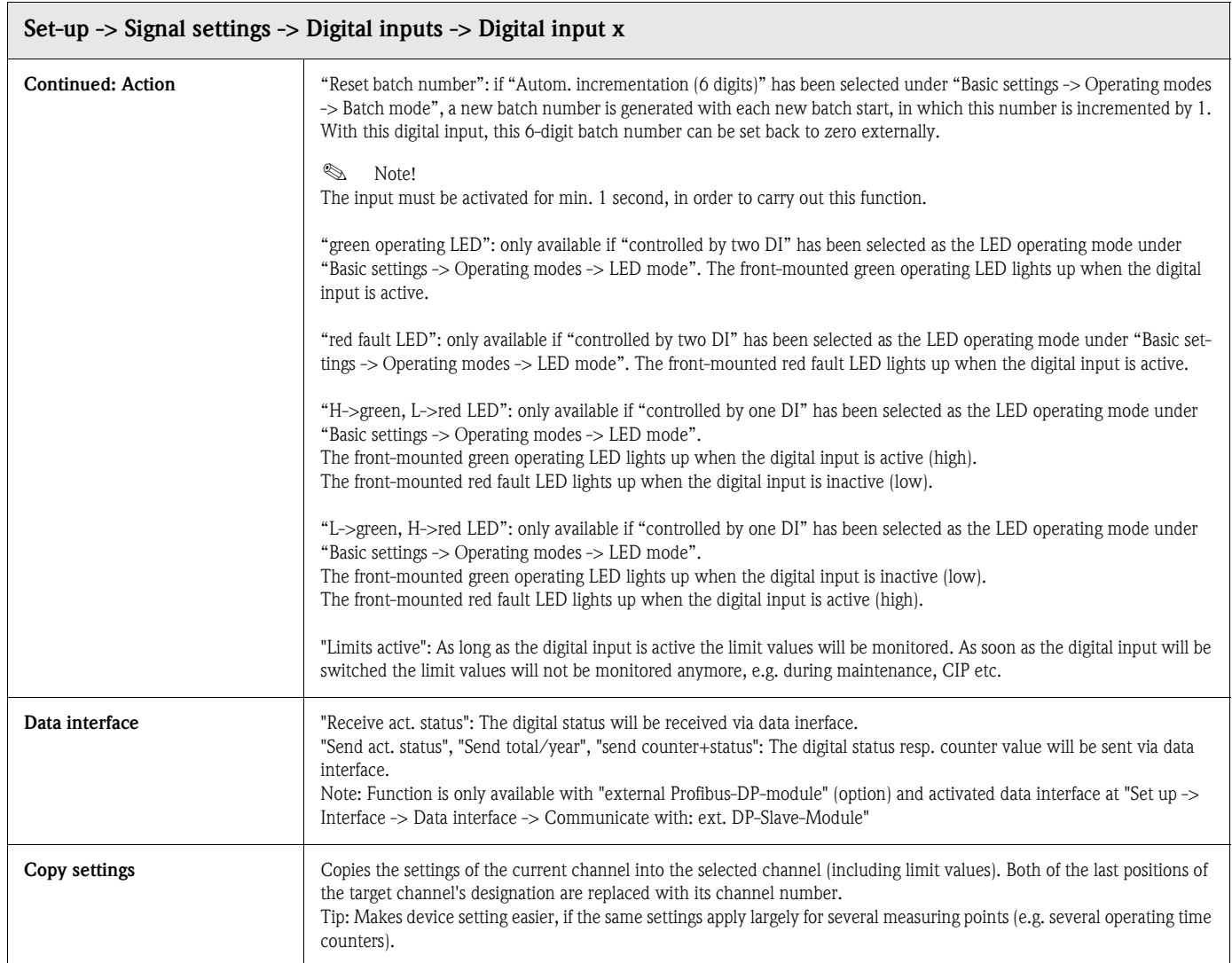

# Only when using the digital input as "impulse counter"

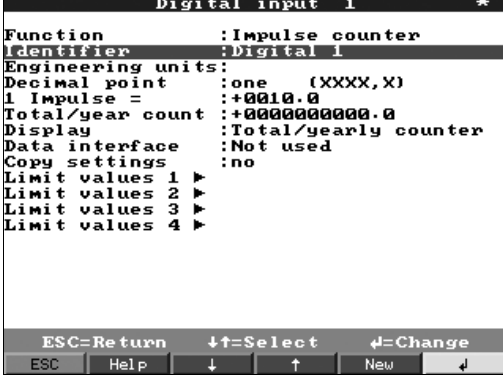

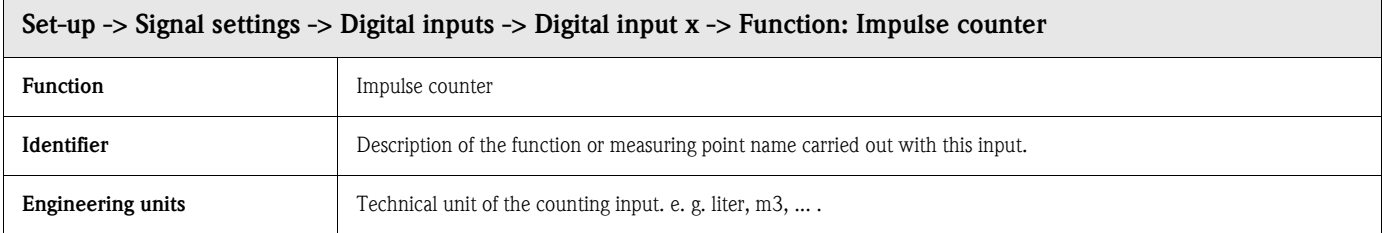

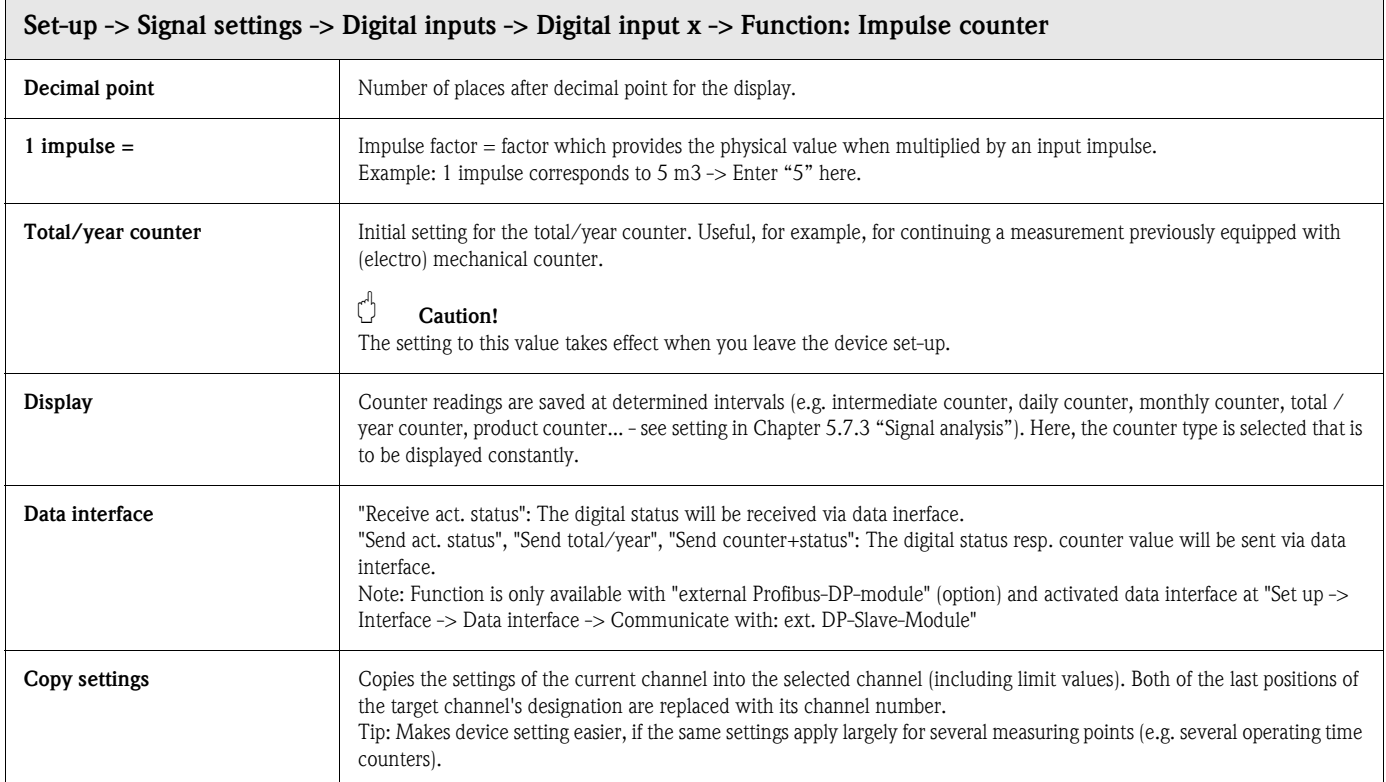

## Signal settings -> Digital inputs -> Digital input x -> Limit values

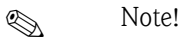

Settings only required if limit values are to be monitored for this channel.

### Only available for "Impulse counter", "Operating time" or "Events + operating time" functions.

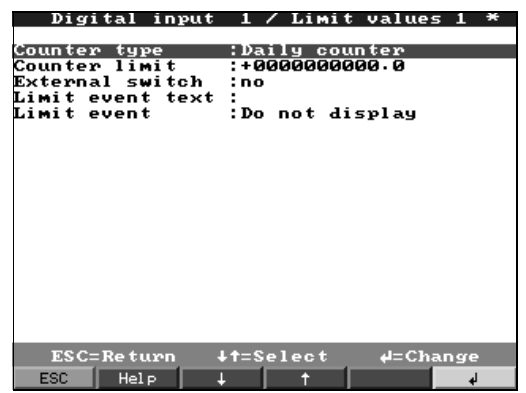

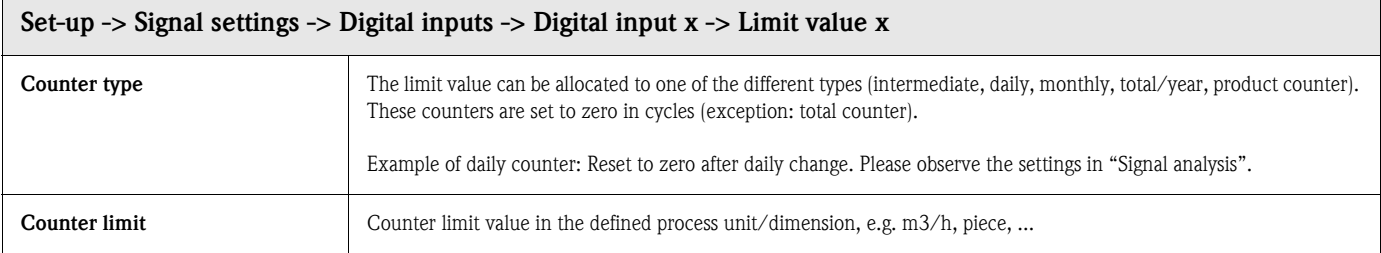

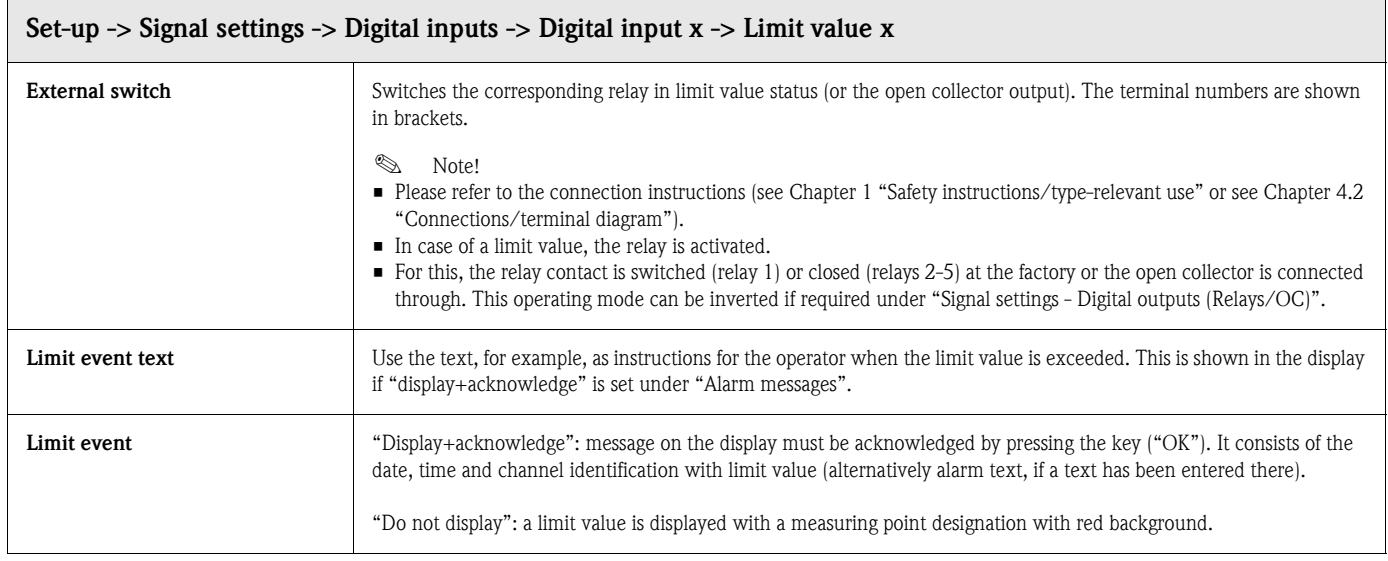

# Only when using the digital input as "on/off events" function:

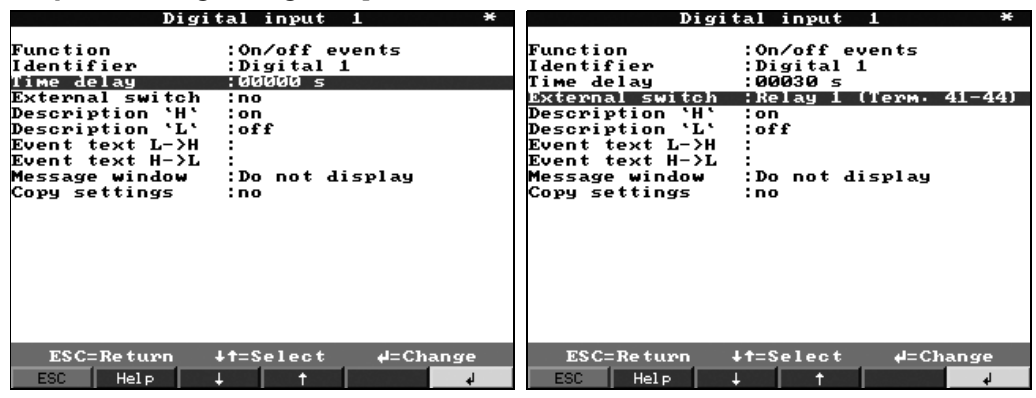

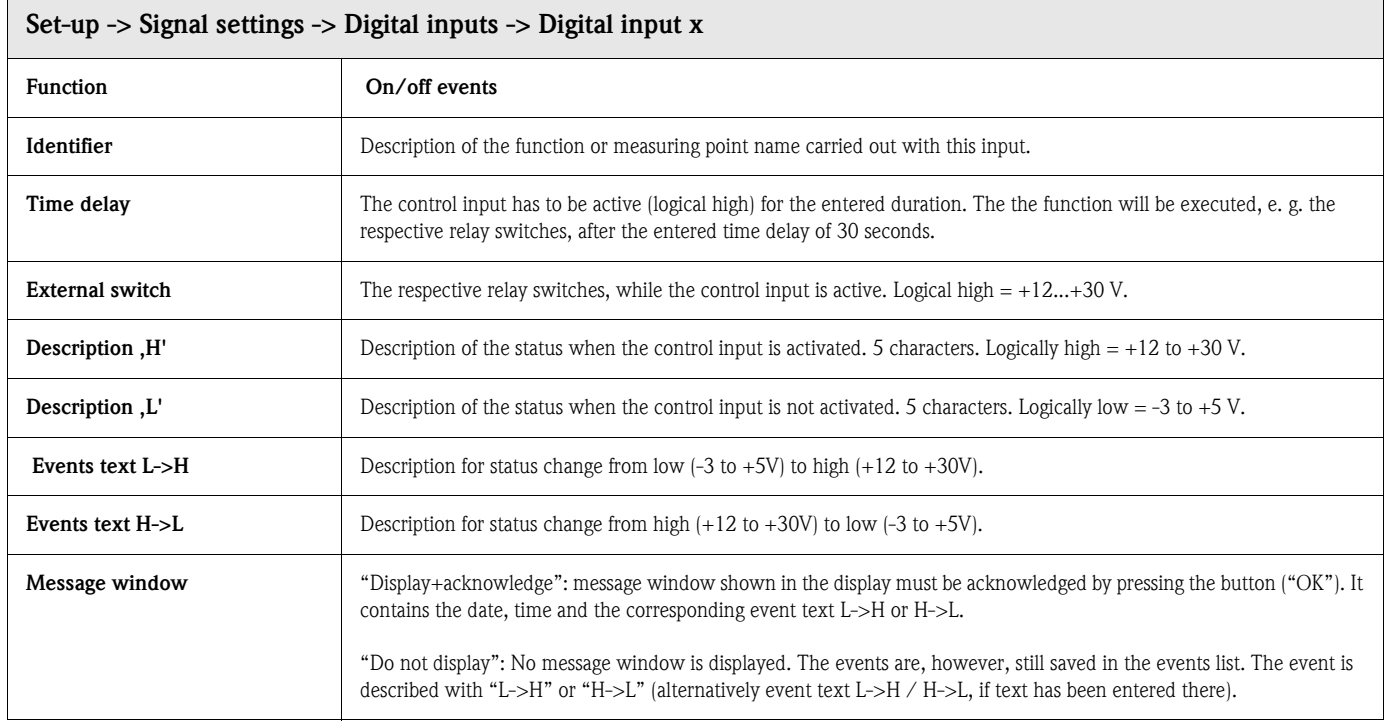

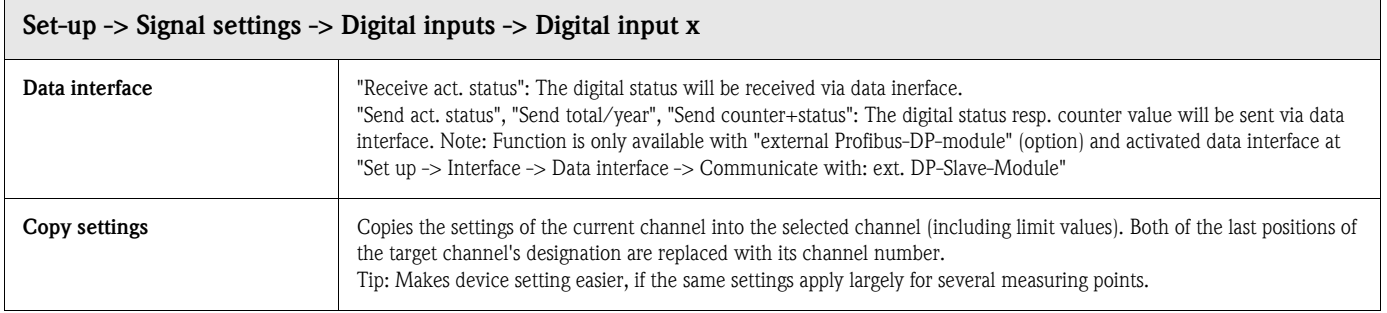

## Signal settings -> Analogue combinations

A total of up to 8 mathematics channels can be activated.

**8** Note!

Settings only required if analogue measuring points are to be mathematically combined with each other.

### Detailed settings at "Set up -> Signal settings -> Analogue combinations":

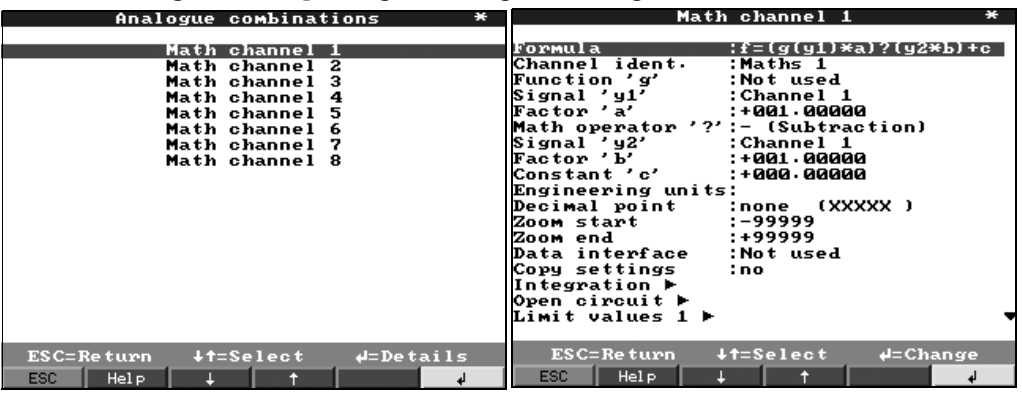

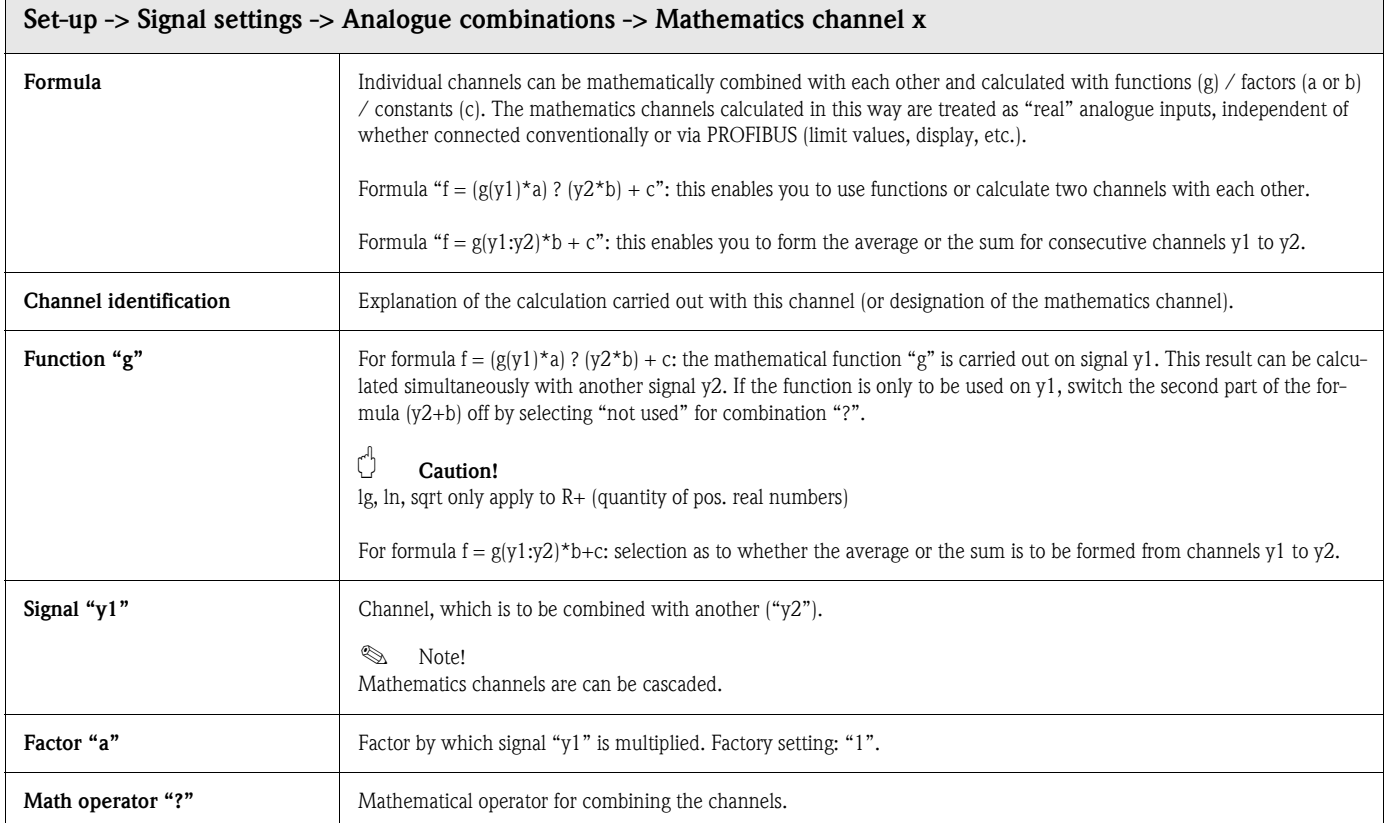

 $\overline{\phantom{a}}$ 

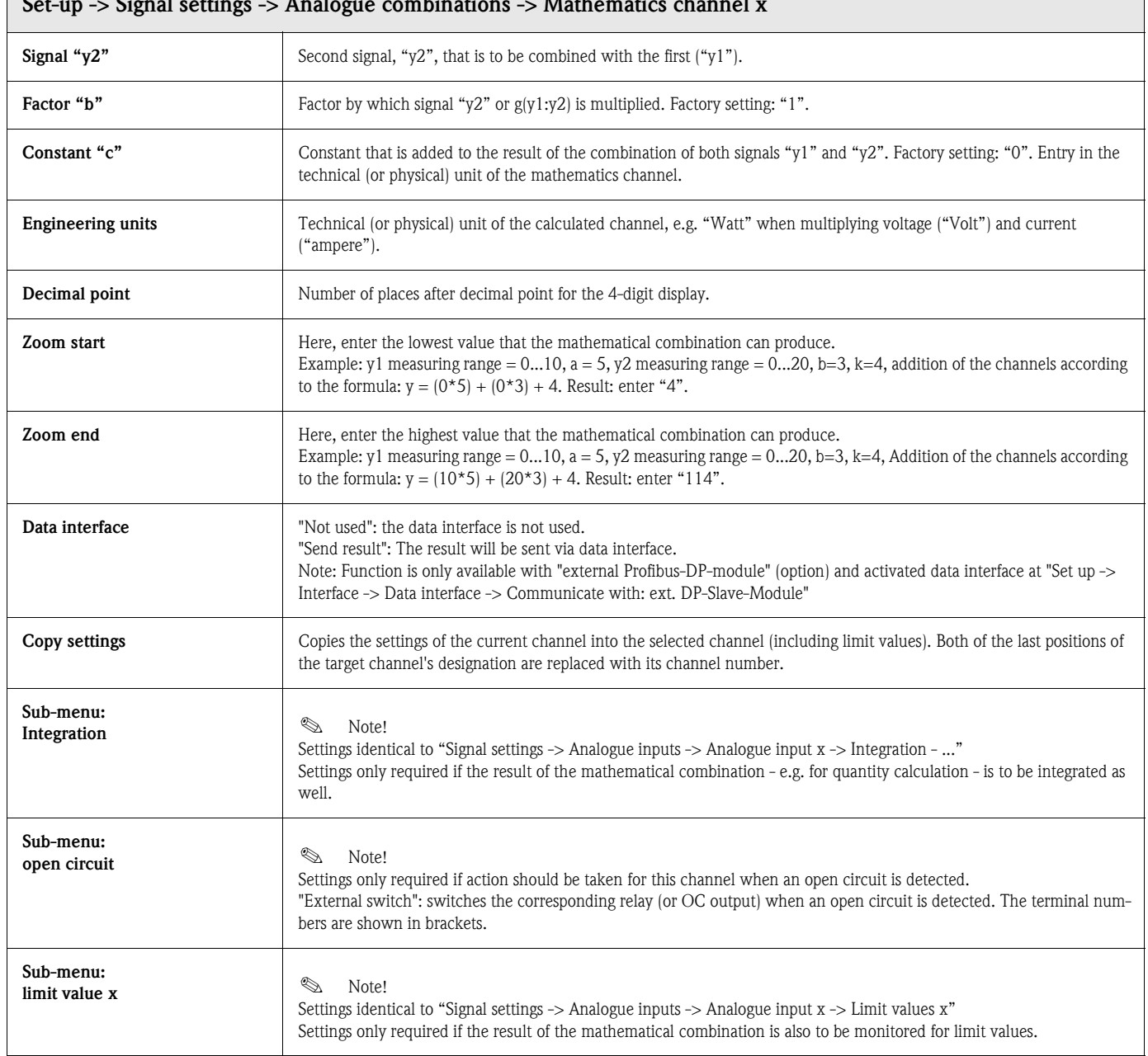

### Signal settings -> Digital combinations

Settings only required if digital channels are to be mathematically combined with each other. Examples:

Summation of impulse counters, logical combination of digital inputs, etc.

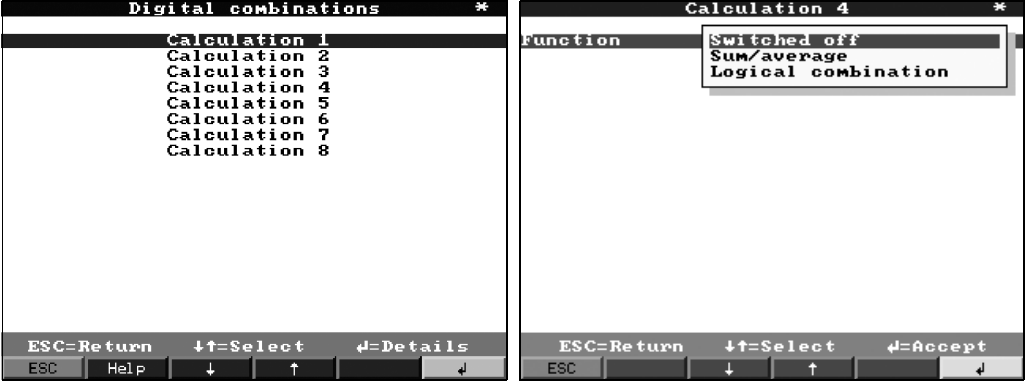

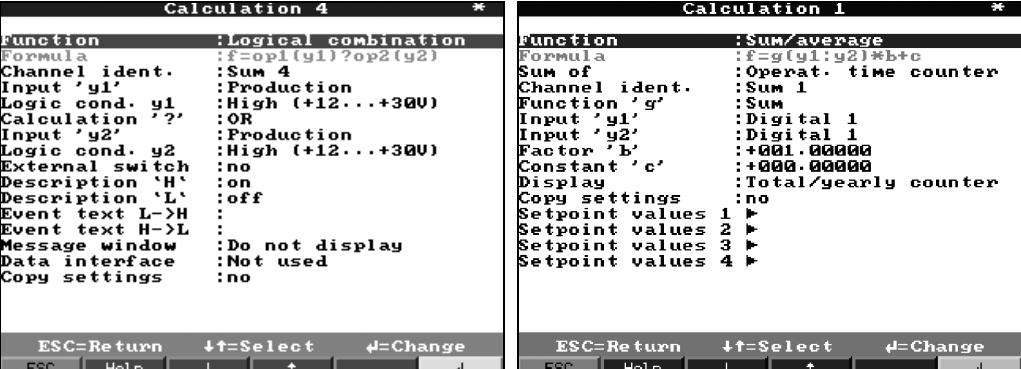

Selection as to how two or several digital channels are combined with each other:

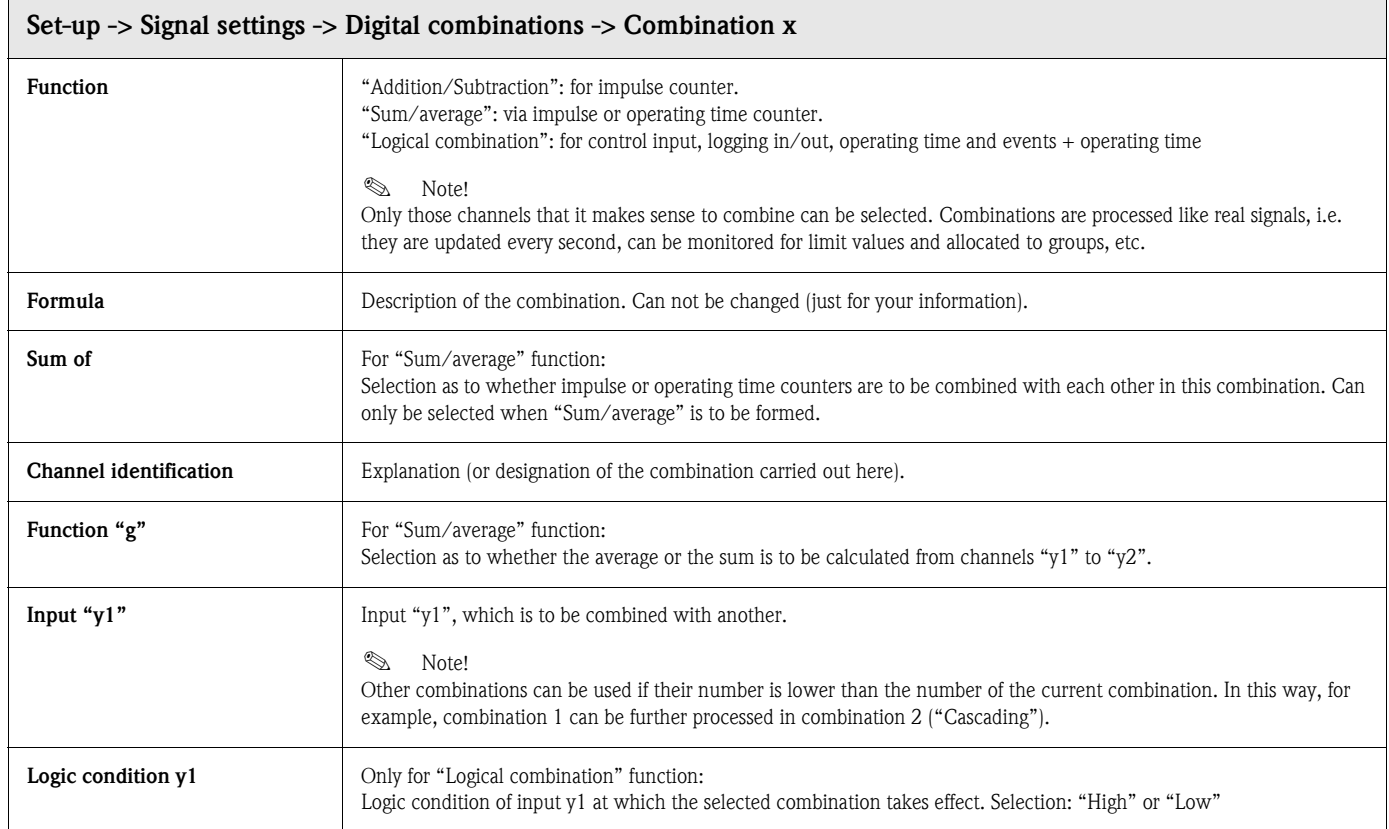

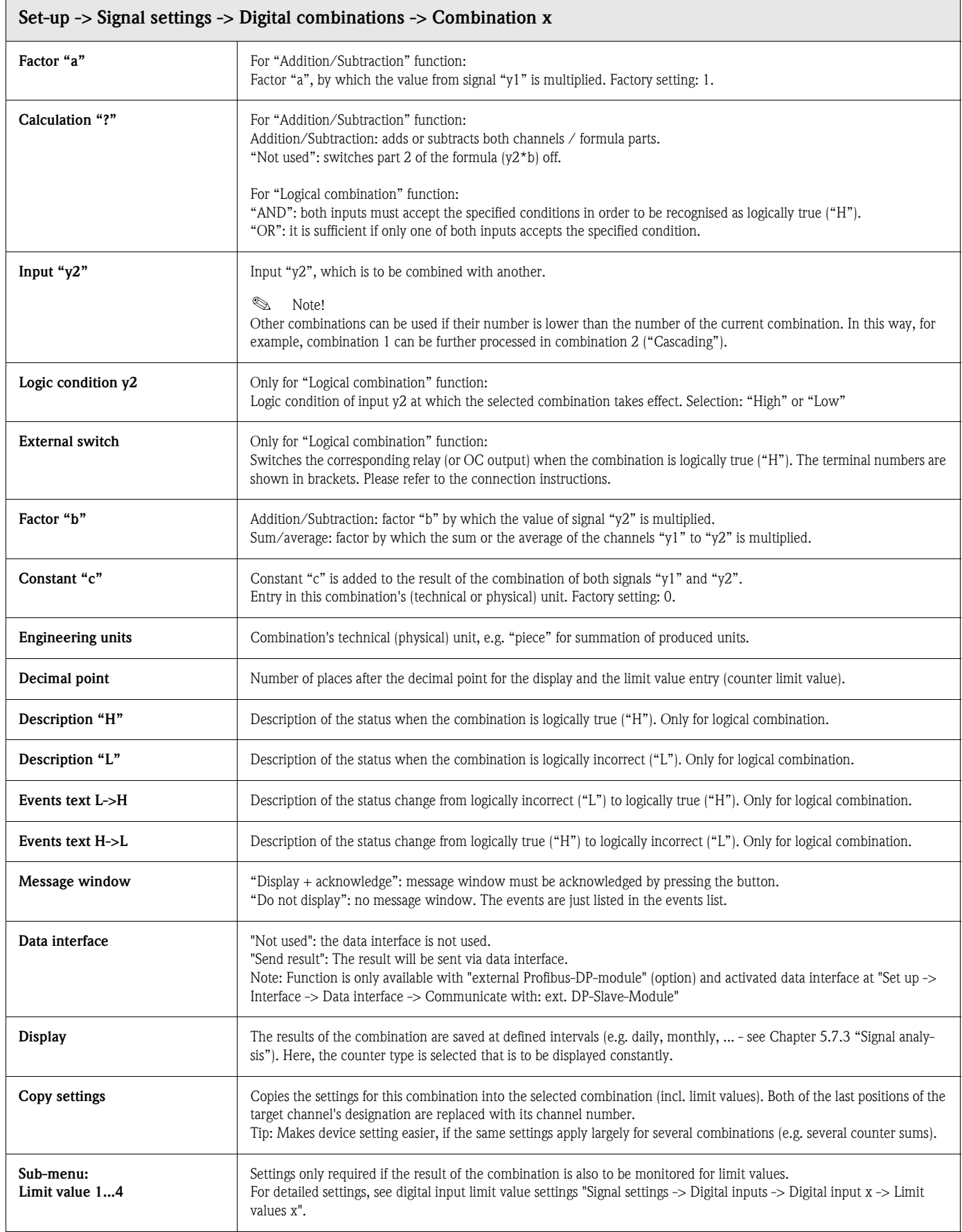

## Signal settings -> Analogue outputs (option)

# Settings only required if analogue outputs are to be used.

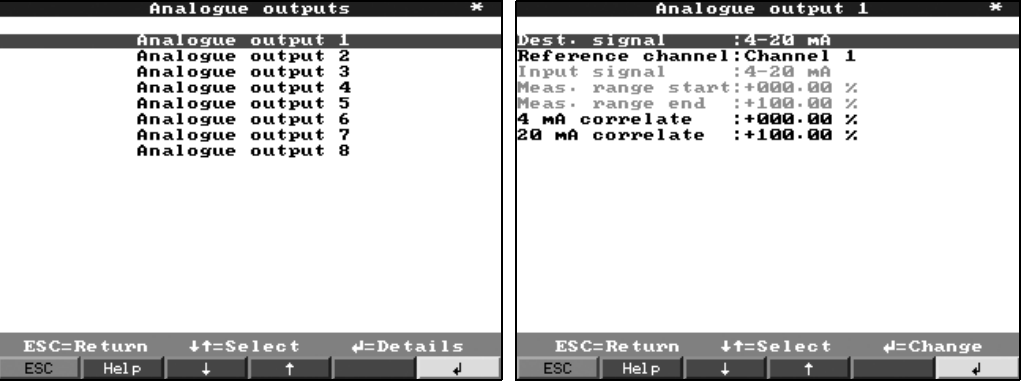

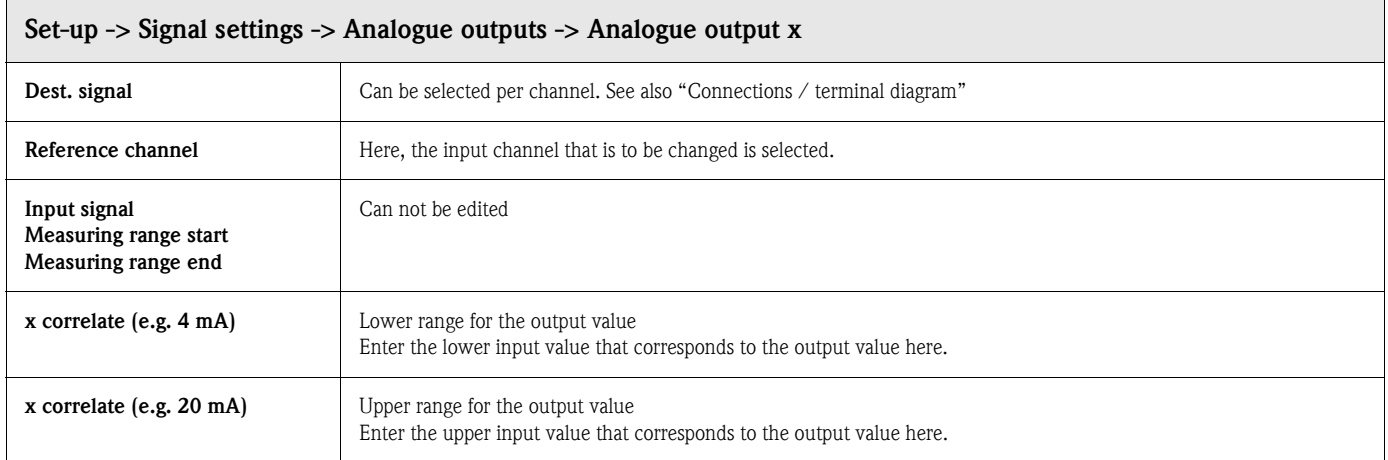

## Signal settings -> Digital outputs (Relays/OC)

Defining operating mode of the integrated relays or the open collector output.

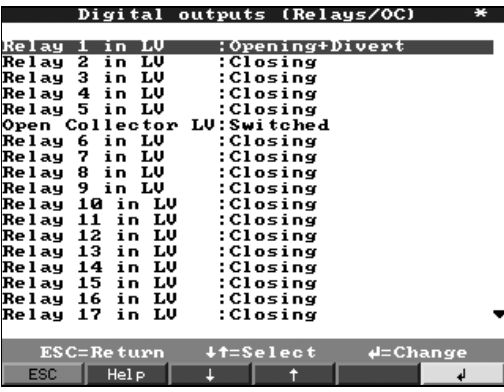

## Set-up -> Signal settings -> Digital outputs (Relays/OC)

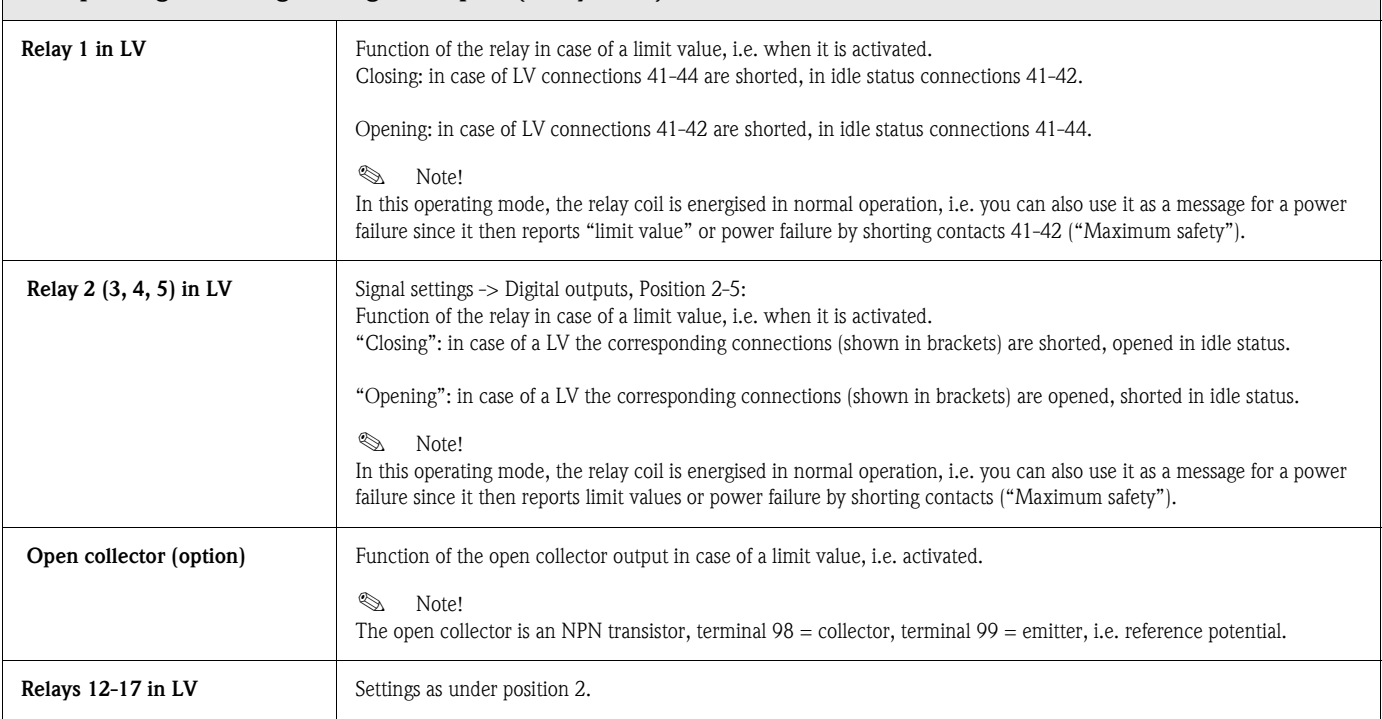

## Signal settings -> Signal groups

### Only channels that are selected in groups are displayed and saved.

Summarise analogue and/or digital signals in groups such that you can call up the important information in operation at the push of a button (e.g. temperatures, signals in system part 1, ...). Maximum 8 channels can be allocated to a group.

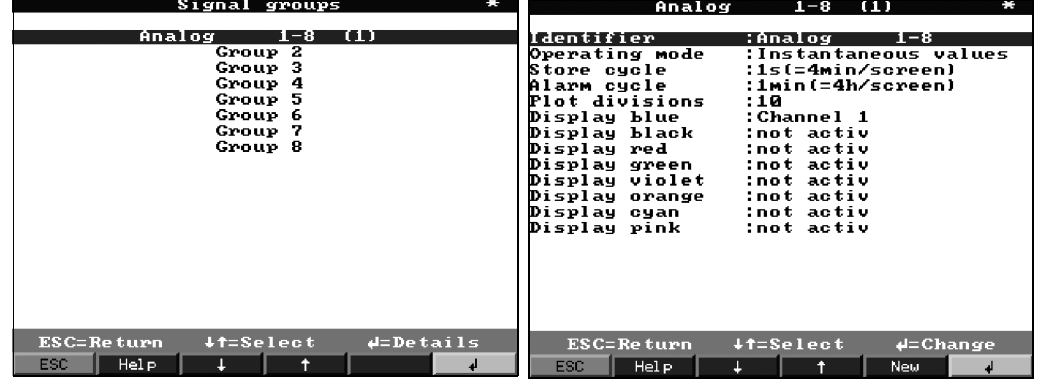

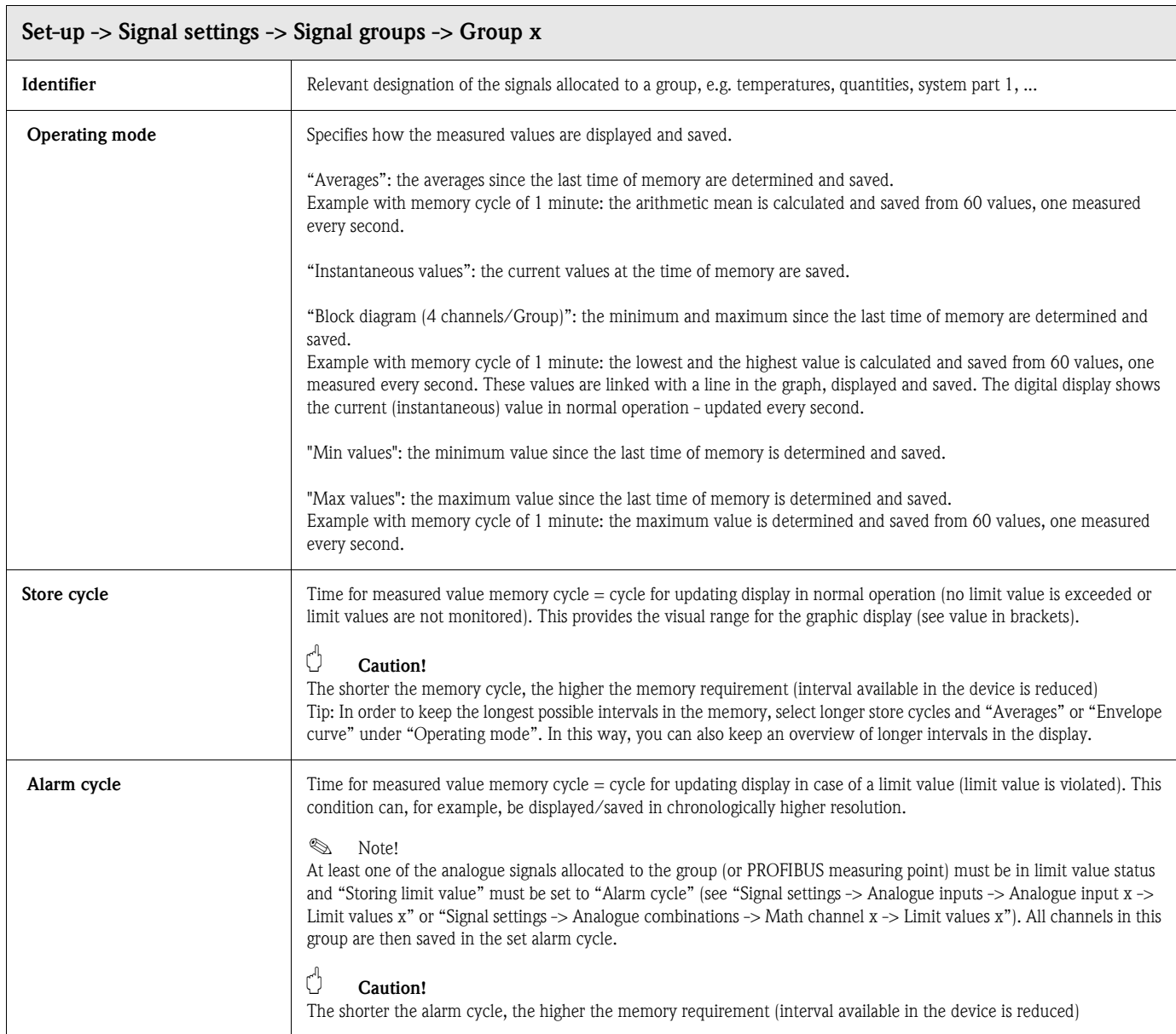

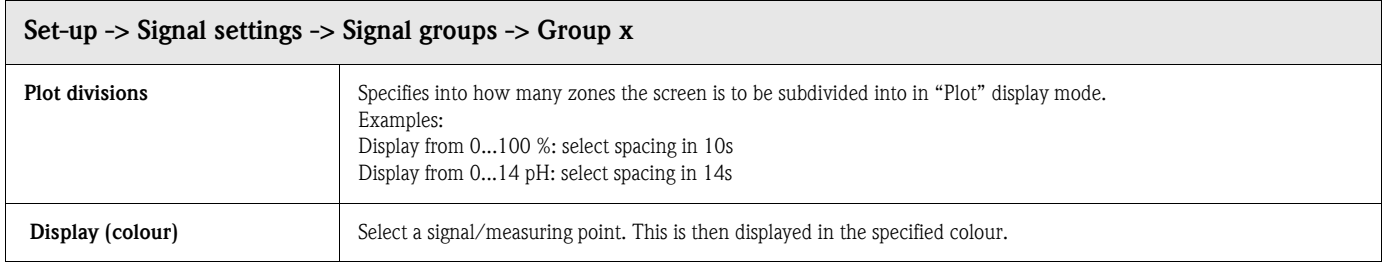

# <span id="page-47-0"></span>5.7.3 Signal analysis

Settings only required if the inputs summarised in groups are to be analysed automatically.

The analyses (minima, maxima, averages, counter readings) can be displayed in normal operation at the touch of a button ("Extras -> Analysis").

This information is also saved (reduces the memory available for the graphs), can also be transferred to PC and used there.

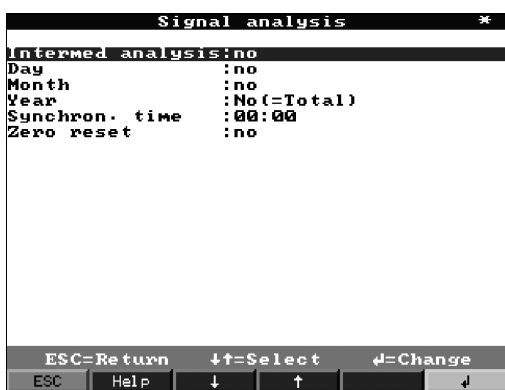

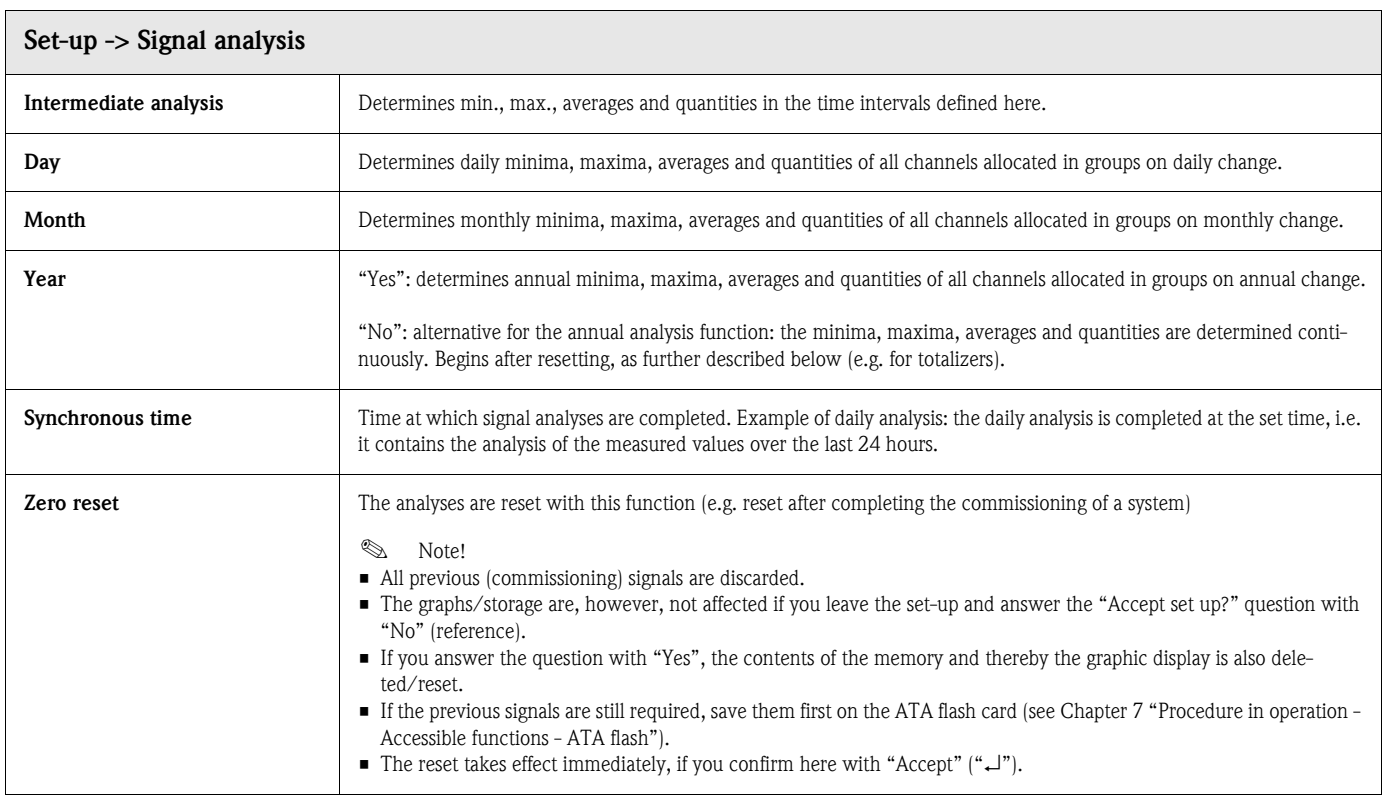

# 5.7.4 Products

Here, the settings for 20 different products can be viewed or changed.

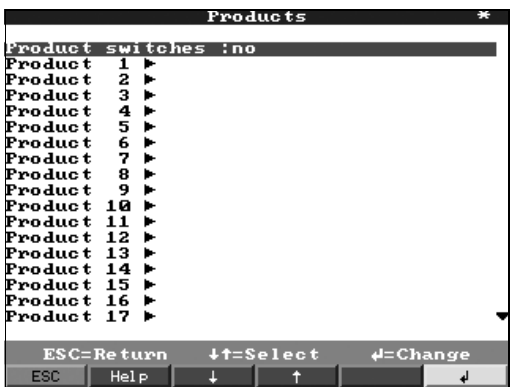

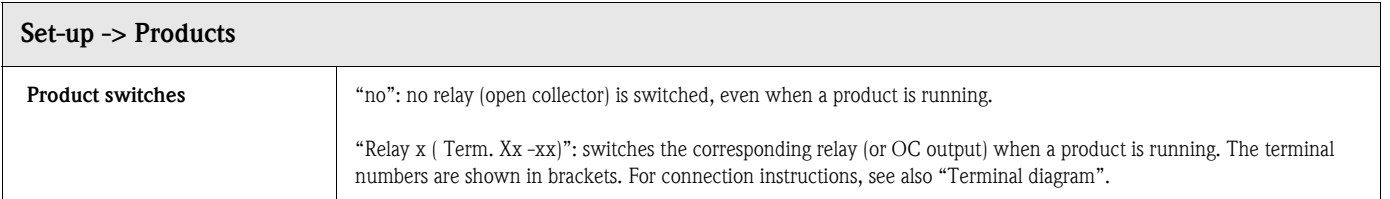

### Set up -> Products -> Product x

Viewing or changing settings for the selected product.

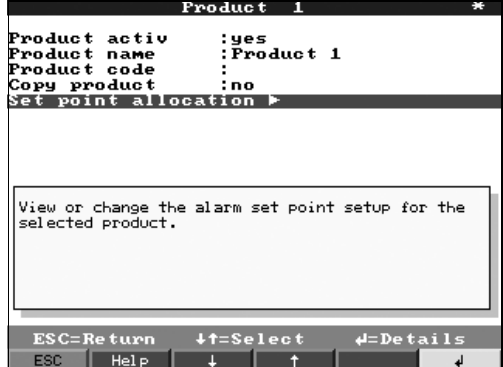

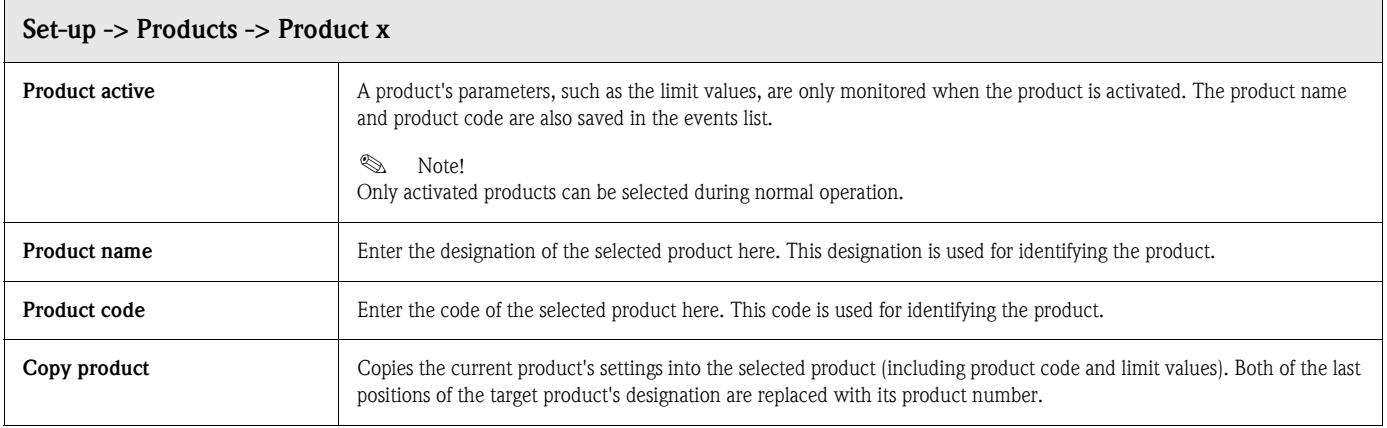

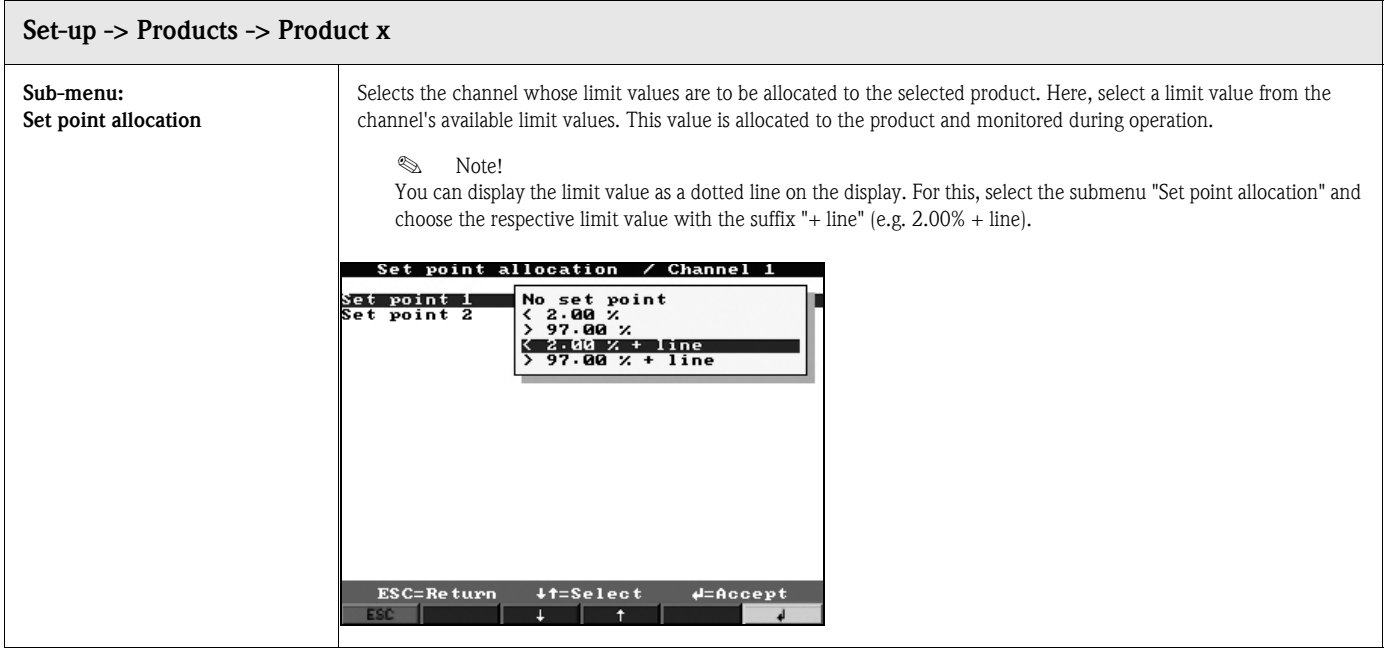

# 5.7.5 Texts

40 different texts (22 characters) can be entered.

Settings only required if you are using the text version ("Texts" softkey). Here, enter the texts that are to be output during operation.

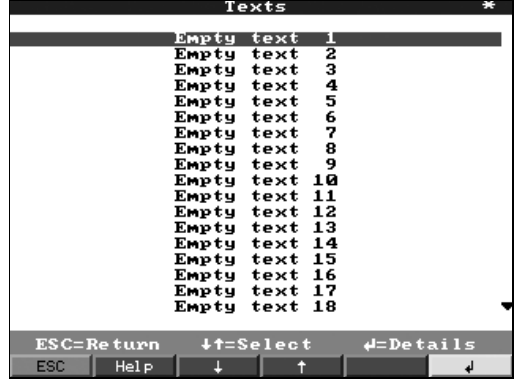

# 5.7.6 Administration

The system administration is carried out here. The administrator has to be defined first. Afterwards upt to 50 users can then be registered or deleted, for example 1 administrator and 49 users. The user's rights can be allocated in the "Create ID" menu.

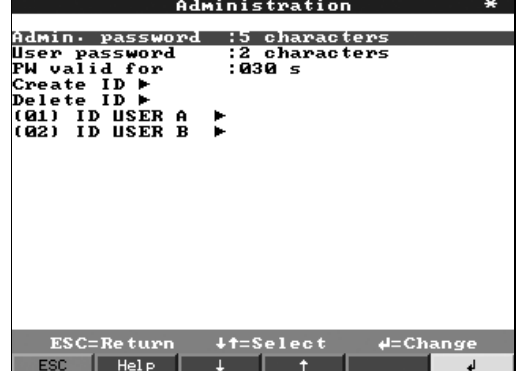

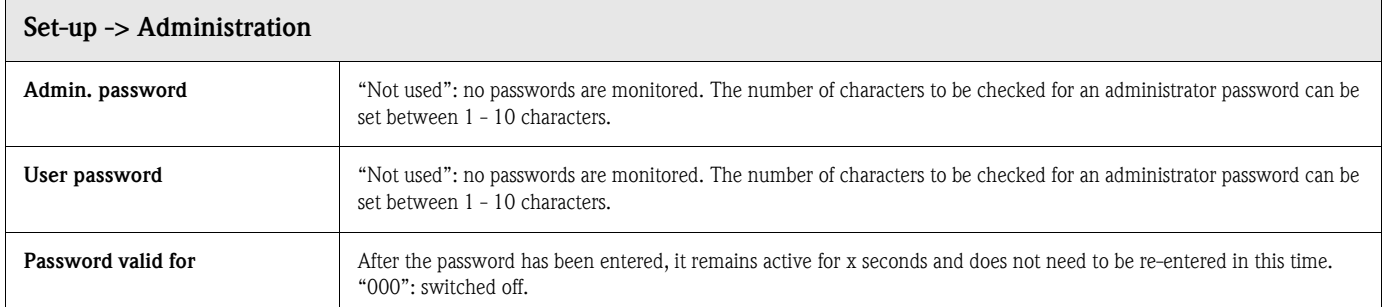

### Administration -> Create ID

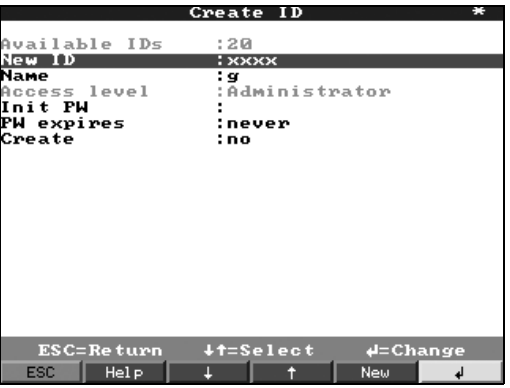

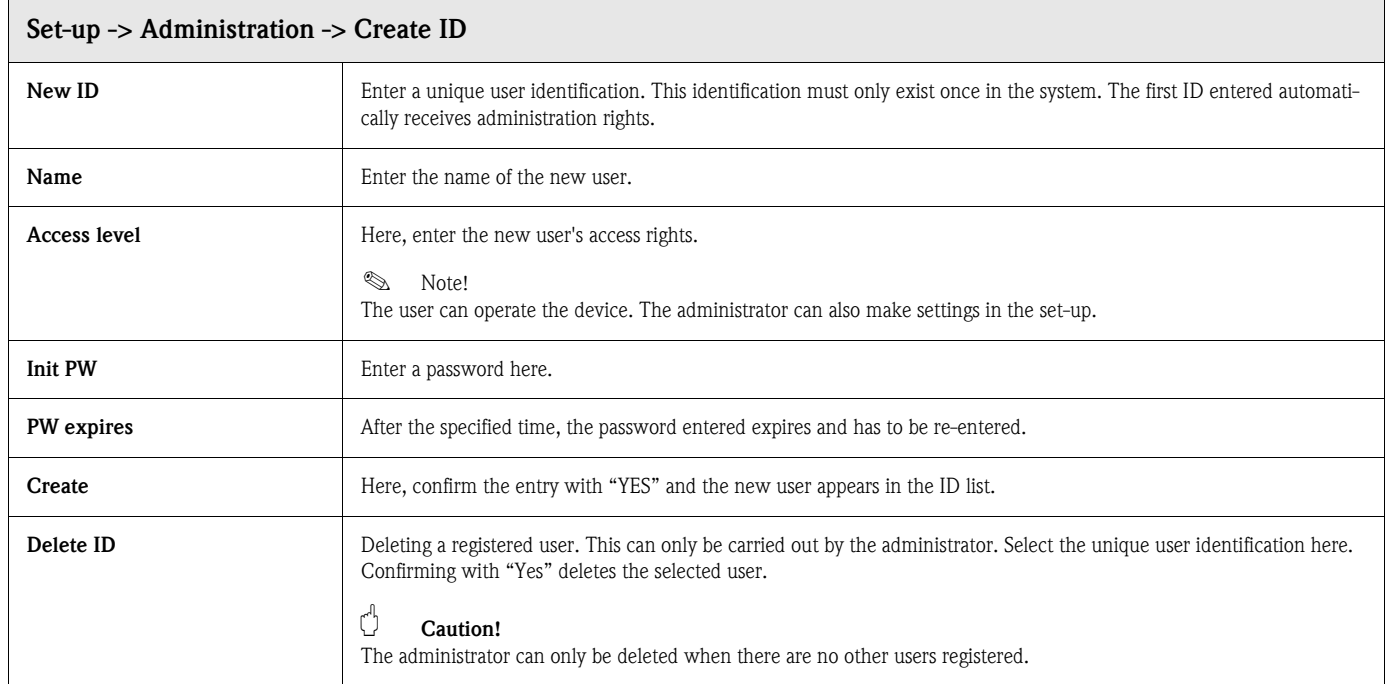

# 5.7.7 Interfaces

Information about interfaces, functions for "Monitor" or "Slave" PROFIBUS application, RS 232 / RS 485: settings only required if you use the device's interfaces (operation using PC, serial data readout, modem operation, etc.).

PROFIBUS application: Monitor (left) PROFIBUS application: Slave (right)

| Interfaces                                                                 | Interfaces<br>B.                                                |
|----------------------------------------------------------------------------|-----------------------------------------------------------------|
| RS232 / RS422 / RS485<br>Profibus DP                                       | RS232 / RS422 / RS485<br>Data interface                         |
|                                                                            |                                                                 |
|                                                                            |                                                                 |
|                                                                            |                                                                 |
|                                                                            |                                                                 |
| $+t=$ Select<br>$\sqrt{\frac{1}{2}}$ Details<br>ESC=Return<br>Help<br>ESC. | $+t = Select$<br>$d = De \tan 1s$<br>ESC=Return<br>Help<br>ESC. |

### Interfaces -> RS232 / RS422 / RS485

Settings only required if you use the device's interfaces (operation using PC, serial data readout, modem operation, etc.).

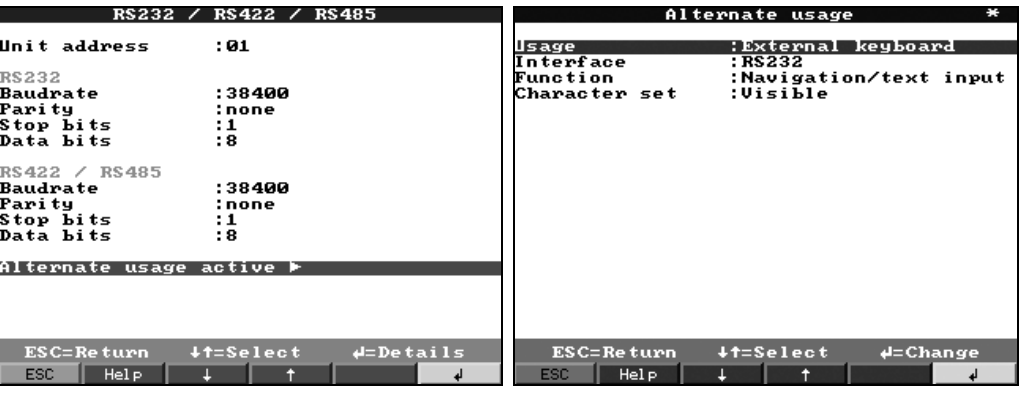

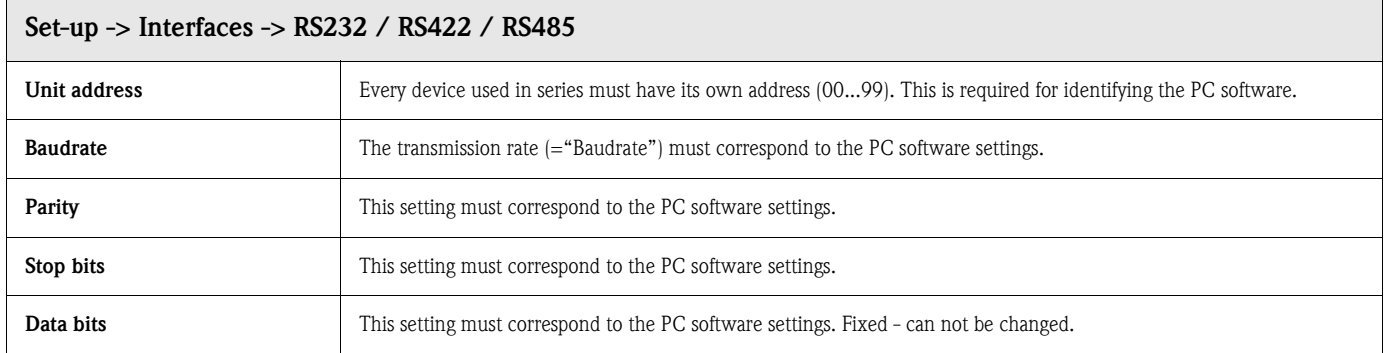

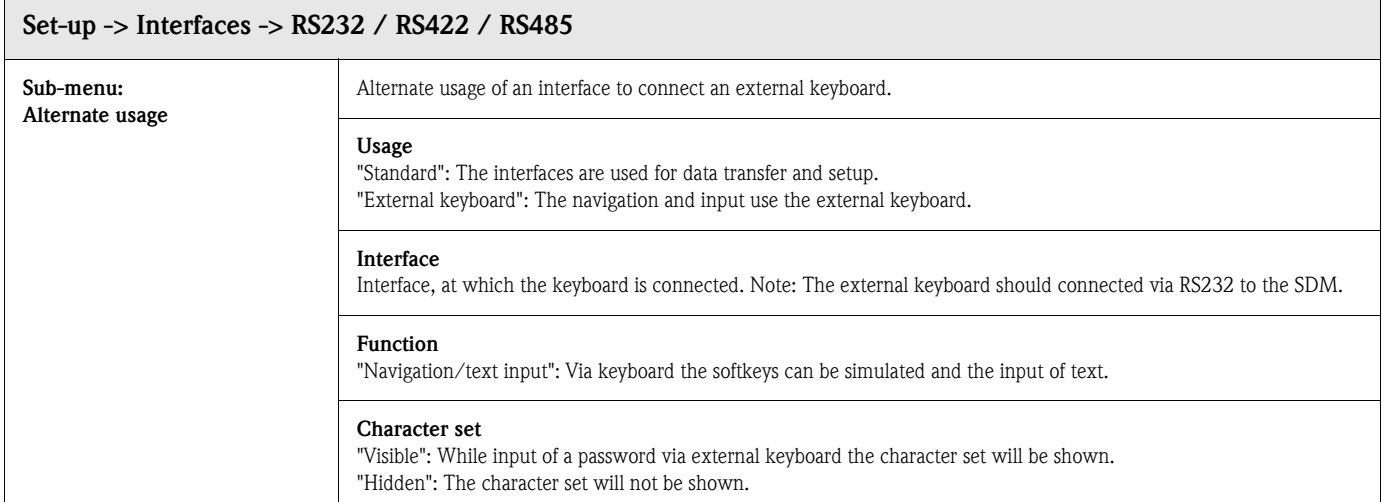

## Interfaces -> Profibus DP (option)

Settings only required if you are using PROFIBUS measuring points. See also "Analogue inputs - Signal" and "Analogue inputs - PROFIBUS DP"

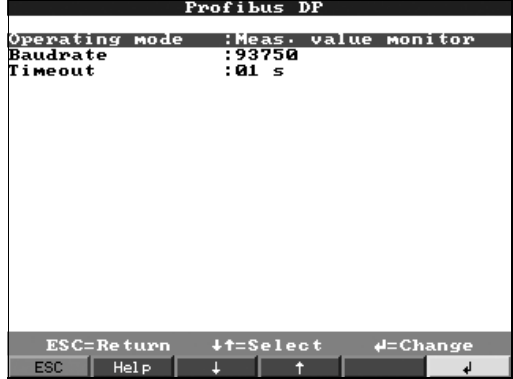

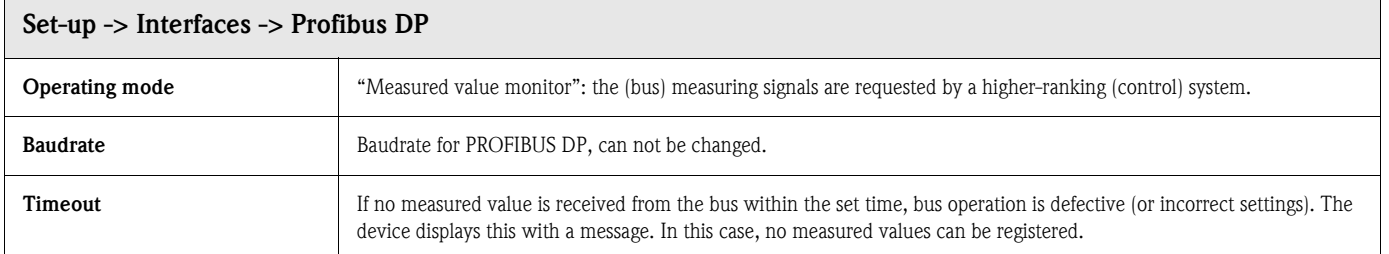

## Interfaces -> Data interface (option)

Selecting the data interface via which communication is made.

Settings only required if you are communicating via an external Profibus module.

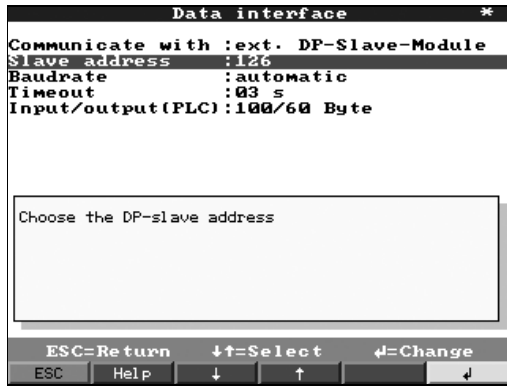

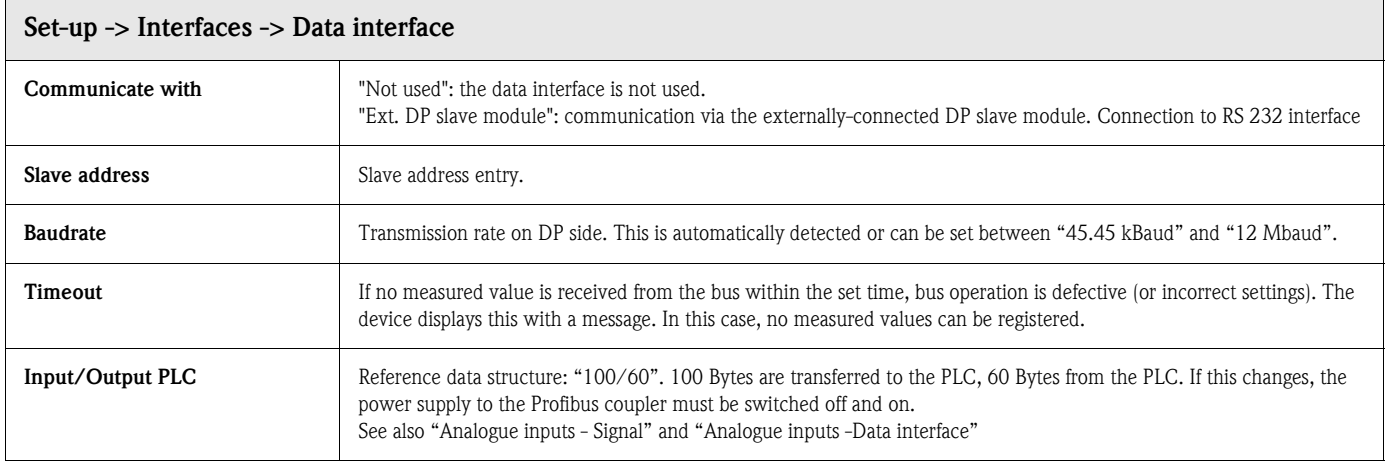

# 5.7.8 Service

Displays and settings for calibration.

# $\begin{bmatrix} 1 \\ 1 \end{bmatrix}$  Caution!

Changes must only be made by qualified skilled personnel. Incorrect settings cause malfunctions. Loss of claim to guarantee.

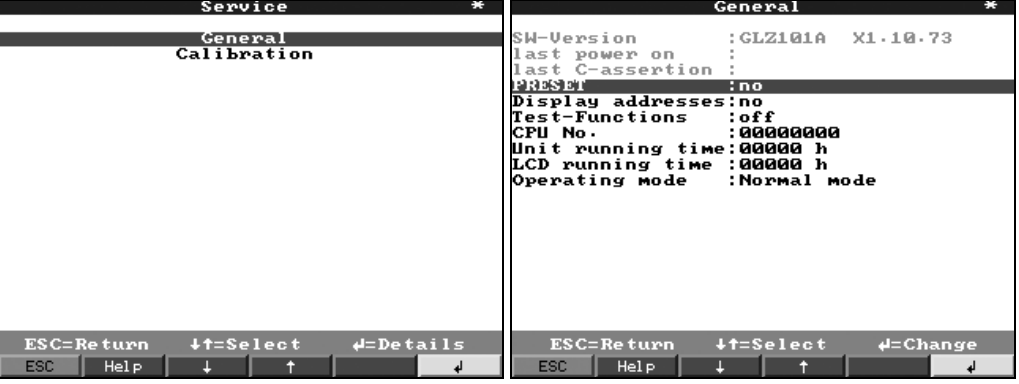

### Service: General sub-menu

Information for service technicians, e.g. for questions about the device/device fault

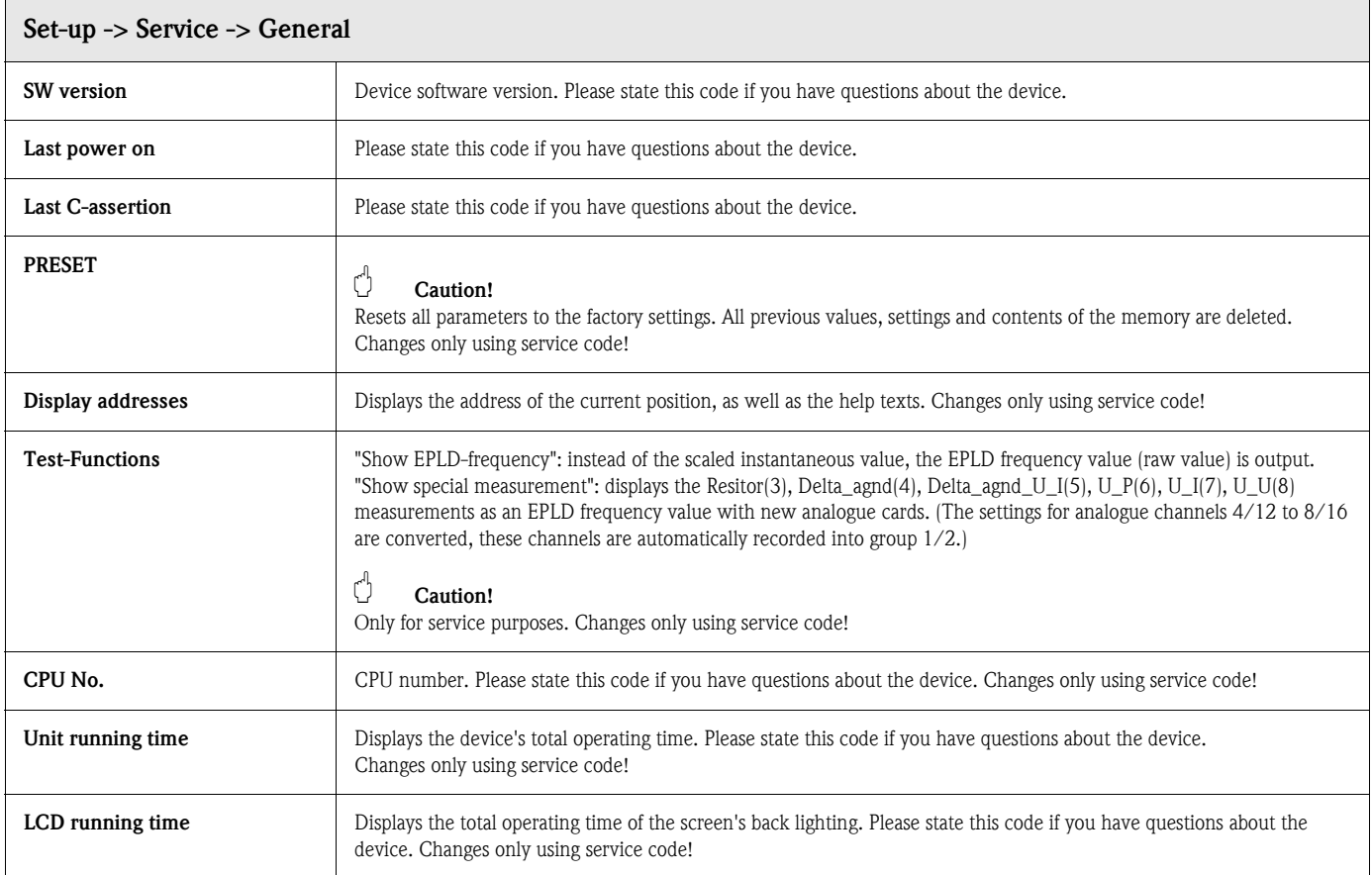

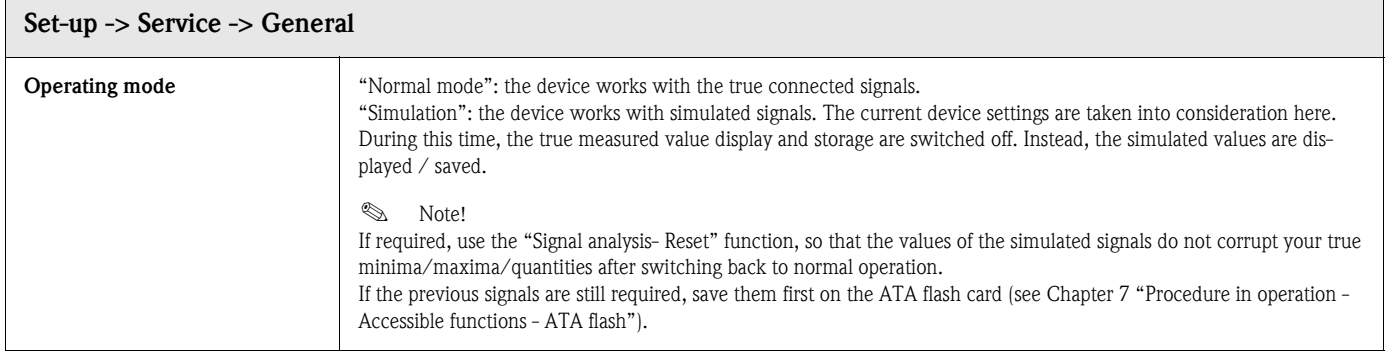

### Service -> Calibration

Factory calibration for clock module and rear wall temperature.

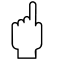

" Caution! Do not change this, otherwise the device will malfunction. Calibration only possible using a PC calibration routine. Must only be carried out by qualified skilled personnel.

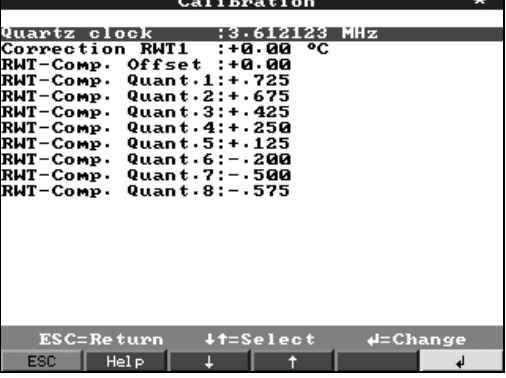

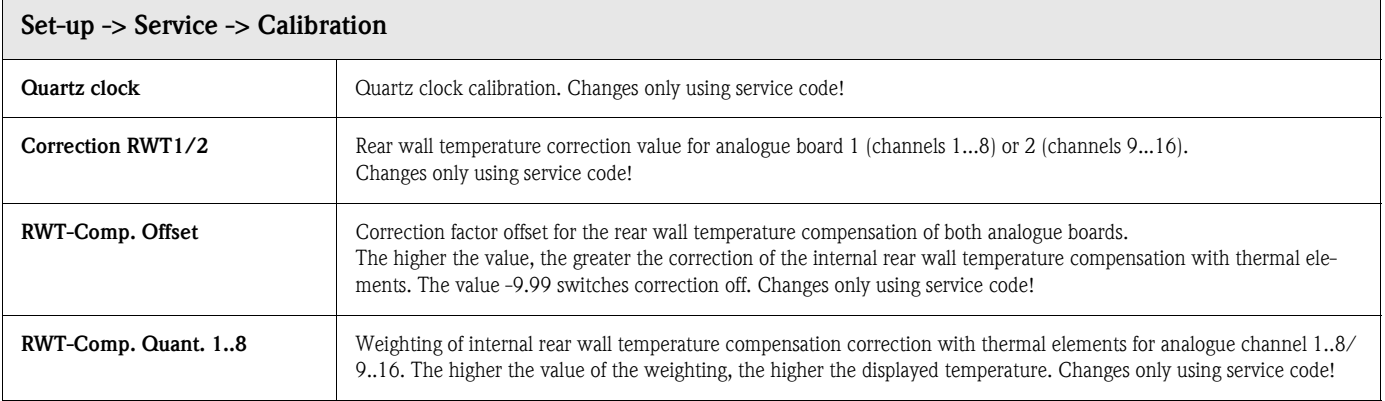

# 5.8 Software update or upgrade via PC software

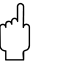

**Caution!**<br>When the program is updated, all measurement data in the memory and on the ATA flash card is deleted.

If the measured values saved in the device are still required, they should first be read out or the ATA flash card should be updated and removed from the device. After the program transfer, all device settings are reset to the factory settings.

- 1. Install and start supplied PC software.
- 2. Connect the device to the PC.
- 3. Remove, if necessary, the write protection on the program diskette (only for software upgrade).
- 4. Insert program diskette into the PC disk drive
- 5. Go to the "Miscellaneous / Special device functions / Safety Data Manager / Transfer program" menu.
- 6. Select interface parameters (Com-Port)
- 7. Select desired program file and confirm with OK.

# 5.9 Communication via serial interfaces / modem

## 5.9.1 RS 232

The RS 232 serial interface can be accessed from the front (3.5 mm / 0.14" stereo jack plug under the ATA flash drive) (not available for stainless steel front) and from the rear (9 pin Sub-D socket).

- " Caution! Simultaneously using the front and the rear-mounted RS 232 is not permitted. Device malfunction.
	- Only the front-mounted interface with die-cast front (IP 54) with a door can be accessed, and not the version with stainless steel front.

# 5.9.2 RS 485

This interface (option) can be accessed alternatively at the rear side interface. The RS 485 can be used for remote configuration/readout (up to approx. 1000 m / 3281 ft. lead length).

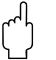

**Caution!**<br>When using an RS 232 / RS 485 converter, ensure that it supports automatic change over between sending and receiving (e.g. W+T type 86000).

# 5.9.3 PROFIBUS DP

When connecting to PROFIBUS DP, you can display, record and monitor measured values. These measuring points are treated as conventionally-wired analogue signals.

Both PROFIBUS DP and conventionally-connected measuring points can be used simultaneously with one device, since the input signal for each channel is selected separately. A total of up to 16 measuring points are available per device (plus the digital inputs and mathematics channels).

#### "Monitor" operating mode:

A master (e.g. existing control system) interrogates the connected slaves without affecting the system itself. Physically, the RS 485 interface is used (Baudrate 93.750 kBit/s, alternatively 45.45 kBaud, fixed).

The measurement data from the slaves is analysed. For this, the slave address and data format setting is required for each channel (see "Set-up - Analogue inputs - Channel xx - PROFIBUS DP").

Please refer to your transmitter's specifications/data here. If a slave delivers several measured data sets (multiparameter transmitter/"modular slave"), each set of information requires its own channel.

# **2** Note!

- $\blacksquare$  In order to be displayed correctly, the true, physical measured values (e.g. in  $\degree$ C, bar...) must be transferred. Scaling at the device is not possible.
- Please ensure that connections that are not used are also not switched on at the plug.
- PROFIBUS PA devices can be used via the PA/DP bus coupler ("Segment coupler").
- PROFIBUS measuring points can be calculated with each other and with conventionally connected analogue measuring points in mathematics module.

### "Slave" operating mode:

Slave functions in combination with Profibus coupler (Accessories: RSG12A-P1). Insert for bi-directional communication in cyclic data transfer. Baudrate: max. 12 Mbaud, adjustable.

# 5.9.4 Commissioning a modem link

In principle, any conventional modem with AT command set can be used for data transfer between your device with RS 232 interface and the supplied PC software.

# ! Note!

Data transmission between an analogue modem and an ISDN terminal is not possible.

### Modem at device

The modem, which is later connected to the device, must be initialised once with the PC software (Miscellaneous - Preparing modem for device). The modem is, therefore, connected to the PC with its original cable (normally enclosed with every modem).

Initialisation must be carried out with the same data format (baudrate, data bits, parity) with which the measuring device works.

After successful initialisation, the modem is connected to the device with a special (zero) modem cable.

Only three cables are required (TxD, RxD, GND).

### Cable assignment:

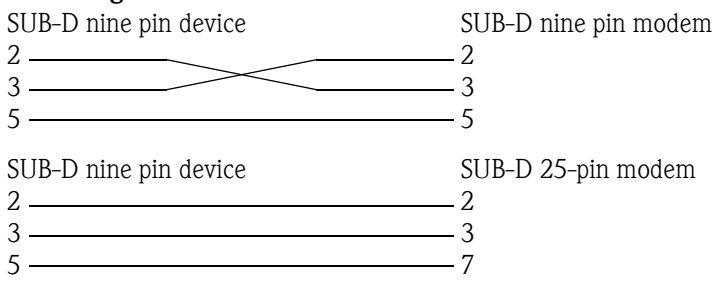

*Figure 7: Cable assihnment modem*

# ! Note!

The modem's original cable can not be used for this because the device and the modem have the same pin assignments at the interface plug.

### Modem at PC

The modem, which works from the PC, does not have to be initialised. Connection to the PC is made with the (normally included with the modem) original modem cable.

The first connection to the receiver is made as follows:

In the PC software, select "Display/change device settings - New device"

– Select device, set interface parameters manually (COM, baudrate, number of data bits, parity)

- Activate modem operation Set up modem
- Enter receiver's telephone number.
- $-$  OK

Now enter the telephone number under which the device connected by modem can be reached and start the connection with "OK".

# 5.10 Set up Ethernet connection via internal interface

Before a connection can be established via the PC network, the system parameters in the device must be set.

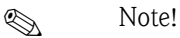

You can obtain the system parameters from your relevant network administrator.

The following system parameters must be set:

- 1. IP address
- 2. Subnet mask
- 3. Gateway

### 5.10.1 Menu: Set up –> Interfaces

The system parameters are configured at "Set up -> Interfaces -> RS232/ Ethernet".

**ISON** Note!

This menu only appears if the device is equipped with an internal Ethernet interface.<br> **Example 1** 

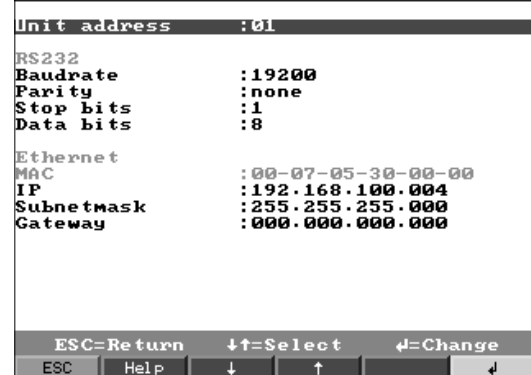

# 5.10.2 MAC address

This displays the Ethernet address of the device. This number is set and registered at the factory. It cannot be changed.

### 5.10.3 IP address allocation

The device is delivered with a preset IP address which must, however, be changed in the setup procedure. Before you can make the input in the device, an IP address valid for your network must be defined.

**INS** Note!

The IP address must be unique within the network.

Please be aware that this number is not arbitrary, rather it must be defined dependent on the network address of the TCP/IP network. The input form corresponds to syntax (e.g. 172.016.231.005). Complete the input with " $\downarrow$  accept".

## 5.10.4 Subnet mask allocation

The subnet mask must be input if the device is to establish connections in another sub-network. Specify the subnet mask of the sub-network in which the device is located (e.g. 255.255.255.000). Please observe: the IP address determines the class of the network. The result of this is a default subnet mask (e.g. 255.255.000.000 for a Class B network).

# 5.10.5 Gateway allocation

Enter the IP address of the gateway here, if connections are to be established in other networks. As the unit does not, at the moment, set up a connection itself via the Ethernet, it is not necessary to enter a Gateway. Leave the set-up at "000.000.000.000".

**In the Second Second** Note!

Changes to the system parameters are not activated until the SETUP menu is closed and the settings accepted. Only then will the device work with the new settings.

# 5.11 Communication in the network via PC software

After the device has been configured and connected to the PC network, a connection to one of the PCs in the network can be established.

The following steps are required for this:

- 1. Install the supplied PC software on the PC via which communication is to take place.
- 2. A new device now has to be registered in the database. After the device description has been input, select how the device settings are to be transferred. In this case, select Ethernet (TCP/IP):

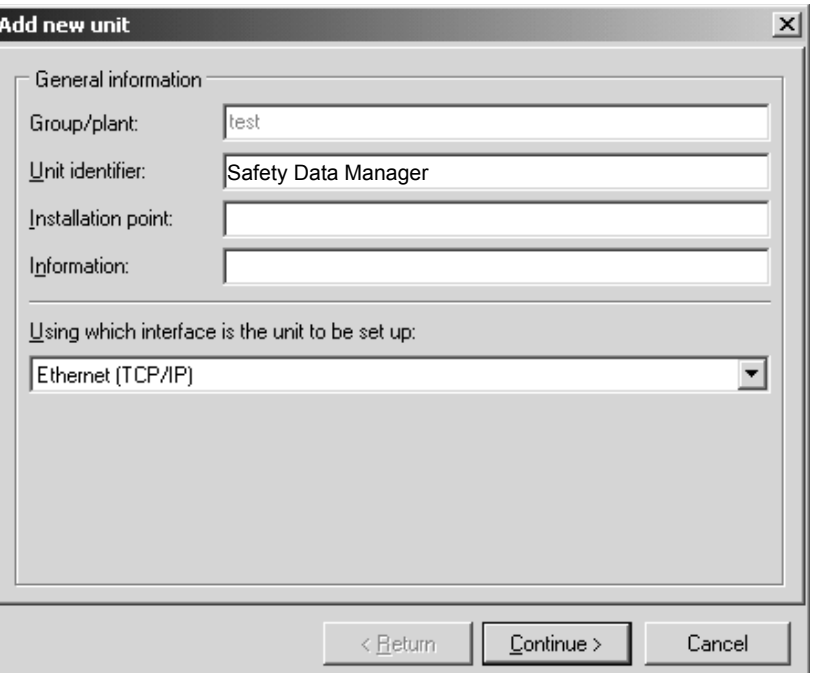

3. Now enter the IP address. The port address is 8000. Entering the device address and the release code is optional.

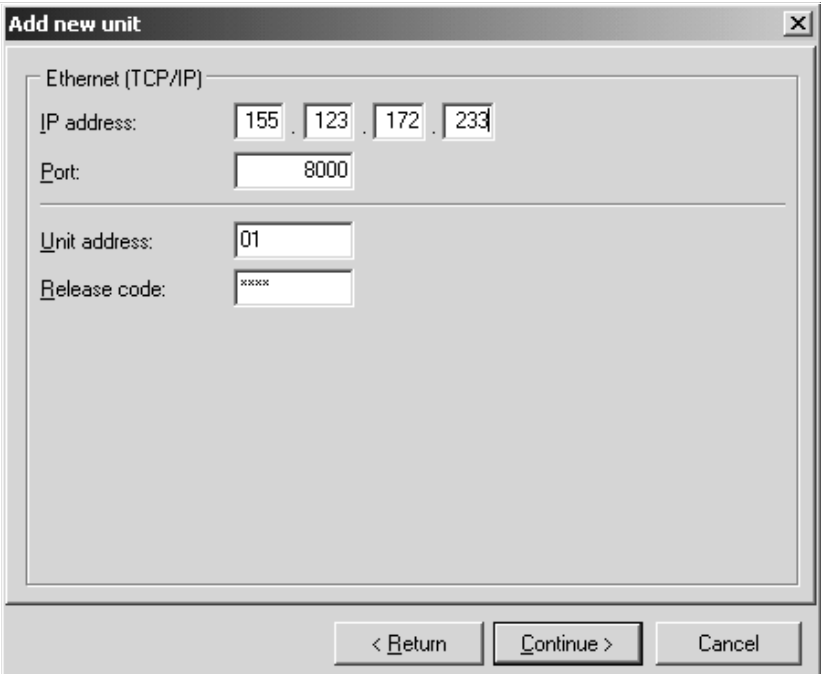

Confirm the input with "Continue" and start the transfer with OK.

The connection is now established and the device is saved in the device database.

# 6 Guaranteeing the requirements of 21 CFR 11

# 6.1 General

Prior to introducing electronic signatures, a letter, signed by hand, must be sent to the

Office of Regional Operations (HFC-100) 5600 Fishers Lane Rockville, MD 20857 **USA** 

informing it of the company's intention to use electronic documents/signatures in the future.

Administrators and users must be trained to 21 CFR 11 or must already have appropriate experience in this area.

Commercial software used in electronic record systems, in accordance with 21 CFR 11, must be validated.

The suitability of the device and the associated PC software (incl. operating system) for the required application must be defined, validated and documented (e.g. with regard to data confidentiality, device parameter print-out, back-ups for configured parameters, assignment of access rights in the PC software, suitability of the software commercially used - e.g. operating system etc.).

Prior to assigning/specifying the electronic signature (or elements of this electronic signature, e.g. unique ID/initialisation password), the identity of the individual in question must be verified.

The administrator must ensure that the ID is unique and correctly assigned to the appropriate individual and must document this.

Electronic signatures may only be used by the rightful users. They may not be transferred to other parties. Administrators and users are obliged not to abuse user IDs and passwords (also initialisation passwords).

Written procedures must be defined and observed specifying that individuals are held accountable for actions taken under their electronic signature to create a deterrent towards the falsification of documents and signatures.

To guarantee the requirements of the FDA as regards meeting the 21 CFR 11 criteria, please pay particular attention to the correct settings for the device and the associated PC software.

A suitable control system for the system documentation must be established (distribution, access and use of the documentation for system operation and maintenance).

Revision and modification control systems for the system documentation must be established (audit trail which documents the chronological order of system documentation modification and development).

The system is not designed for use in Internet applications/open systems.

# 6.2 Important settings at the device

## 6.2.1 Set up -> Basic settings -> operating modes

- **ATA operating mode: Recommendation for stand-alone applications: stack memory** Recommendation for cyclic serial PC read-out: ring memory (FIFO)
- **•** File encryption: On
- **Cover: Checking**

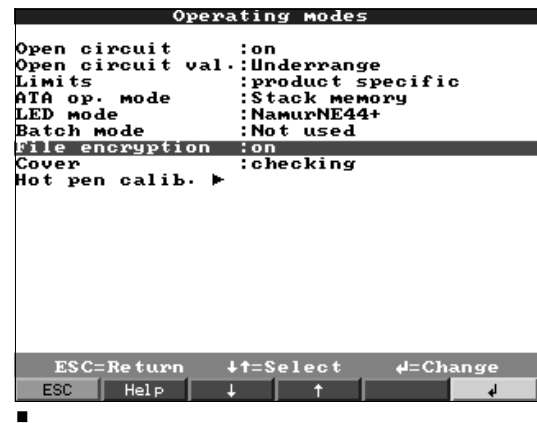

**INS** Note!

After commissioning and qualification of the expected device functions/system validation, cover the rear of the device with a terminal cover/rearside cover. The presence of the cover can be automatically detected by means of the contact pin (setting see above).

When the cover is on/detected, even the administrator cannot make any more changes to the setup.

Exception: When the cover is on, text picklists can be used and administration carried out by the logged-in administrator only. However, processes already saved are not altered.

Recommended: Seal the screws of the cover with lead. This provides practical, effective protection against manipulation/unauthorised access.

- ATAFlash change: If cyclic serial PC read-out is not activated, the warning on ATAFlash change must be activated
	- $\rightarrow$  Basic settings  $\rightarrow$  ATAFlash change  $\rightarrow$  Acknowledge warn: yes

# 6.2.2 Set up -> Signal settings -> digital outputs

 $\blacksquare$  Relay 1 in LV: Opening + divert

Note: With this setting, current passes through the coil of relay 1 in normal mode, the relay picks up (creates contact between terminals 41 and 44). If the power fails and/or  $-$  if assigned in a limit value situation – the current is switched off, the relay drops out and creates contact between terminals 41 and 42. In this way, a power failure, for example, can be reliably reported

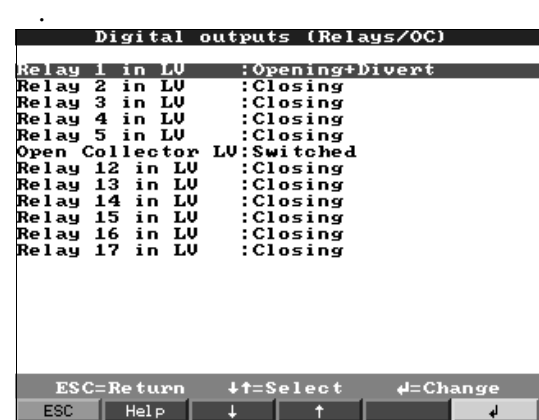

# 6.2.3 Set up -> Administration

Set the password length and validity period etc. in accordance with your application-related risk potential.

- Administrator password: Recommended: min. 7 characters
- User password: Recommended: min. 5 characters
- Password valid for: Recommended: 000 (depends on application)

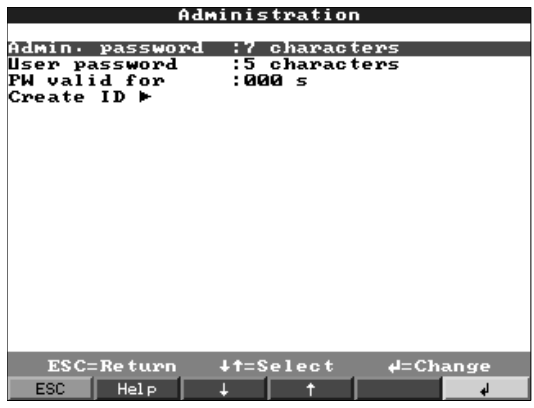

# 6.2.4 Set up -> Administration -> create ID

- New ID: Unique ID (may only occur once in the system, e.g. identity card number or similar)
- Name: Name in plain language
- **Init PW: Initialisation passwords always have to be specified when creating users.**
- PW expires: Recommended: 30 or 60 days (depends on application)

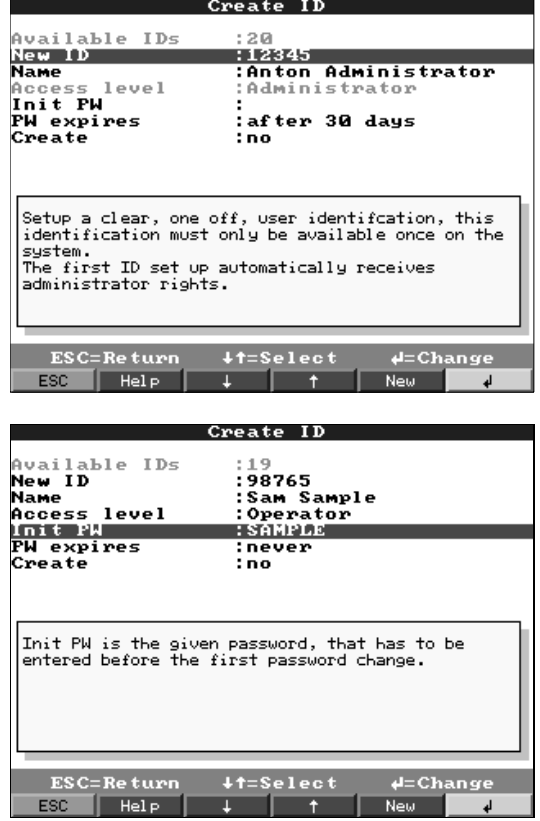

## 6.2.5 Set up -> Signal settings -> Analogue inputs

• Select the number of decimal places to suit the measuring range of the sensor/transmitter used. Note: The accuracy of the device is not increased by selecting more decimal places.

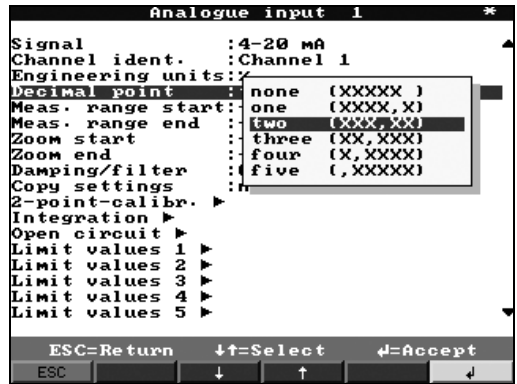

# 6.3 Important PC software settings

Certain functions are required in the associated PC software in order to meet the requirements of 21 CFR 11. Above all, settings must be made to automatically log PC software access and actions in what is known as the "audit trail".

# 6.3.1 General

- Only use operating systems with user administration (e.g. MS Windows<sup>®</sup> NT/2000/XP).
- Activate user administration, audit trail recording and password protection as per 21 CFR Part 11: Extras  $\rightarrow$  Program options  $\rightarrow$  Set-up  $\rightarrow$  General  $\rightarrow$  "Audit Trail activate recording" and  $\rightarrow$  Extras  $\rightarrow$  Program options  $\rightarrow$  Set-up  $\rightarrow$  Security  $\rightarrow$  "Password protection activated" and "Password protection compliant to FDA 21 CFR Part 11"
- Assign the users the permitted rights:  $\rightarrow$  Extras  $\rightarrow$  Program options  $\rightarrow$  Set-up  $\rightarrow$  Security  $\rightarrow$  "User administration" Recommended: Password valid for 60 days to prevent the undesired effect of users becoming used to a password.
- Where useful, avail of the powerful automatic functions of the PC software (e.g. automatic readout, automatic back-up function, automatic e-mail alarm – see below) Note: For this, you require serial connection to a PC which must work in automatic mode.
- If you also require batch logs on paper, for example, in addition to the electronic records (see below), we recommend you use automatic batch print-out. Note: Some printers require a new print job per page for this. This function can be activated under:

 $\rightarrow$  Extras  $\rightarrow$  Program options  $\rightarrow$  Set-up  $\rightarrow$  Display/Print out (1)  $\rightarrow$  "Print-out: start new print task for each new side"

• With "standard print-out" print-outs, the related events must be printed out with the measured values.

 $\rightarrow$  Display  $\rightarrow$  Print  $\rightarrow$  Print-out type  $\rightarrow$  Tabular  $\rightarrow$  [unit name] (Events)

# 6.3.2 Activating the automatic read-out and data storage function

A reliable, fully functional interface connection between the device and the PC software is required. This should be verified before activating automatic batch print-out.

**Recommended:** To automatically reactivate the automatic functions after a PC power supply failure, configure this in the set-up:

 $\rightarrow$  Extras  $\rightarrow$  Program options  $\rightarrow$  Set-up  $\rightarrow$  Automatic (2)  $\rightarrow$  Automatic  $\rightarrow$  "automatically start after x minutes".

### One-off initialisation phase for automatic read-out and data storage:

- 1. From the device list, select the device which should be read out automatically:  $\rightarrow$  Unit  $\rightarrow$  Display/change unit set-up/add new unit
- 2. Read the current set-up into the PC:  $\rightarrow$  Unit set-up  $\rightarrow$  New read out using interface (e.g. serial/modem/TCP(IP) and thereby ensure the set-up matches the settings in the device data base in the PC.
- 3. Activate automatic read-out for this device:  $\rightarrow$  Extras  $\rightarrow$  Set up automatic  $\rightarrow$  Read out stored data  $\rightarrow$  e.g. daily at 00:00. In this way, you
- specify the device(s) which should be used for automatic read-out/print-out.
- 4. If necessary, configure the parameters for automatic data storage:
- $\rightarrow$  Extras  $\rightarrow$  Set up automatic  $\rightarrow$  "Measured value data base maintenance", e.g. "Save data to data carrier" function.
- 5. Then save the settings:
	- $\rightarrow$  Finished  $\rightarrow$  "Store set-up into unit data base"

Note: Where necessary, the data copied to the data carrier can also be archived on CD/backup tape etc. (depending on your archiving regulations).

Then activate the automatic function in the main program screen:  $\rightarrow$  Automatic  $\rightarrow$  Start.

### **INS** Note!

Automatic read-out of the device(s) starts at the time shown.

# 6.3.3 Activating the e-mail alarm

Any connection problems arising during automatic mode (see above) between the device and PC software (e.g. line interrupted) can also be transmitted by e-mail, if necessary.

### One-off initialisation phase for the e-mail function:

- 1. Make the appropriate server settings:
	- $\rightarrow$  Main menu  $\rightarrow$  Extras  $\rightarrow$  Program options  $\rightarrow$  Set-up  $\rightarrow$  E-mail
- 2. Activate e-mail transmission:
	- $\rightarrow$  Main menu  $\rightarrow$  Extras  $\rightarrow$  Program options  $\rightarrow$  Set-up  $\rightarrow$  Automatic (1)  $\rightarrow$  "E-mail transmission of messages/fault messages received"

Note: If e-mails are to be sent to more than one recipient, the e-mail addresses must be separated by a semicolon (e.g. address1@test.com;address2@test.com). Your e-mail server/e-mail provider is responsible for delivering the e-mails.

Then activate the automatic function in the main program screen:  $\rightarrow$  Automatic  $\rightarrow$  Start.

# **ISON** Note!

Automatic read-out of the device(s) starts at the time shown.

# 6.3.4 Activating automatic batch print-out

A reliable, fully functional interface connection between the device and the PC software and a fully functional, trouble-free printer driver are required. This should be verified before activating automatic batch print-out.

Recommended: To automatically reactivate the automatic functions after a PC power supply failure, the program must be entered in the Windows autostart group:

### One-off initialisation phase for automatic batch print-out:

- 1. Set the printer to which the batch logs should be printed:
	- $\rightarrow$  Extras  $\rightarrow$  Program options  $\rightarrow$  Set-up  $\rightarrow$  Automatic (2)  $\rightarrow$  "Printer".
- 2. From the device list, select the required device
- $\rightarrow$  Unit  $\rightarrow$  Display/change unit set-up/add new unit
- 3. Read the current set-up into the PC  $\rightarrow$  Unit set-up  $\rightarrow$  New read out using interface (e.g. serial/modem/TCP(IP). In this way, you ensure that the set-up matches the settings in the device data base in the PC.
- 4. Activate automatic read-out for this device

 $\rightarrow$  Extras  $\rightarrow$  Set up automatic  $\rightarrow$  Read out stored data  $\rightarrow$  interval, e.g. 2 minutes and activate the automatic print function:

 $\rightarrow$  Extras  $\rightarrow$  Set up automatic  $\rightarrow$  Print  $\rightarrow$  "Automatic product print-out".

Then save the settings:

 $\rightarrow$  Finished  $\rightarrow$  "Store set-up into unit data base".

- In this way, you specify the device(s) which should be used for automatic read-out/print-out. 5. On completion of a batch production, read out the measured values once manually via the
- serial interface:
- $\rightarrow$  Read out  $\rightarrow$  Read out measured values using interface/modem  $\rightarrow$  select appropriate device 6. Select the channels which should be displayed in a later print-out:
	- $\rightarrow$  Display  $\rightarrow$  Display measured values from data base  $\rightarrow$  select appropriate device  $\rightarrow$  activate "Select product" in the time selection window, then select the channels to be displayed, switch on "Use current channel selection for automatic batch print-out", select batch, display measured value curves or adapt display method under "Legend".
- 7. Check the printer selection and, if necessary, correct the desired print scope:
	- $\rightarrow$  Display  $\rightarrow$  Print.

Check the print result. Then save with

 $\rightarrow$  Display  $\rightarrow$  Close.

Now you have specified the way in which measured values should be printed out.

Then activate automatic batch print-out in the main program screen:  $\rightarrow$  Automatic  $\rightarrow$  Start.

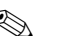

# **ISON** Note!

Automatic read-out of the device(s) is carried out as per your settings. The batch log is automatically printed out when a batch is completed and the data have been read out/saved to the data base.

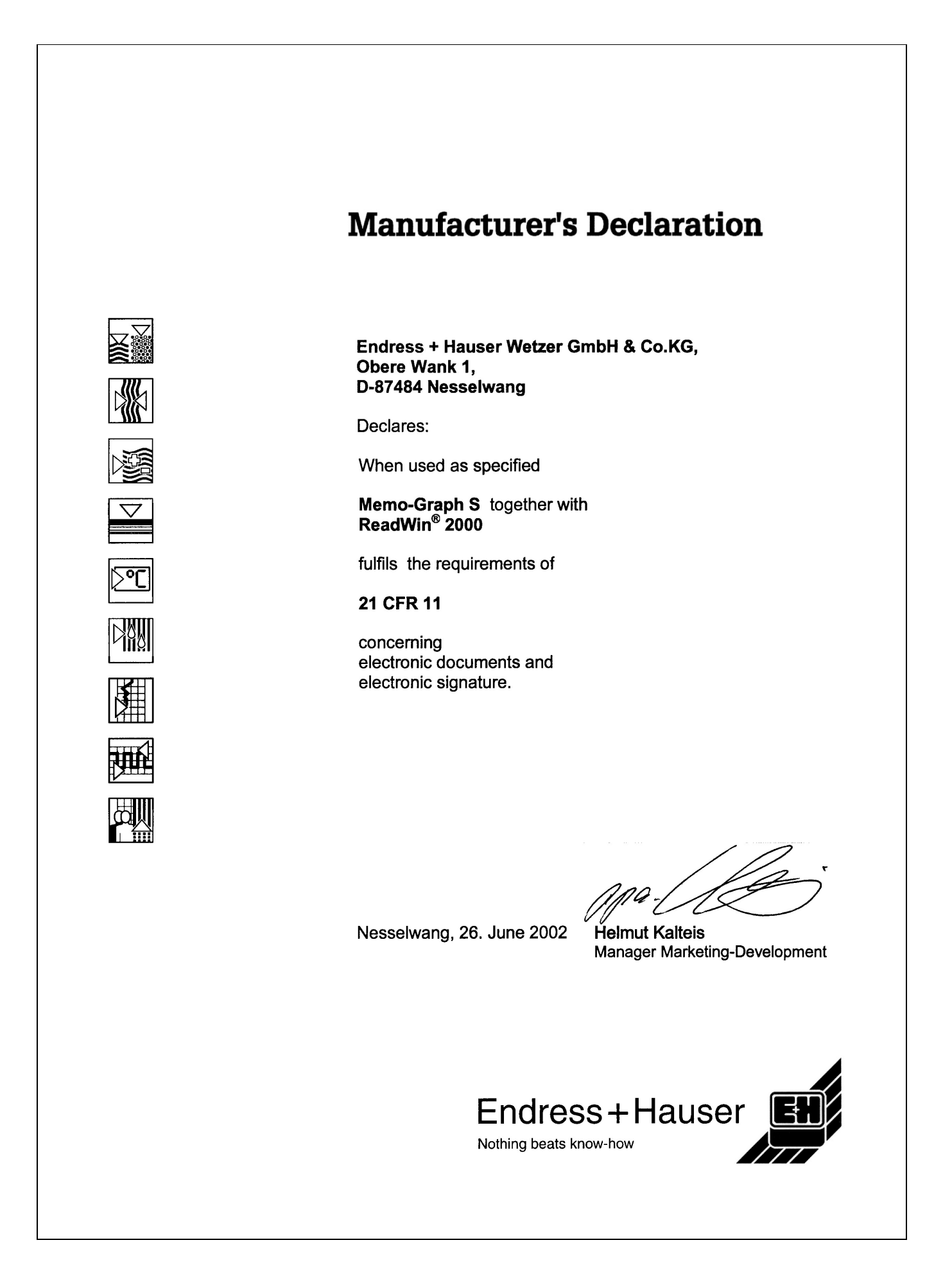

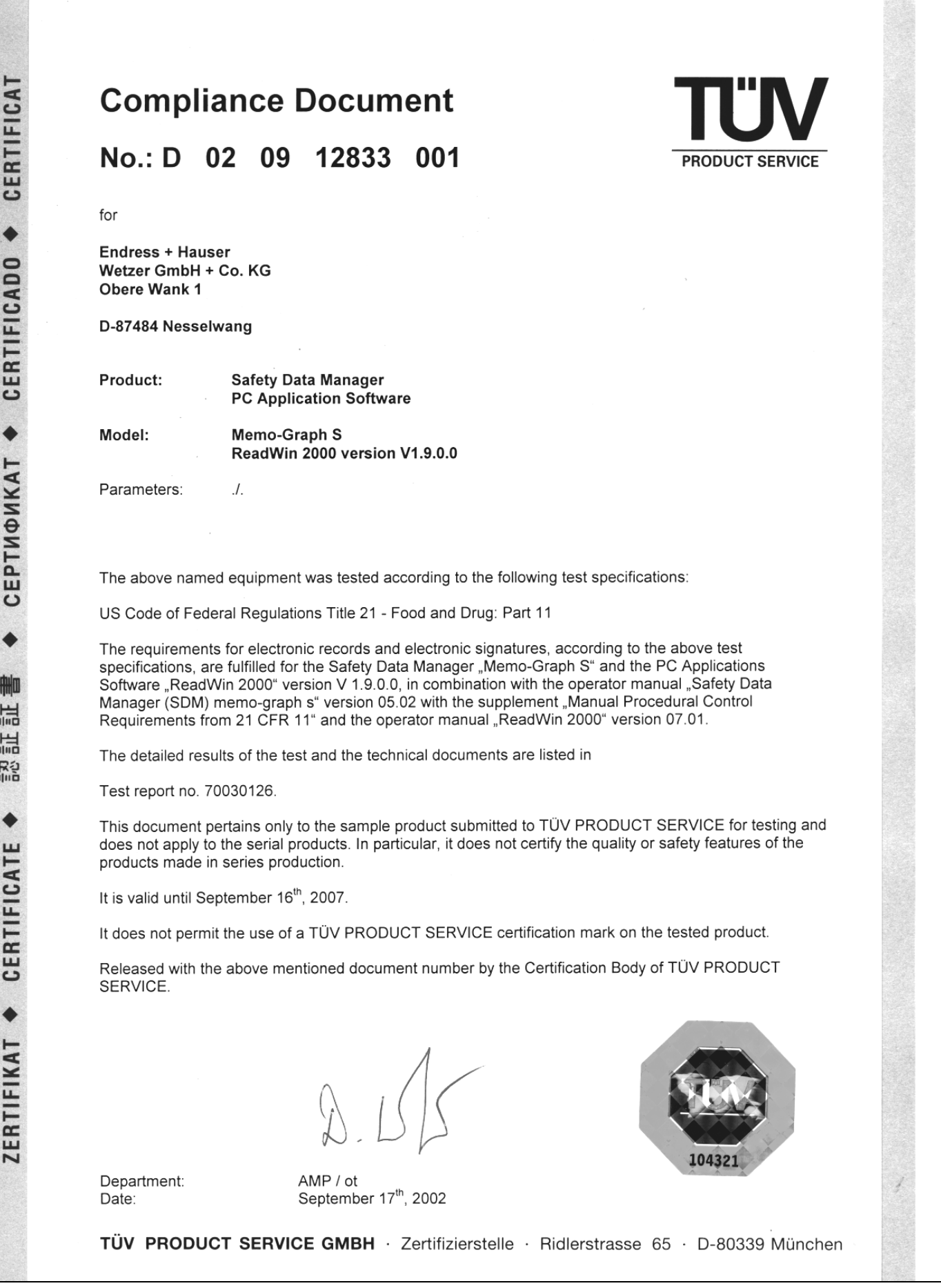

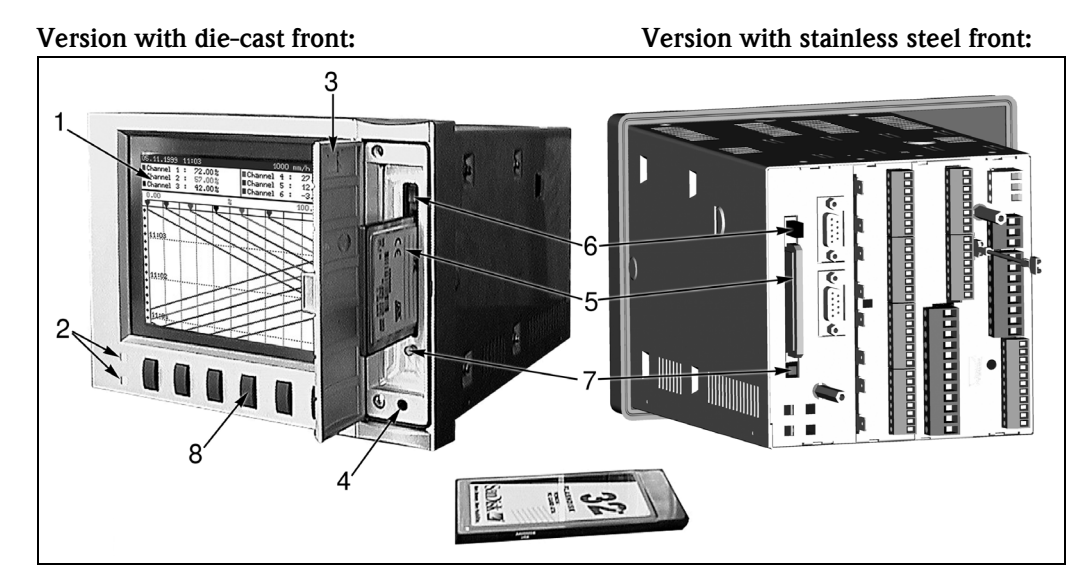

# 7 Procedure in operation

*Figure 8: Version with die-cast front and version with stainless steel front*

- *1 Colour screen*
- *2 Function LEDs*
- *3 Drive doors*
- *4 Socket for front-mounted RS 232 operating interface (only for IP54 die-cast front)*
- *5 ATA flash memory card*
- *6 Eject button for ATA flash memory card*
- *7 Write LED for ATA flash*
- *8 Operating keys / Softkeys*

# **2 Note!**

On the version with "IP 65 stainless steel front", the ATA flash memory card drive can be accessed from the rear. Doors and front-mounted RS 232 operating interface do not apply.

### Function keys/Softkeys in normal operation

The function of the operating keys is described in the fields directly above the corresponding keys on the screen.

- Empty fields mean that the corresponding key currently has no function.
- When you are operating the device, the measured value acquisition / limit value monitor, etc. continue to run without interruption.

1. Press the corresponding key.

- 2. Make your selection with the following keys:
	- "↑" or "↓": selects/changes parameters
	- "↵": confirms the selection
	- $-$  "←" or "→": moves cursor
	- "ESC": cancels the last operating step or returns to previous screen
- ! Note!

Any values that are displayed in grey can not be selected / can not be changed (only notes, or option not available/not activated).

### Functions of the LEDs

- "NamurNE44" setting (see "Set-up"):
- Green LED lights up: power supply OK
- Red LED lights up: measurement signal failure
- Red LED flashes: maintenance required, e.g. messages to be acknowledged,

calibration running

"NamurNE44+" setting (see "Set-up"):

same as "NE44", additional signalling of LV violations by red LED

- Green LED lights up: production / batch running; no limit value violation
- Red LED lights up: measurement signal failure and/or limit value violation detection
- Red LED flashes: maintenance required, e.g. messages to be acknowledged,
- calibration

**2** Note!

with this, fundamental operating conditions can also be detected in case the screensaver is activated (i.e. the display has been switched to dark).

"LEDs controlled by one/two digital inputs" setting (see "Set-up"):

- Digital inputs must be activated
	- "green operating LED":
	- the front-mounted green operating LED lights up when the digital input is active.
	- "red fault LED":
		- the front-mounted red fault LED lights up when the digital input is active.
	- $-$  "H  $\rightarrow$  green, L  $\rightarrow$  red LED"

the front-mounted green operating LED lights up when the digital input is active (high). The front-mounted red fault LED lights up when the digital input is inactive (low).  $-$  "L -> green, H -> red LED"

the front-mounted green operating LED lights up when the digital input is inactive (low). The front-mounted red fault LED lights up when the digital input is active (high).

# 7.1 Important functions in brief

### "Login" key

#### Logging in at the device:

Login -> Function -> Login -> select ID, enter password

### Logging out at the device:

Login -> Function -> Logout -> select ID, enter password

#### Changing password:

Login -> Function -> Change password -> enter old password -> enter new password, confirm new password

### "Product" key

Selecting product: Product -> Select -> Select product

### Starting production / batch:

Product -> Start -> Enter password

#### Stopping production / batch: Product -> Stop -> Enter password

#### Checking product limit values:

Product -> Info

#### Product - Carrying out hot pen calibration:

Product -> h.p. cal

### Setting / correcting batch number

Product -> Batch -> Enter password, Set batch number Note: Function only available if activated at: "Set up -> Basic settings -> Operating modes -> Batch mode"

### "Comments" key

### Saving comment / text on current event:

Comments -> Select and, if required, change text, Select reference, Select ID, Enter password

### "Group" key

Selecting signal group / system component: Group -> Select signal group / system component

### "Extras" key

Changing display mode: Extras -> Mode -> Select display mode

Displaying history: Extras -> History -> Set time with arrow keys

#### Saving comment on historical event:

Extras -> History -> Set time base with arrow keys -> Select -> Comment -> Select and, if required, change text, Select reference, Select ID, Enter password

Analysis: Viewing signal / batch analyses: Extras -> Analysis -> Select group and type of analysis

### Listing and viewing \*Audit Trail - Events:

Extras -> Audit trail / Events -> Select entry

### Search:

Extras -> Search -> Search criteria -> select entry -> Search mask -> select entry -> Search  $\rightarrow$  select entry  $\rightarrow$  OK = Search

### Calling up device status:

Extras -> Overview

### Setting contrast: Extras -> Contrast -> use "↑" or " $\downarrow$ " to make setting

Calling up ATA flash memory card status: Extras -> ATAFlash -> Info ATAFlash
Saving data onto ATAFlash Extras -> ATAFlash -> Update data on ATAFlash

Saving device settings / saving onto ATA flash card: Extras -> ATAFlash -> Save set up to ATAFlash

Reading in device settings / loading ATA flash card: Extras -> ATAFlash -> Read set up from ATAFlash

Saving IDs / saving to ATA flash card: Extras -> ATAFlash -> Save IDs to ATAFlash

Reading in IDs / loading from ATA flash card: Extras -> ATAFlash -> IDs from ATAFlash

Checking memory capacity: Extras -> Hardware

Checking ATA flash card technical data: Extras -> Hardware -> ATAFlash

Checking device hardware and software status: Extras -> Hardware -> Hardware

Switching zoom display on/off in horizontal curve display: Extras -> Switch on/off zoom display

#### Relay/OC:

Extras -> Simulate power down Extras -> recover normal operat. mode

#### <span id="page-72-0"></span>"Set up" key

#### Displaying device settings:

Set up -> Select chapter and corresponding operating position(s) / parameters

## 7.2 The functions in detail

## 7.2.1 Logging in/out ("Login" key)

In order to be sure who was responsible for the device / process at which time, the operator has to log in with a unique ID/password combination ("Electronic signature").

Typically, the administrator provides an initialisation password. The user has to enter it the first time he logs in and then replace it with a password that only he knows. The operator can not work on the device until logging in ("Login") with a unique ID/password combination that only he knows.

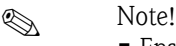

- - Ensure that the password, and thereby the unique ID/password combination, is only known by the respective user, in order to prevent misuse of the electronic signature.
	- All users who work on the device must be aware that the "Electronic signature" is legally equally as binding as a hand-written signature on a conventional document.
	- Depending on the settings, the device checks the first x characters of the password.
	- Depending on the settings, it is possible that the user may have to renew his password every x days.
	- The ID (and possibly an initialisation password) is allocated to you by the administrator and must be unique (there must not be any duplicate IDs).
	- Login/logout functions are saved automatically in the Audit Trail.
- However, only one user can have responsibility at one time. Responsibility can either be handed over by the old user logging out and then the new user logging in. Alternatively, the new user can assume responsibility by logging in (is displayed in the Audit Trail by simultaneous logging in and out by the old and the new user).
- The user who presently has responsibility is displayed in normal operation in the screen's header. If nobody is logged in and has responsibility, "Logged out" appears.

#### Changing password

- Select "Login -> Function: Change password"
- Then select your ID and enter you current password (or the initialisation password obtained from the administrator).
- Now enter your new password and confirm it by re-entering it.

#### Logging in user - Login

- Select "Login -> Function: Login"
- Enter your password. After entering it correctly, you are logged into the device.

## 7.2.2 Product selection ("Product" key)

Batches of different products that have to be monitored for product-specific limit values are often produced on a system. With product selection, the device is informed which product is to be produced. It can monitor either channel-specific or product-specific limit values.

### **In the Second Second** Note!

- A product can only be selected after a user has logged into the device and accepted responsibility (see Logging in/out - "Login" key).
- Product-related limit value monitoring begins immediately after a batch start. If no product has been selected, no limit values are monitored.
- The different products are specified in the device set-up together with the associated limit values from the administrator. Alternatively, the device also works with channel-specific limit values (see Set-up - Basic settings).
- A "Product" can, for example, also be CIP cleaning (with defined limit values).
- Product selection can also be carried out using digital inputs or using a serial interface.
- Before production of a new batch can be started, the previous batch must first be stopped.

#### Selecting product:

• Select the desired product before starting production ("Select" key).

#### <span id="page-73-1"></span>Starting product production / batch:

• Press "Start" key and then enter password. This prevents somebody else from producing under your name.

#### <span id="page-73-2"></span>Stopping product production / batch:

• Press "Product" key and then "Stop", enter password. This stops production and monitoring of product-related limit value violation.

#### Checking limit value setting for a product:

• Press "Product" key and then "Info". Select a product.

#### <span id="page-73-0"></span>Hot pen calibration:

• If a product is running it must be stopped first. Press "Product" key, then "h.p. cal" and then "Change". Now the correct value for the respective channel can be entered. To deactivate the calibration again, press the "ESC" key.

Note: Function only available if activated at:

- "Set up -> Basic settings -> Operating modes -> Hot pen calib." and
- "Set up -> Signal settings -> Analogue inputs -> Analogue input x -> Hot pen calib."

## 7.2.3 Enter comment / text ("Comments" key)

The device can save pre-definable or free texts together with the automatically-produced messages. A quality controller can, for example, use this to check and sign for the production.

**ISON** Note!

- The text entry can be carried out at any time, even when a production procedure is not running.
- $\blacksquare$  The text is not saved until a unique ID/password combination ("Electronic signature") has been entered.
- Each text saved includes the current date / time and indication of who saved the comment.
- If you want to add a comment about a procedure in the past, select "Extras -> History", scroll to the desired time and then press "Select -> Comment".

#### Choose text

• Choose the predetermined text. With "Free text" you can enter a new text, not available in text list.

#### Edit text

• Here, the selected text can be edited or a free text can typed in.

#### Allocating text to one or all channels

- If the comment is only related to one channel, select the corresponding channel under "Reference". If it is a general comment (e.g. released by the quality controller) select "All channels".
- The text is saved after a unique password/ID combination has been entered ("Electronic signature").

## 7.2.4 Displaying selected group of channels / measuring points ("Group" key)

By grouping channels you always have an overview of the status of these measuring points.

## **INSURIES** Note!

- Every group can contain max. 8 channels (analogue and / or digital inputs).
- Use this option to display, for example, measuring points of defined system components together.
- As with the allocation of group names, the channels are also allocated into groups by the administrator in the device set-up.
- If only one group is active, the "Group" key has no function.

#### Selecting a group

• Select the desired group by pressing "Group" and selecting it from the selection list.

### 7.2.5 Extras ("Extras" key)

Here, various options for displaying and analysing measured values, and other information menus are available.

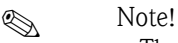

- The selection of different display modes, analyses, etc. does not affect measured value acquisition, storage, limit value monitoring, etc. All of these functions continue to run uninterrupted.
- If the active group is displayed in a waterfall style, the history is also displayed in this style. In all other display modes, the history is displayed as a curve in zones.

### <span id="page-75-2"></span>Mode

Select how the currently-selected group is to be displayed:

- Plot: time axis is plotted horizontally, signals use the entire display range.
- Plot in zones: time axis is plotted horizontally, every signal is displayed in its own display zone, signals do not overlap.
- Waterfall: time axis is plotted vertically, signals use the entire display range.
- Waterfall in zones: time axis is plotted vertically, every signal is displayed in its own display zone, signals do not overlap.
- Bargraph: instantaneous values are displayed as a bargraph. The height of the bars changes in the same way that the signal changes. Limit values are shown as marks. Digital inputs are displayed as a square field (activated  $=$  field filled in, not activated  $=$  field not filled in).
- Digital display: instantaneous values are displayed digitally. Depending on the setting in the device set-up, the zoom range, limit values and counter readings are alternately displayed.

#### <span id="page-75-3"></span>**History**

Displays plotted measured values available in the internal memory as a curve sequence.

## $\otimes$  Note!

- The history display can be recognised by the date/time field with black background, the "frozen" time (seconds do not progress forward) and the changed key functions.
- The displayed time refers to the time line (dividing line between curve display and measured value display).
- **•** Use the arrow keys  $\{<<, <, >, >\}$  to move back or forward page-by-page or pixel-by-pixel (measured value for measured value) in the time axis.
- Use "Selection" to display the values from another group at this time or "compress" the display chronologically, i.e. display a larger time range.
- Use "Select" to comment on a previous event, in which a text that refers to this moment is later saved: set the desired time in the history display, press "Select -> Comment" and enter the corresponding text / comment.

#### <span id="page-75-0"></span>Analysis

Depending on the settings in the device set-up, the device can analyse the connected signals automatically in defined cycles.

## **ISON** Note!

- If the device is used for batch production, the individual batches are also analysed in addition to the selected cycles. At the device, the analysis of the current or the last batch can be called up.
- Several batches can be displayed and analysed with the associated PC software package.

#### <span id="page-75-1"></span>Audit trail / Events

All important events are acquired and saved. The last 30 events can be viewed directly at the device. All procedures that enable completion of processes and responsibilities are saved. They are automatically completed with the user logged in at that particular time.

- System messages
- **Power failures**
- Limit value violations
- Login / Logout / Password change
- **Product selection / start / stop**
- Texts / Comments
- In/out procedures that are acquired via digital inputs
- Attaching and removing the rear-mounted cover

#### **In the Second Second** Note!

- After selecting an event, you can skip to the history display, in order to see how the event came about or what happened with it afterwards.
- All events are listed chronologically in the PC software and can be analysed.

#### <span id="page-76-3"></span>Search

The data memory (ATAFlash if connected, or internal memory) can be searched through according to different search criteria. The result is displayed in a list. You can search for events, a time or a certain measured value.

#### <span id="page-76-2"></span>**Overview**

Here, there is an overview of the current device status.

#### <span id="page-76-1"></span>Contrast

Adjusts the angle of view (up  $\angle$  down), in order to achieve the optimum contrast - depending on the mounting location.

#### **Example 18 Note!**

This setting has no effect on the brightness/service life of the back lighting.

#### <span id="page-76-0"></span>ATAFlash

Without affecting the internal memory, data packages are copied block-by-block (8 kByte-large blocks) to the ATA flash card. Tests are also made to determine whether the data has been written onto the data carrier without any errors. The same happens when storing the data on the PC with the associated PC software.

## **2** Note!

- The accessible functions are dependent on the rights of the person logged-in (Operator / User or Administrator).
- Only use high-grade ATA flash cards.
- The memory written on the ATA flash card is shown in normal operation in the header at the top right of the display ("ATA: xx %")
- Dashes "-" in the ATA display mean that there is no card inserted.
- If you update before removing the ATA flash card, the current data block is closed and saved. This ensures that all current data (until the last save) is included on the ATA flash card.
- If the ATA flash card is used as a stack memory (see chapter 5 "Adjusting device settings Setup"), you are informed before the ATA flash card is 100 % full. This is achieved by an acknowledgeable message in the display, which indicates that the ATA flash card described needs changing.
- Update and read out the ATA flash card before you change the device settings. Reason: after operating data that affects the content of the memory is changed, the contents of the memory on the card is deleted and written on with the new data.
- Your device knows which data has already been copied onto the ATA flash card. Should you ever forget to change it in time (or if there is no card inserted), the new card is filled with the missing data from the internal memory - in as far as it is still available there.
- Since measured value acquisition/registration has highest priority, it can take approx. one minute until the content of the internal memory is copied onto the ATA flash card.
- If the ATA flash memory card is being written onto, the drive LED lights up. During this process, the ATA flash memory card must not be removed.
- After the ATA flash disk is inserted, no automatic data storage takes place for the duration of 5 minutes (can be aborted by manually updating). This makes it possible to check the ATA flash memory card's "content" ("Extras -> ATAFlash -> Info ATAFlash"), or to save/load a parameter file. During this time, "\*ATA" is displayed in the header at the top right in normal operation.
- After a new data package is available or after completion of a batch, a block is completed and the information is saved onto the ATA flash card.

## The following functions are available:

- Update data on ATAFlash: closes the current block in the memory and saves it onto the card including the most recently saved values independent of the data quantity.
- Save set up to ATAFlash or Read set up from ATAFlash: this copies all device settings (except IDs of the users / administrators approved for the device) onto the card or reads in the device's setup data into a new device (important, e.g. in case of replacement).
- Save IDs to ATAFlash or load IDs from ATAFlash: this copies all IDs / user names onto the card or reads it into a new device (important, e.g. in case of replacement).
- Info ATAFlash: provides information about card capacity, memory used, etc.

### <span id="page-77-0"></span>Hardware

Information about memory capacity, device version, memory card, etc. Important for questions about the device, service, option upgrades, etc.

```
\otimes Note!
```
- Measured values are not lost, even in the event of a power failure (buffering of the internal memory).
- The memory information accounts for the currently-saved device settings under the specified requirements (see "Technical data - Memory").
- Have you just made changes that have not yet been saved? The correct memory information is then not available until you return from the set-up to normal operation (keep pressing "ESC") and save the changes with "Yes".
- The available memory interval is reduced if
	- Limit values/events are saved or monitored
	- Digital inputs are used
	- Signal analyses are activated
	- Other groups are saved more quickly

#### <span id="page-77-2"></span>Switch on zoom display

Switched on: in curve display, i.e. in the "Plot in zones" setting, displays appear in the relevant colour, alternately from channel designation to measured value for channels' zoom range. This makes it easy to tell which signal range is displayed in the window.

#### <span id="page-77-1"></span>Relay/OC: Simulate power down / Recover normal operat. mode

Depending on the device set-up, a power failure is simulated for the corresponding relay or normal operation is restored.

## 7.2.6 Set up ("Set up" key)

Viewing or changing device setting (for details see chapter 5 "Adjusting device settings - Set up")

# <span id="page-78-0"></span>8 Accessories

If ordering accessories, please specify the serial number of the unit!

## Accessories included in delivery [see Chapter 2.2](#page-8-0)

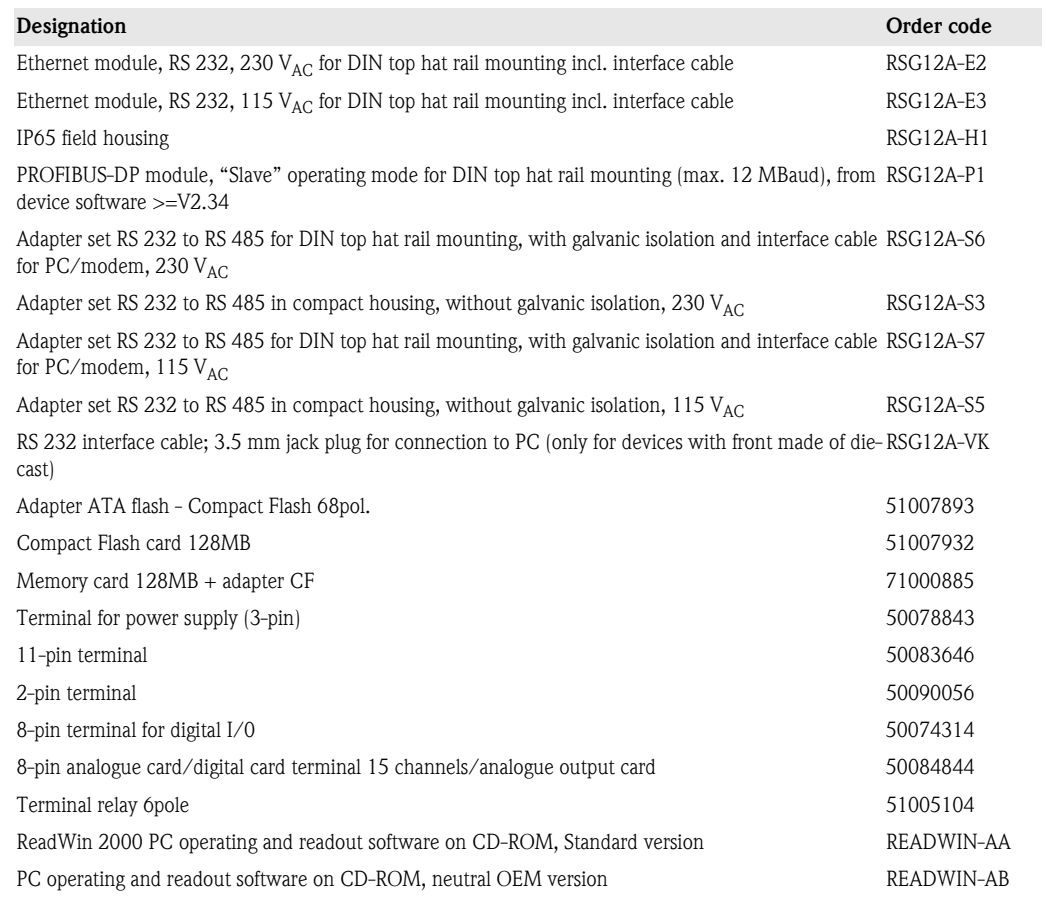

## <span id="page-78-1"></span>Spare parts structure for the Safety Data Manager's device software

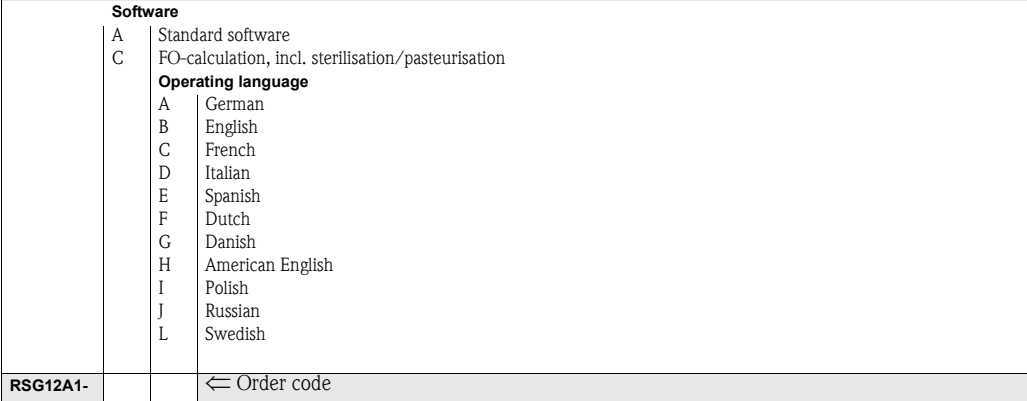

# 9 Trouble-shooting

## 9.1 Response of device to faults

Your Safety Data Manager informs you of faults or incorrect entries using plain text on the screen.

# 9.2 LED functions

Namur "NE44":

The signalling through the front-mounted LEDs complies with NAMUR guideline NE 44. Green LED lights up: power supply OK

Red LED lights up: measurement signal failure.

Red LED flashes: maintenance required, e.g. messages to be acknowledged, calibration ....

Namur "NE44 +":

Same as Namur "NE44" + limit values.

The signalling through the front-mounted LEDs complies with NAMUR guideline NE 44, however the red LED is used additionally to indicate limit value violations.

"LED's controlled by one/two digital inputs":

The front-mounted green operating LED and the red fault LED are only switched on or off by digital inputs. The LED switching is dependent on the setting for the corresponding digital inputs.

– "green operating LED":

the front-mounted green operating LED lights up when the digital input is active.

– "red fault LED":

the front-mounted red fault LED lights up when the digital input is active.

– "H -> green,  $L \rightarrow$  red  $LED$ ":

the front-mounted green operating LED lights up when the digital input is active (high). The front-mounted red fault LED lights up when the digital input is inactive (low).

 $-$  "L  $\rightarrow$  green, H  $\rightarrow$  red LED":

the front-mounted green operating LED lights up when the digital input is inactive (low). The front-mounted red fault LED lights up when the digital input is active (high).

<span id="page-80-0"></span>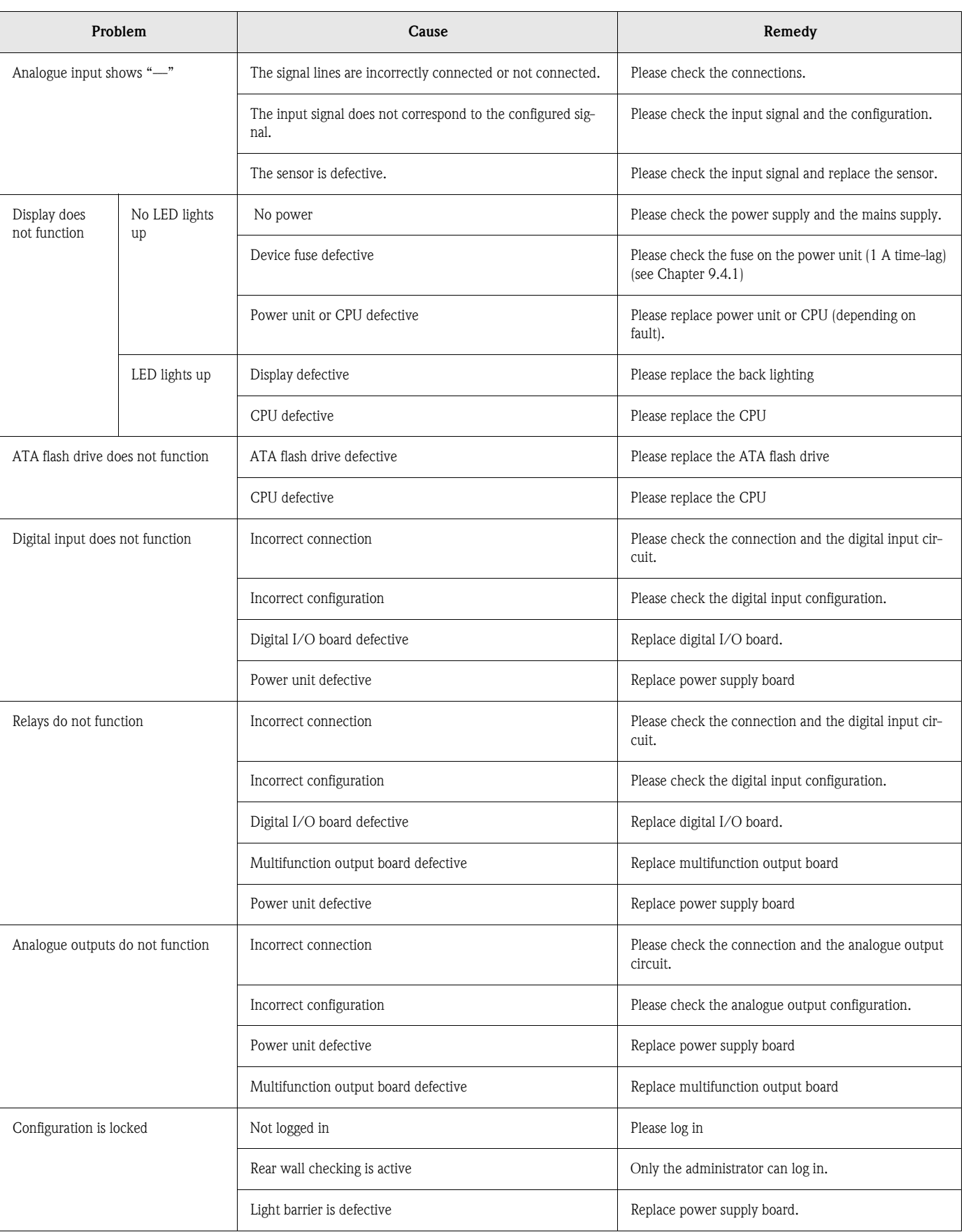

# 9.3 Searching for and eliminating faults

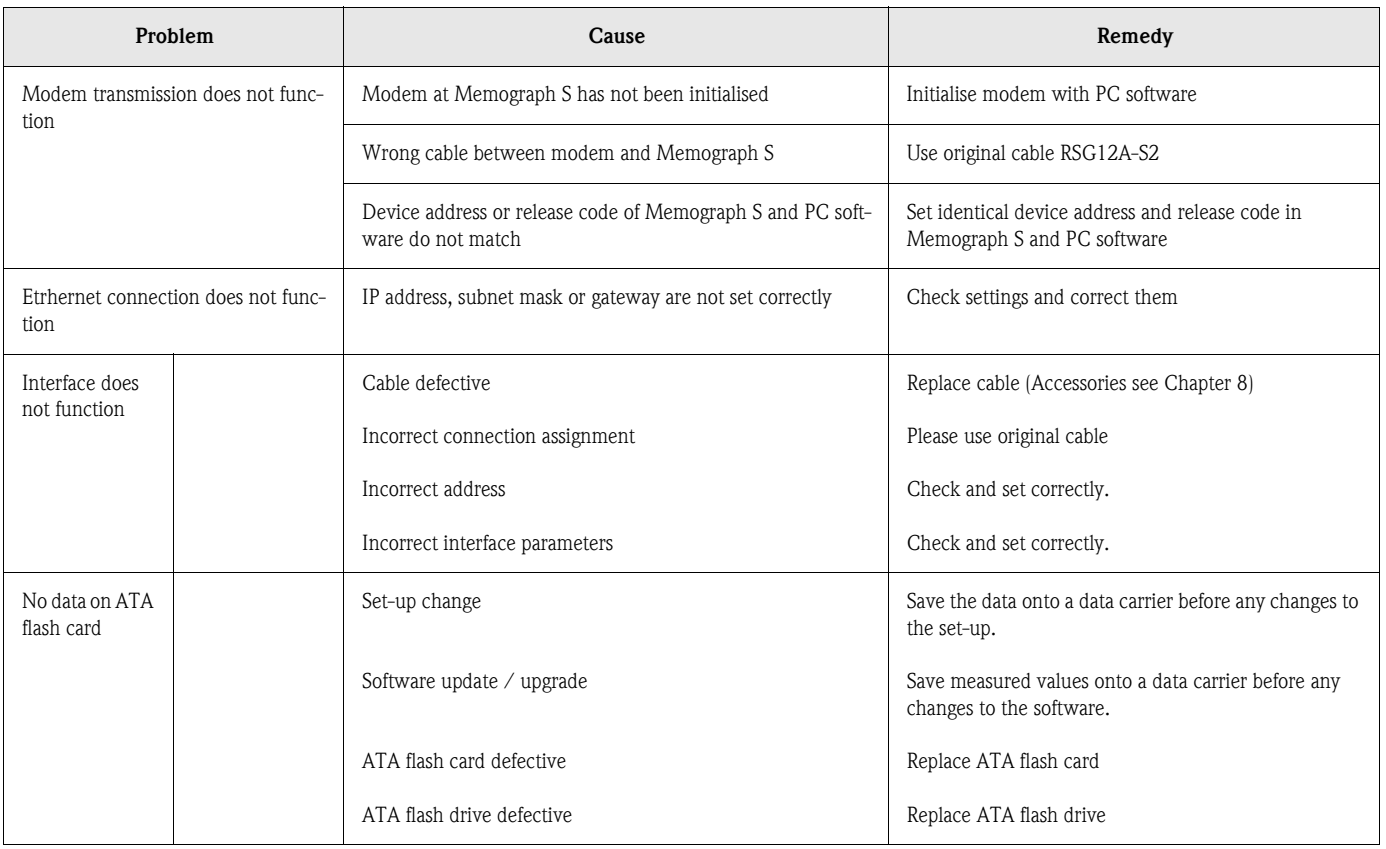

## 9.4 Spare parts

If ordering spare parts, please specify the serial number of the unit!

# **8** Note!

Installation instructions are included with the spare part.

<span id="page-81-0"></span>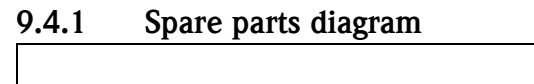

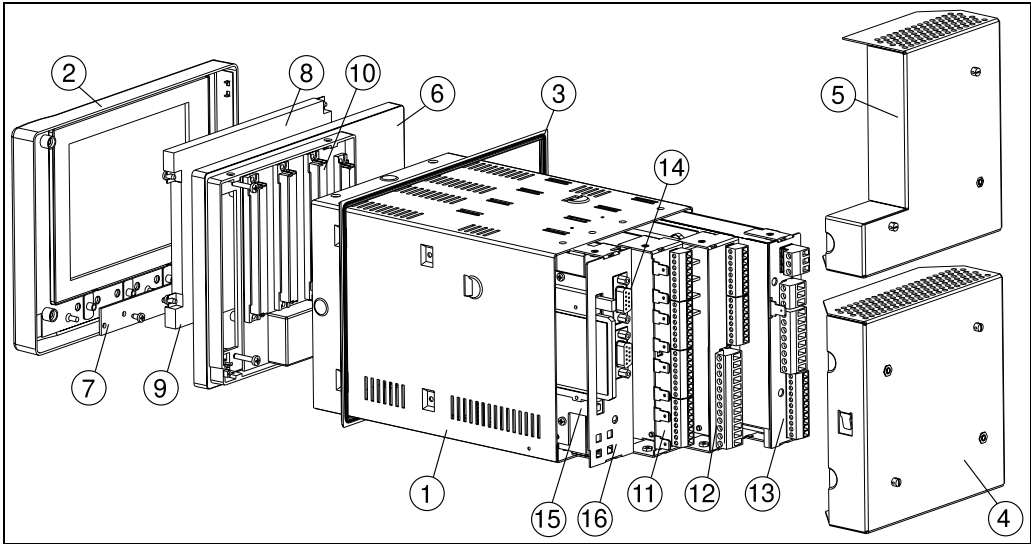

*Figure 9: Spare parts*

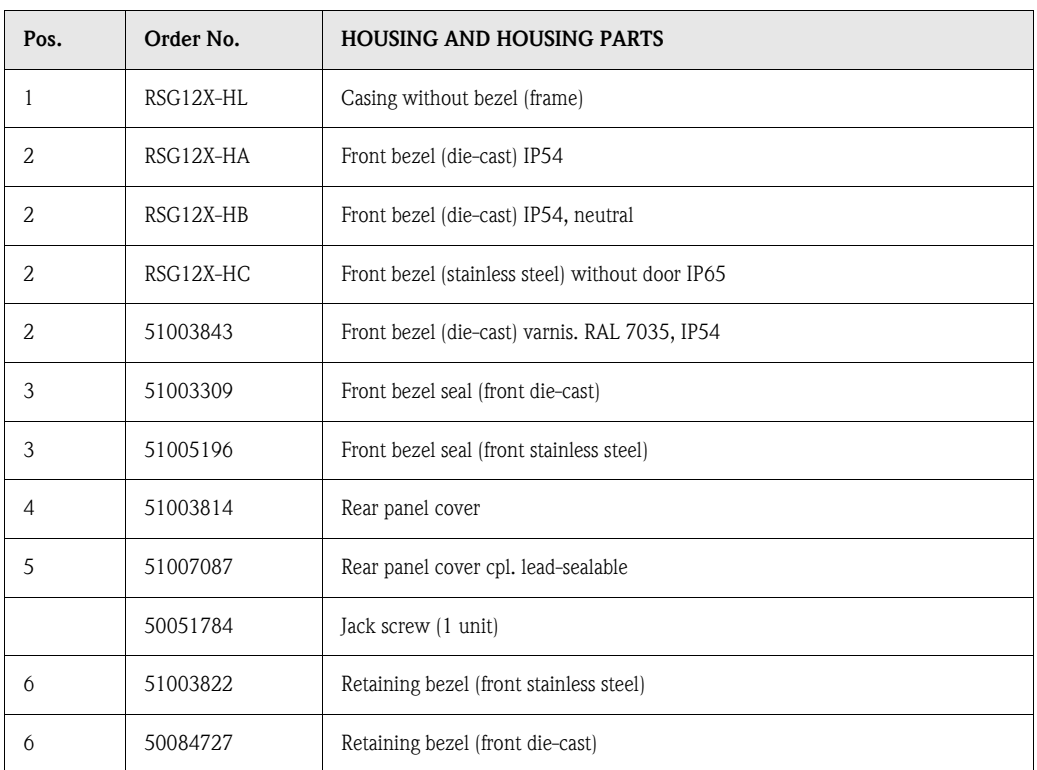

## 9.4.2 Spare parts list

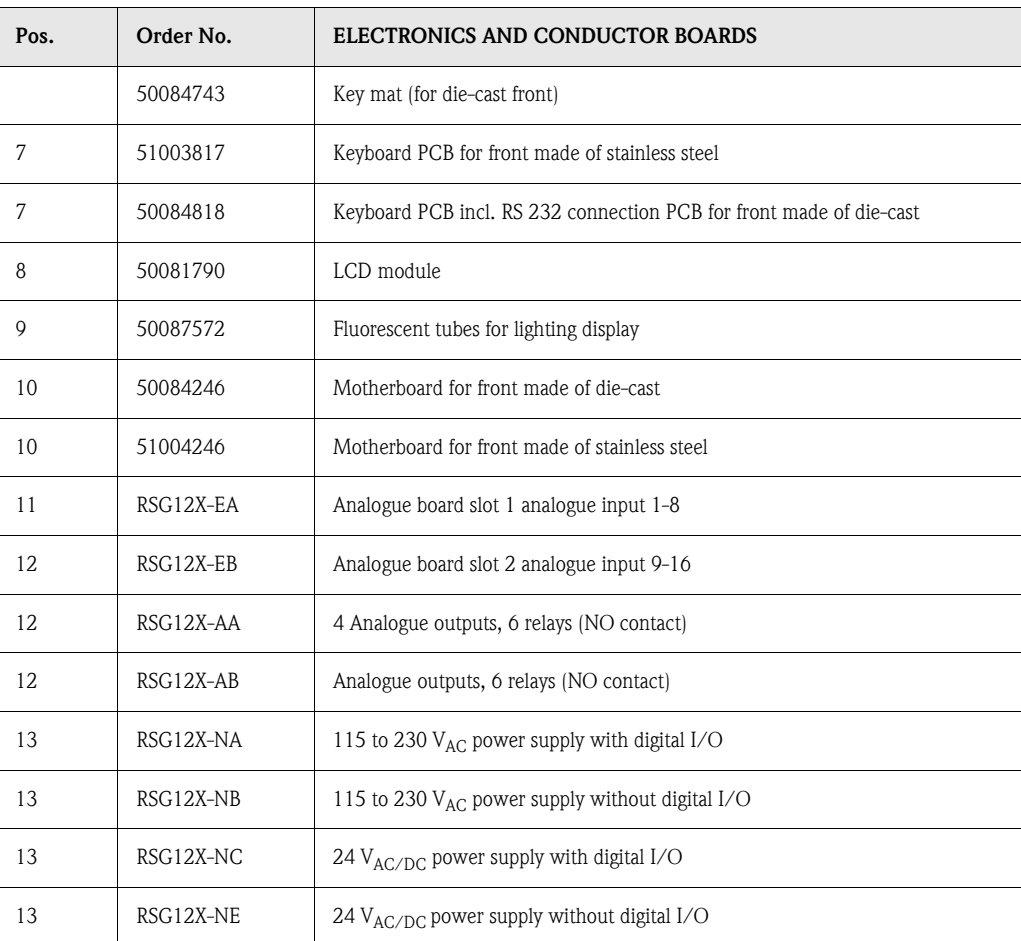

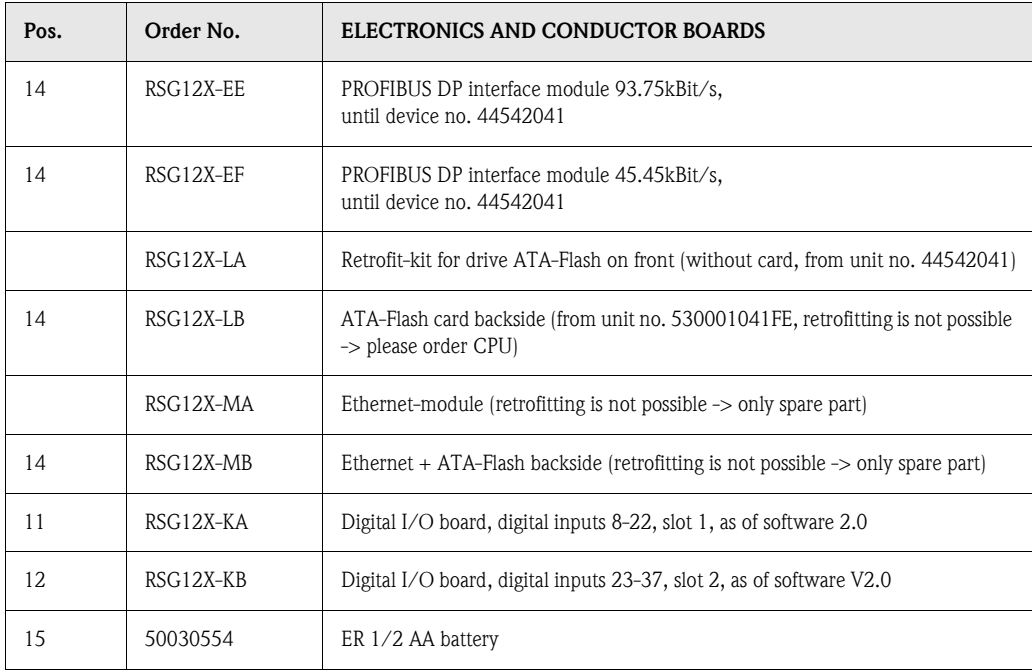

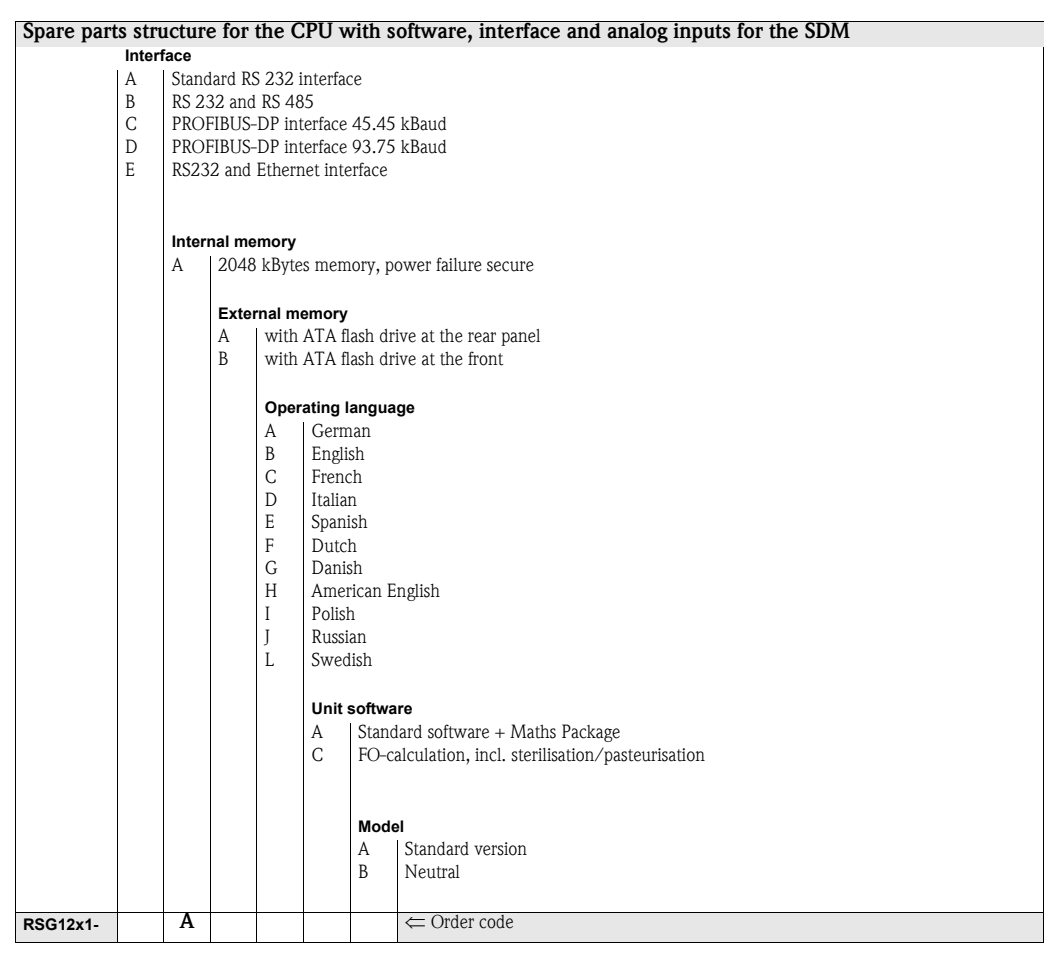

## 9.5 Repairs/return

The device must be packed in protective packaging for later reuse or in case of repair. The original packaging offers the best protection.

Repairs must only by carried out by your supplier's service organisation or by skilled personnel.

 $\begin{matrix} \mathbb{R} \\ \mathbb{R} \end{matrix}$  Note!

When sending for repair, please enclose a note with a description of the error and the application.

## 9.6 Disposal

Please observe local regulations.

## 9.7 Program / software update using program disk with the help of operating and readout software

- 1. Save the device set-up onto an ATA flash card
- 2. Start the operating and readout software
- 3. Insert the new original program diskette into the PC's disk drive.
- 4. In the "Miscellaneous-Special device functions" menu, select the device type. Execute the "Transfer program" function.
- 5. Select the interface settings and the \*.prg program file. If the device's password system is activated, you are now asked for the password.
- 6. The new program is loaded (takes approx. 7 minutes). Screen remains dark during loading, green LED flashes. The device starts with the new device software.
- 7. Save the previously-saved set-up parameters if required back into the device (xxx/ Load setup from data carrier).

**Caution!**<br>When the program is updated, all settings in the memory and on the ATA flash card are deleted.

# 10 Technical data

## 10.1 Function and system design

Measuring principle Electronic acquisition, recording and archiving of analogue and digital input signals.

Measuring system The connected analogue measuring points are measured at a scan cycle of 125 ms. Galvanic isolation channel-channel: 60 V<sub>p</sub>.

> Damping adjustable at 0...999.9 seconds per analogue input, system base damping negligible. The data is saved in the internal memory (power failure secure FLASH technology) and onto maintenance-free ATA flash memory cards. Long-term archiving is carried out at the PC, whereby the data is transferred to the data carrier, via Ethernet or serially to the PC. Using the supplied PC software package, the devices can be operated, read-out and the measurement data can be archived and visualised.

## 10.2 Input values

Measured variable / measuring range

## 10.2.1 Multifunction input board with 8 analogue channels (socket 1, socket 2)

<span id="page-85-0"></span>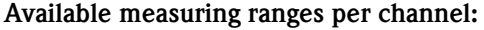

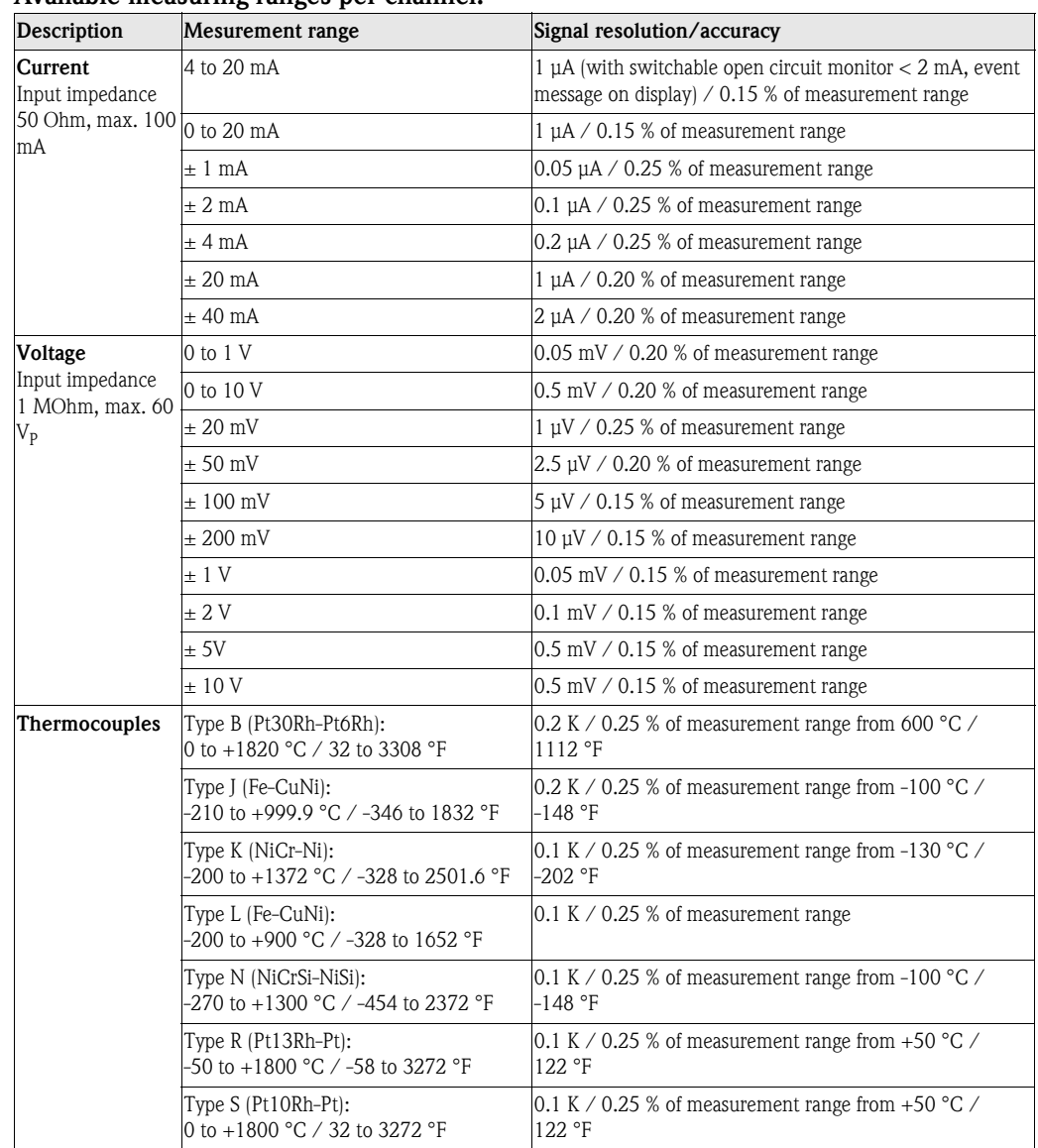

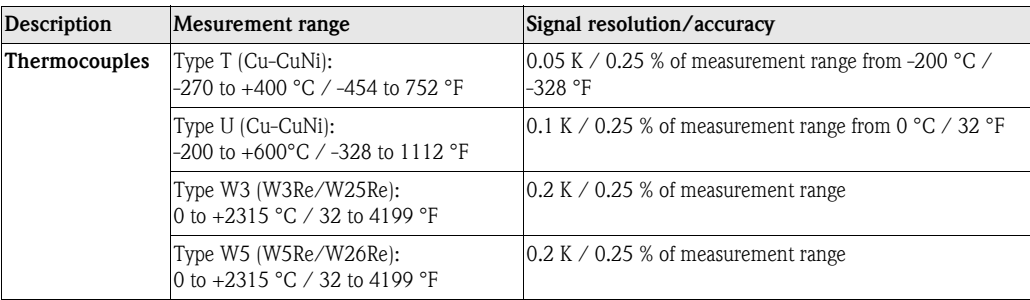

Selectable cold junction compensation (DIN IEC 584): internal compensation of the terminal temperature (incl. max. error: ± 2 K; front end calibration), or external: 0°C, 20°C, 50°C, 60°C, 70°C, 80°C

Cable open circuit monitor, can be switched off  $($  > approx. 20 kOhm, display "-----" on screen) Input impedance 1 MOhm (DIN IEC 584)

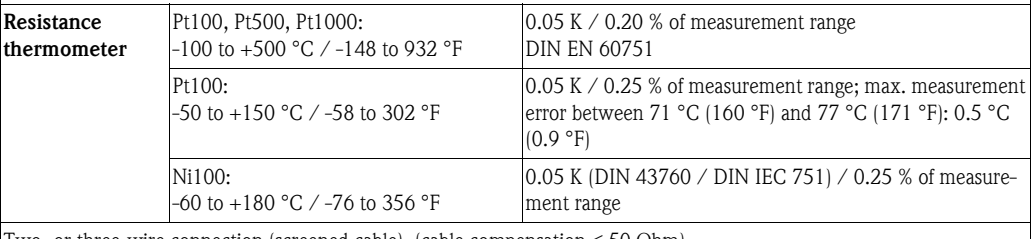

Two- or three-wire connection (screened cable), (cable compensation  $\leq 50$  Ohm) Measurement current: < 1 mA

Cable open and short circuit monitor: Display " $---$ " on screen

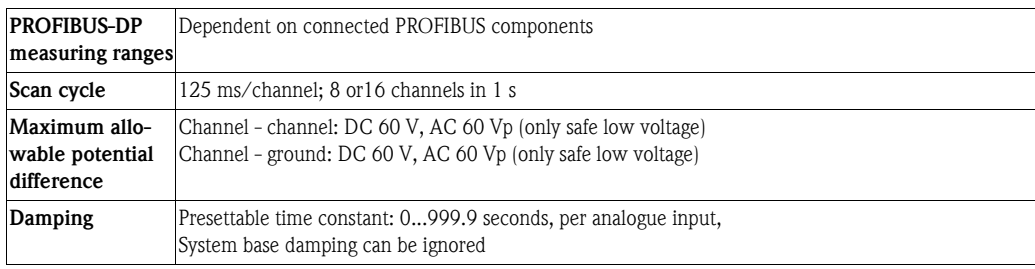

<span id="page-86-0"></span>

## Digital inputs 10.2.2 Digital I/O board (socket 1, socket 2)

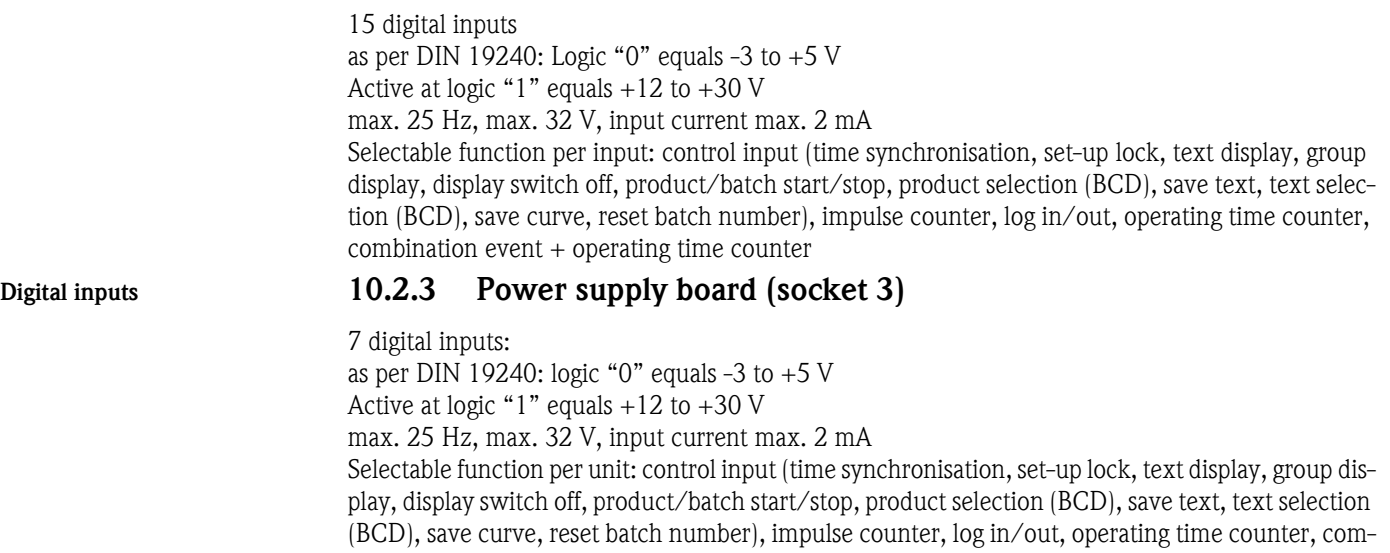

bination event + operating time counter

# 10.3 Output values

## 10.3.1 Multifunction output board (socket 2)

<span id="page-87-4"></span><span id="page-87-3"></span><span id="page-87-2"></span><span id="page-87-1"></span><span id="page-87-0"></span>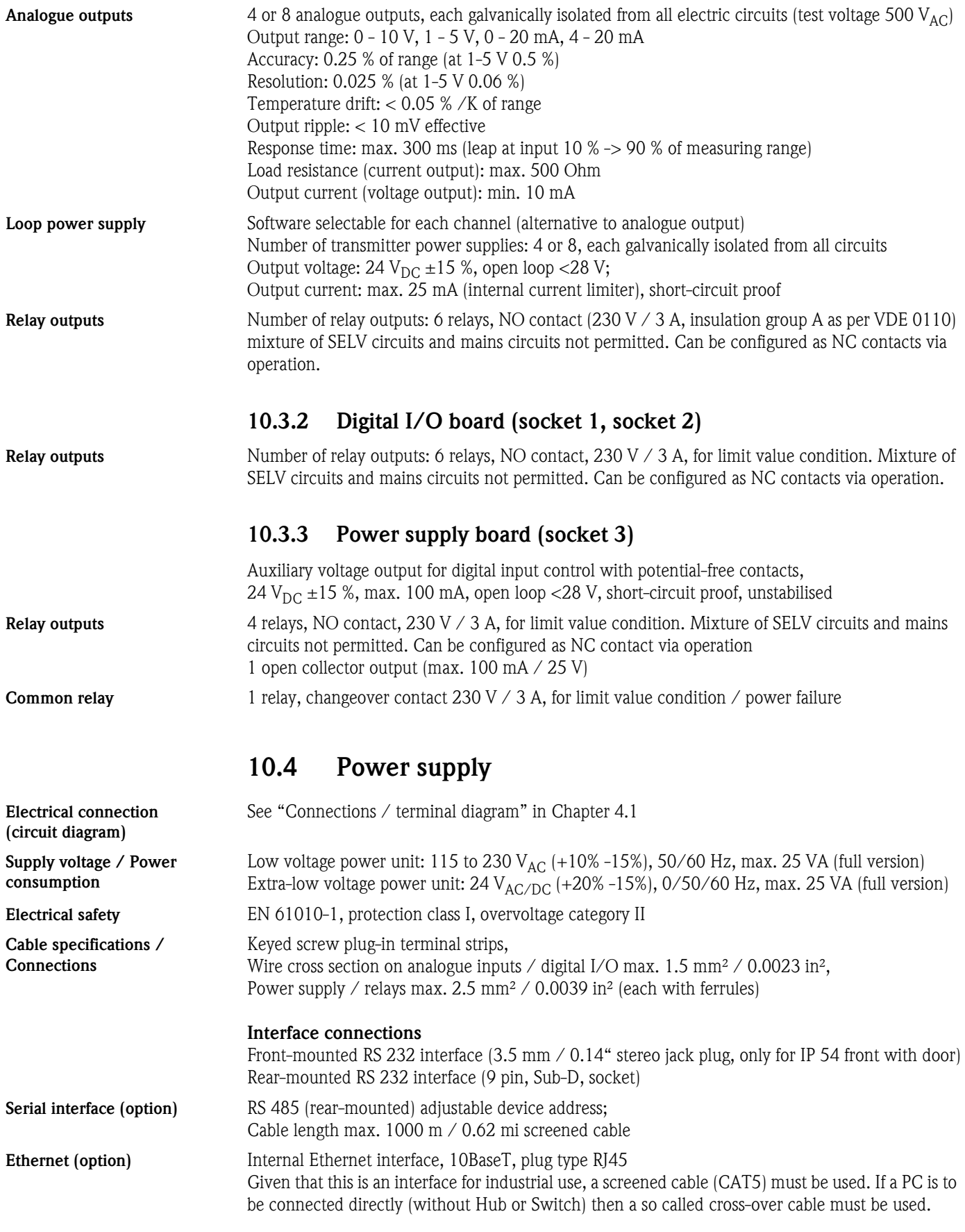

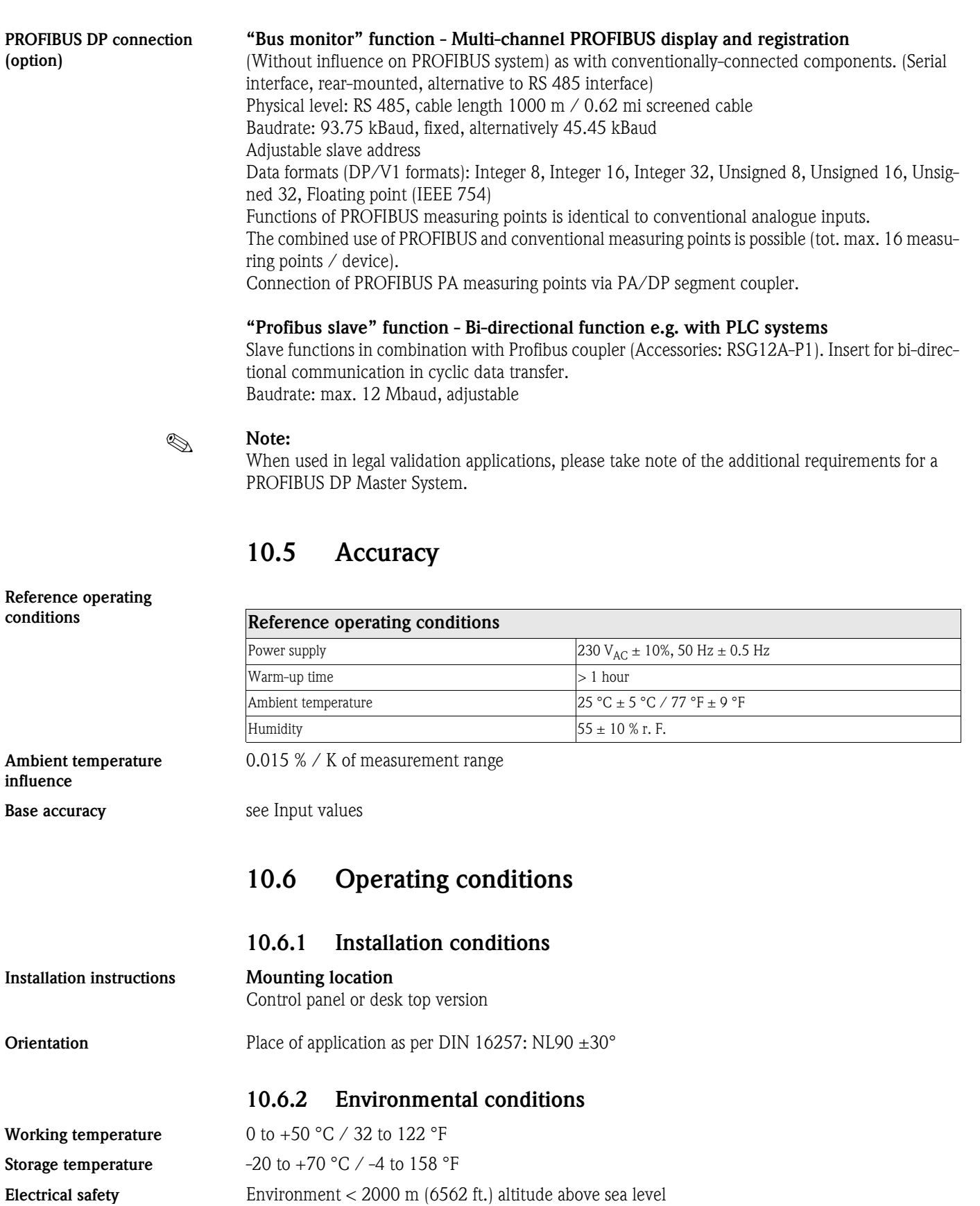

<span id="page-88-4"></span><span id="page-88-3"></span><span id="page-88-2"></span><span id="page-88-0"></span>Climate class As per IEC 60654-1: B1 (10 to 75 % r. F., without condensation)

for die-cast front with door: IP 54 (IEC 60529, Cat. 2)

for stainless steel front without door: IP 65 Rear ingress protection: IP 20 (IEC 60529, Cat. 2)

<span id="page-88-1"></span>Ingress protection class Front ingress protection:

<span id="page-89-1"></span>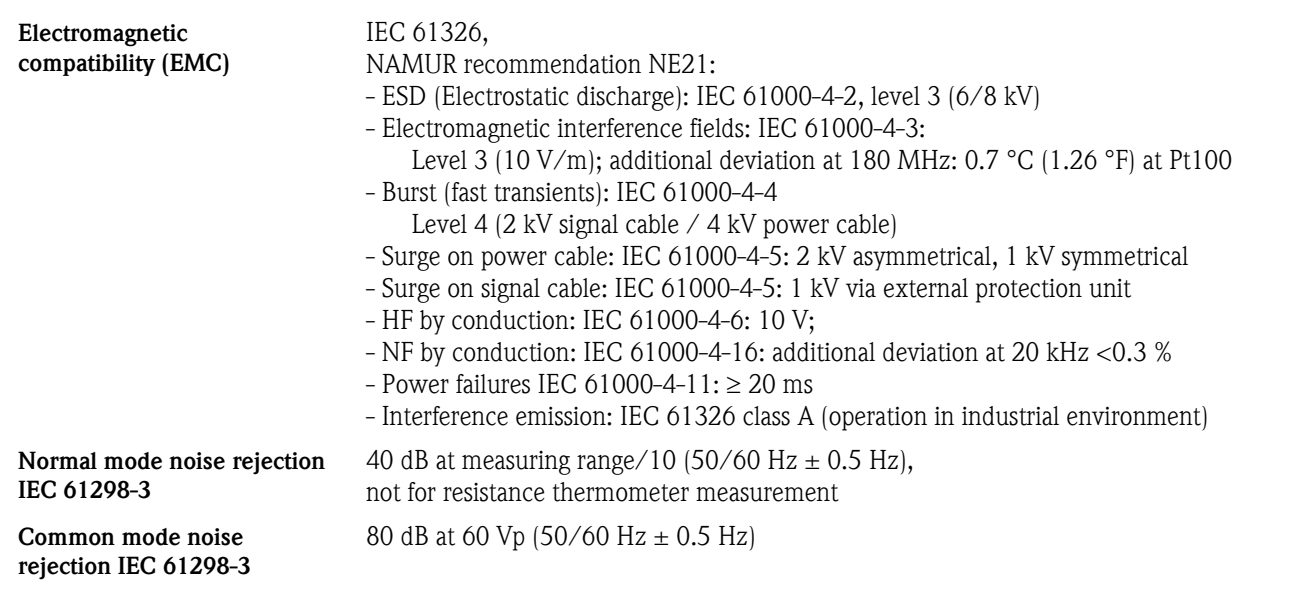

## <span id="page-89-2"></span>10.7 Mechanical construction

<span id="page-89-0"></span>Design, dimensions Panel mounting dimensions for version with IP 54 metal die-cast front with door and rear panel or terminal cover, front-mounted ATA flash:

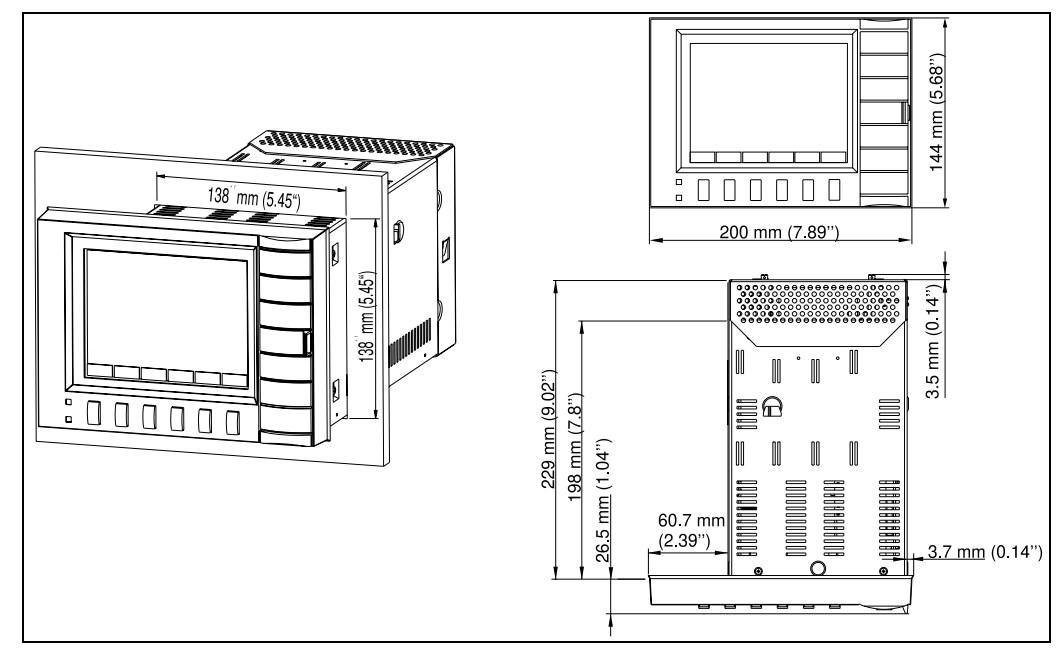

*Figure 10: Panel mounting dimensions with metal die-cast front*

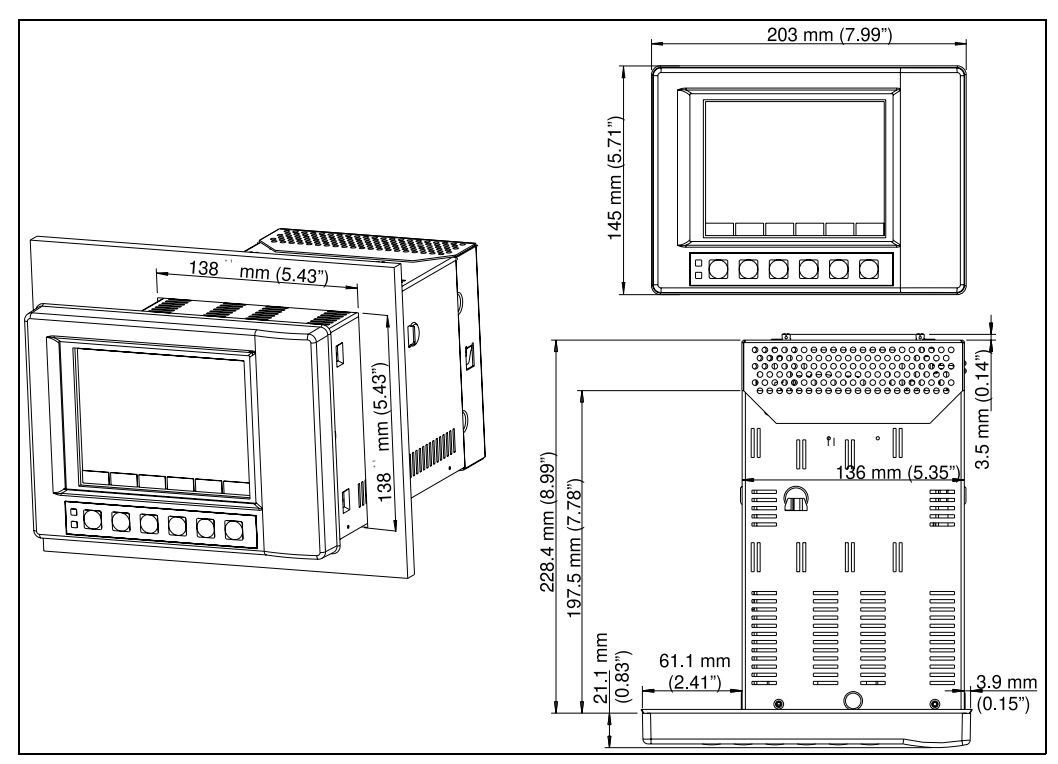

<span id="page-90-5"></span>Panel mounting dimensions for version with IP 65 stainless steel front and rear panel or terminal cover, rear-mounted ATA flash:

*Figure 11: Panel mounting dimensions with stainless steel front*

## <span id="page-90-4"></span>View of terminal (1) or rear panel cover (2):

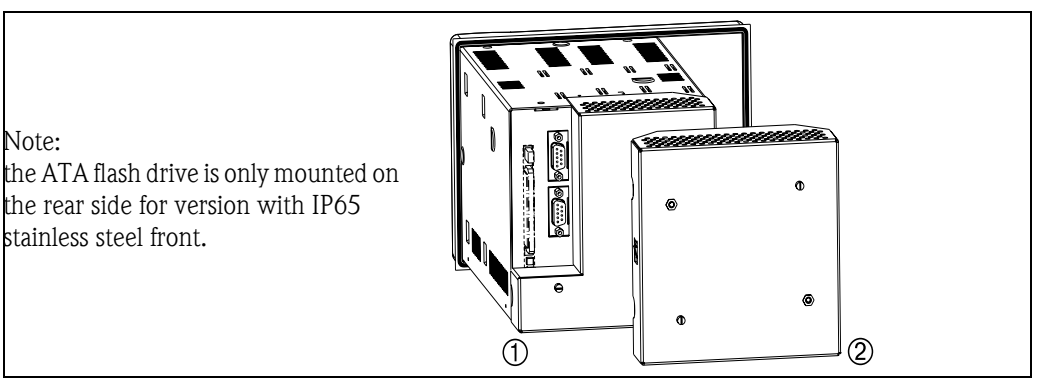

*Figure 12: Terminal or rear panel cover*

<span id="page-90-3"></span><span id="page-90-2"></span><span id="page-90-1"></span><span id="page-90-0"></span>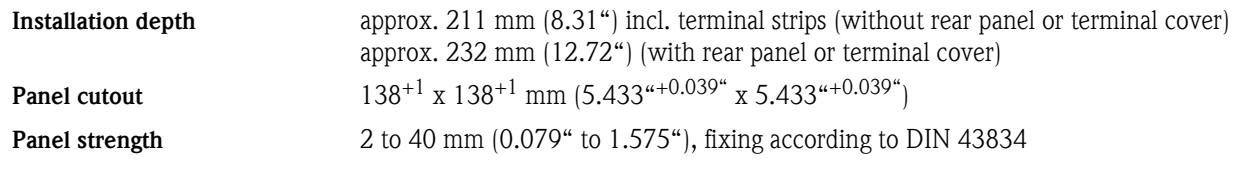

Desk top housing Desk top housing dimensions:

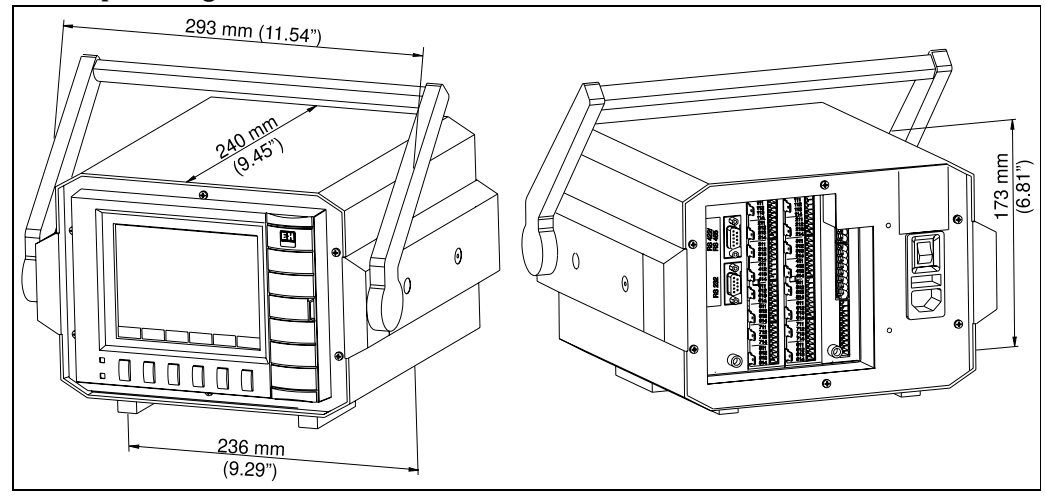

*Figure 13: Desktop housing dimensions*

#### <span id="page-91-1"></span>Field housing **IP65** field housing dimensions:

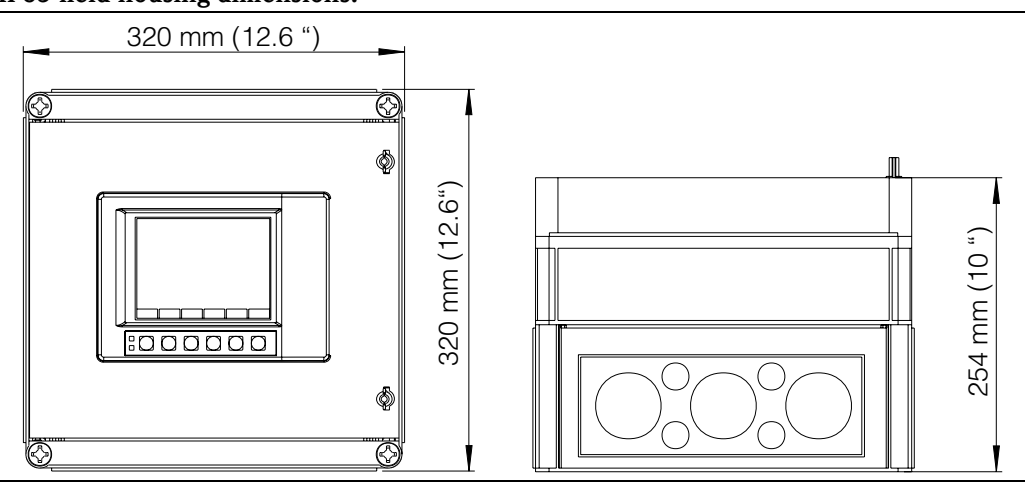

<span id="page-91-3"></span><span id="page-91-2"></span>*Figure 14: Field housing dimensions*

Weight VDM with front in stainless steel or metal die-cast: approx. 3.5 kg / 7.72 lb VDM built-in in desk top housing: approx. 6.4 kg / 14.1 lb **Materials** Stainless steel casing Metal die-cast version: front bezel/door in metal die-cast, abrasion-proof matt chrome coating (colour similar to RAL 9006), protective glass screen in front of display Stainless steel version: front bezel in stainless steel, polycarbonate plastic screen in front of display 10.8 Display and operating system Display elements Display: STN colour graphic display with 145 mm screen diagonals (5.7"), 76,800 pixels (320 x 240 Pixel) Display modes: Curves / plot sequences, curves in zones, bargraph, digital display, event list / Audit trail (limit values / power failures), status display, history display in curve form with display of digital measured Frame 14: Field housing dimensions<br> **8** Foure 14: Field housing dimensions<br>
Foure 14: Field housing dimensions<br>
WDM with front in stainless steel or metal die-cast: approx. 3.5 kg / 7.72 lb<br>
VDM built-in in desk top housin

<span id="page-91-0"></span>values, date and time; signal analysis (min., max., averages, quantities, time) channel identification with colour display and set tag number in plain text

Signal groups:

<span id="page-92-5"></span><span id="page-92-4"></span><span id="page-92-3"></span>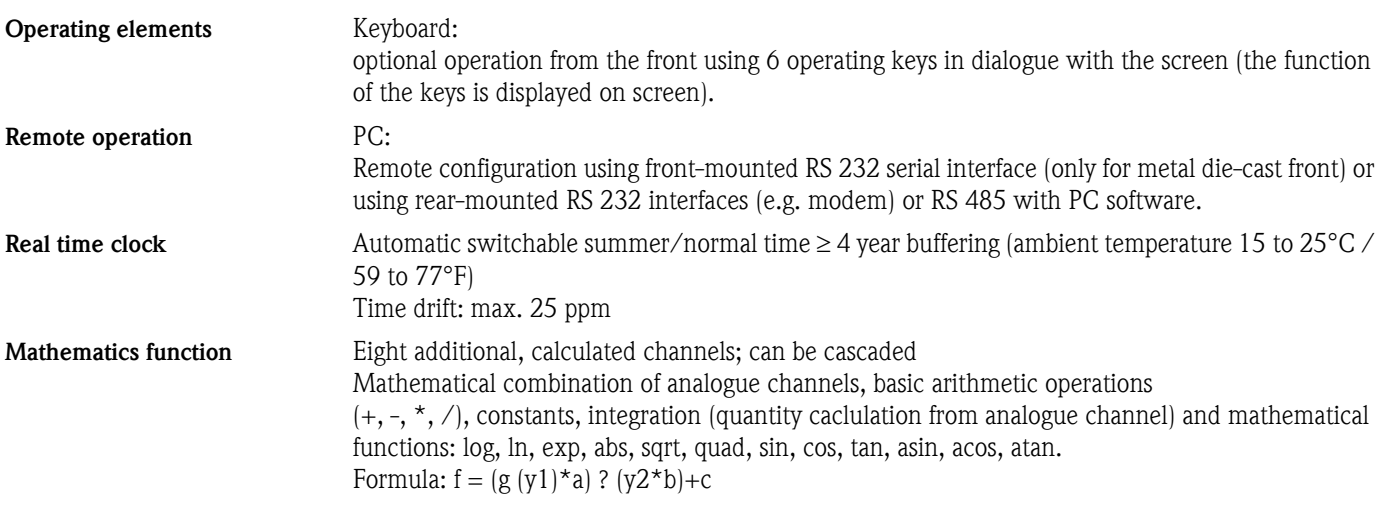

## 10.9 Data storage

<span id="page-92-2"></span><span id="page-92-0"></span>Selectable memory cycle per group (standard or event storage) 1s/2s/3s/5s/10s/15s/30s/1min/2min/3min/6min >= 4 year buffering for program/measured value memory (internal memory component: 2048 k SRAM) using integrated lithium battery (ambient temperature 15 to  $25^{\circ}$ C / 59 to 77°F); Cyclic copy of measured data for archiving to ATA flash memory card (max. 128 MB), selectable as stack or ring memory; resolution according to the selected memory cycle. Permanent storage of set device parameters in FLASH memory (non-volatile).

<span id="page-92-1"></span>**Typical** memory availability

- No limit value violation/event memory

- Digital inputs not used
- Signal analysis deactivated

Requirements for the following tables:

Note: frequent entries in the audit trail reduce the memory availability.

#### Internal memory 2048 kB

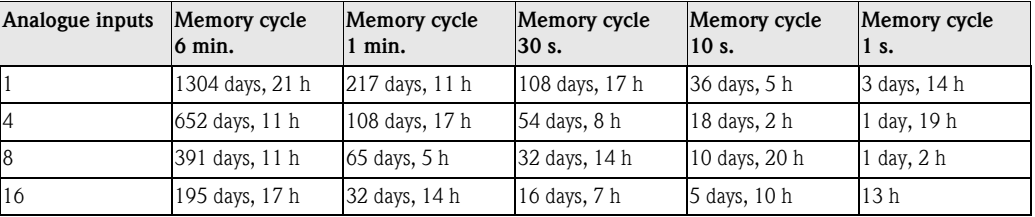

#### ATA flash / Compact Flash CF 64 MB

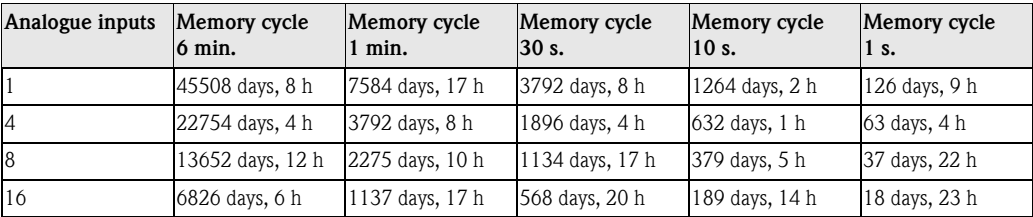

#### ATA flash / Compact Flash CF 128 MB

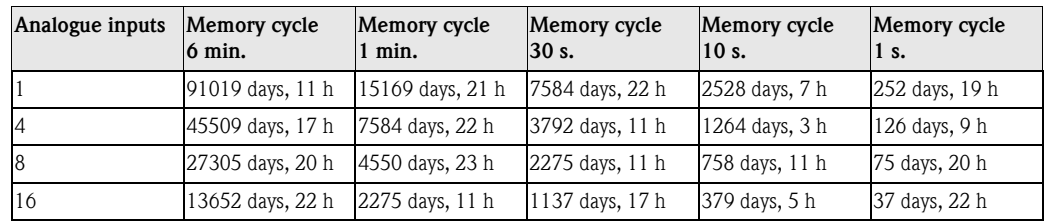

<span id="page-93-0"></span>

<span id="page-93-1"></span>Electronic recording / electronic signature

## 10.10 Certificates and approvals

CE mark The measuring system meets the legal requirements of the EC directives. The manufacturer confirms that the device has been successfully tested by applying the CE mark.

> FDA 21 CFR 11: Meets the requirements of the "Food and Drug Administration" for electronic recording / electronic signature

## 10.11 Accessories

For Accessories, see [Chapter 8](#page-78-0)

## 10.12 Further documentation

- Field of activities brochure 'Recorder and data acquisition'(FA014R/09/en)
- 'Memograph S' Technical information (TI094R/09/en)
- 'ReadWin® 2000' operating manual (BA137R/09/en)

# Index

# Symbols

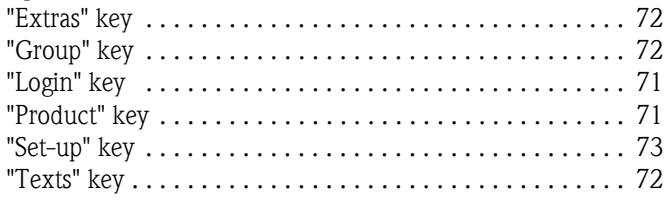

# Numerics

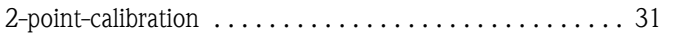

# A

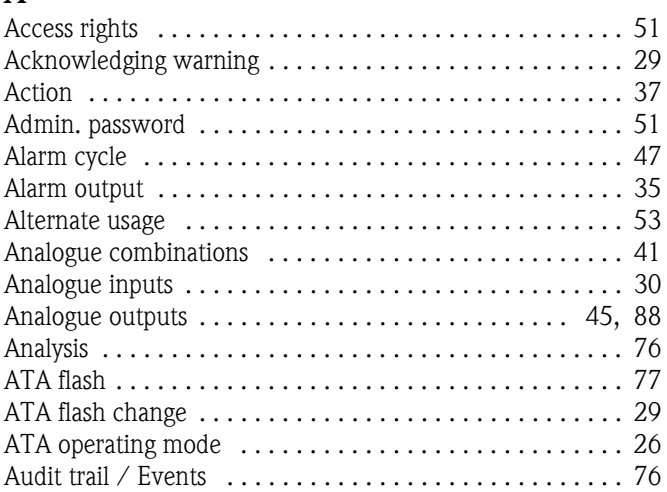

# B

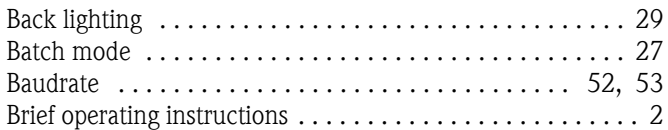

# C

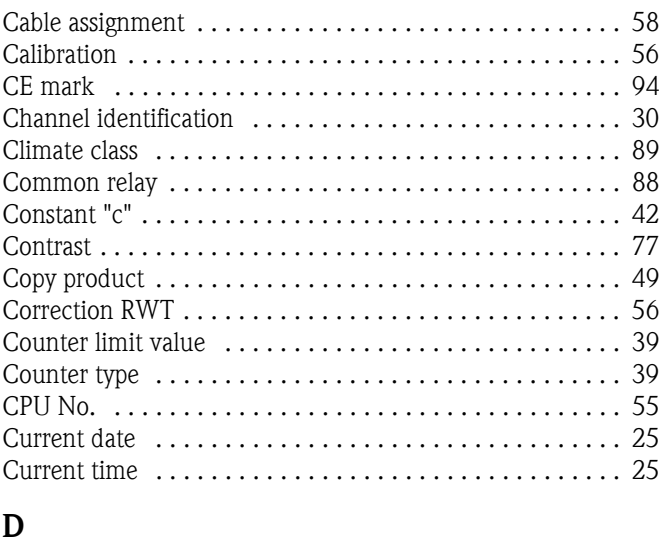

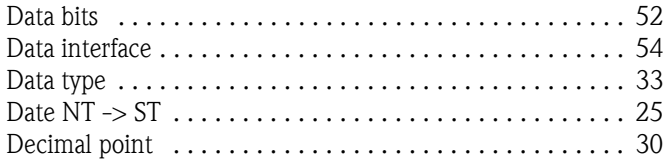

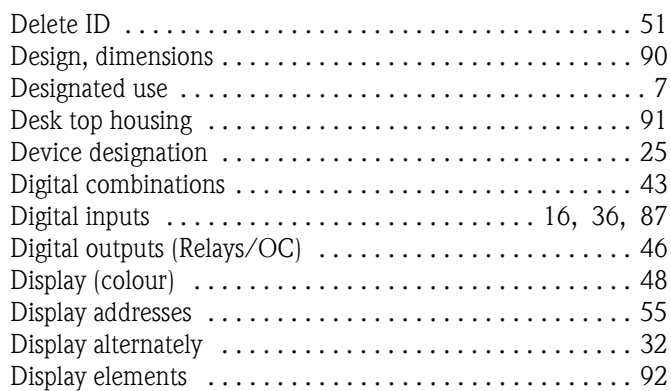

## E

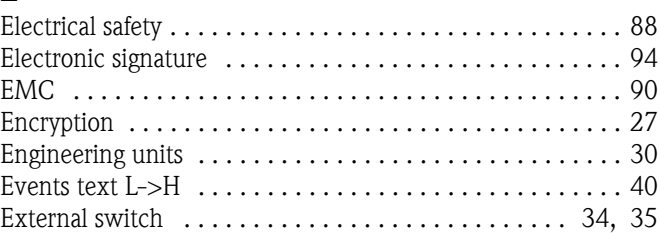

# F

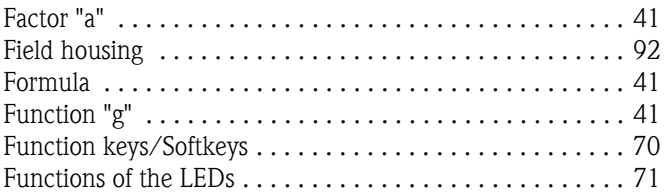

# G

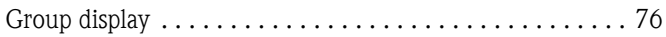

## H

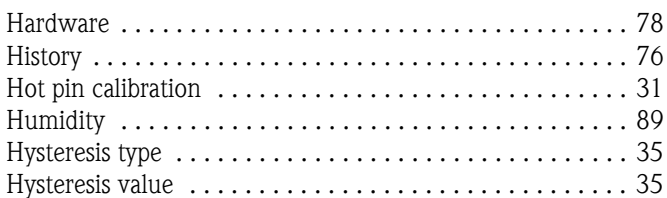

## I

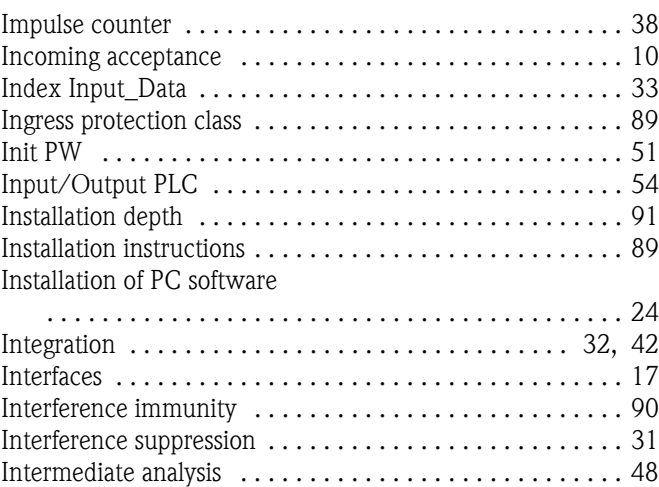

## L

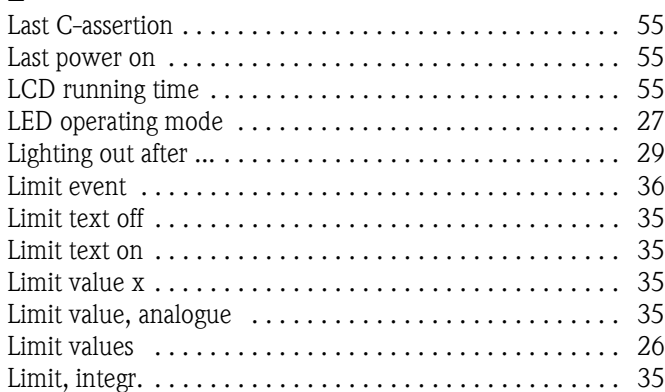

# M

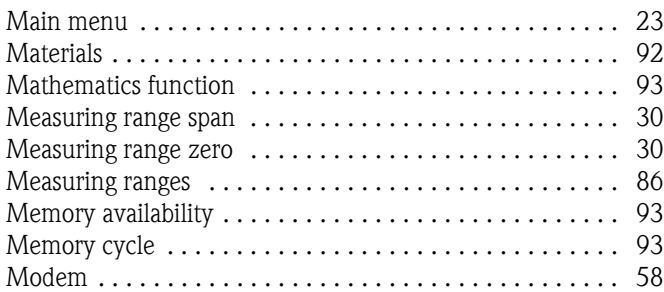

## N

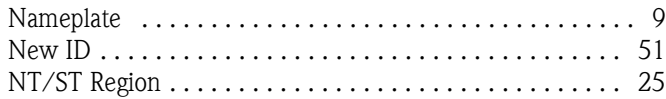

# O

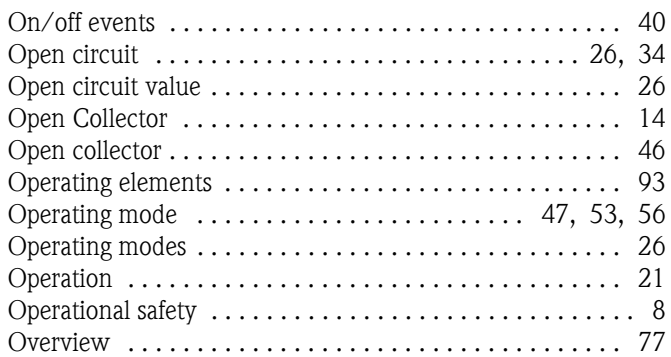

## P

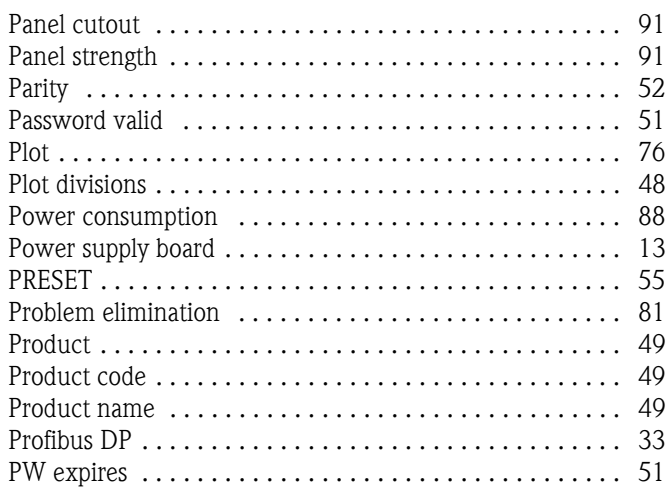

## $\mathbf Q$ [Quartz clock . . . . . . . . . . . . . . . . . . . . . . . . . . . . . . . . . . 56](#page-55-3)

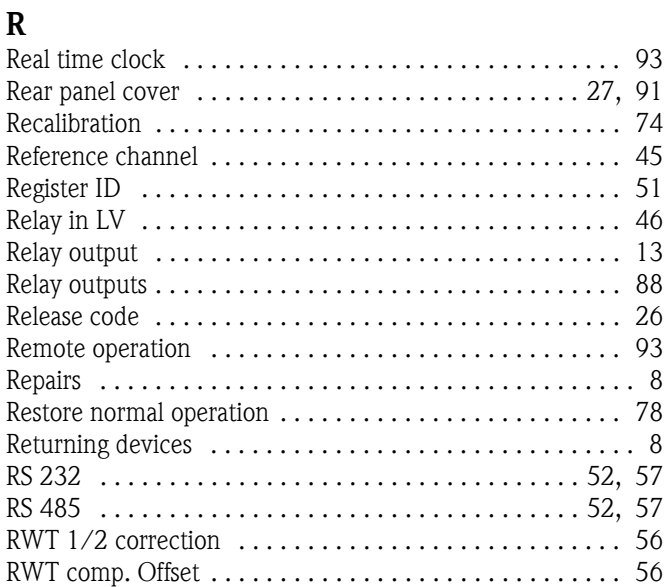

## S

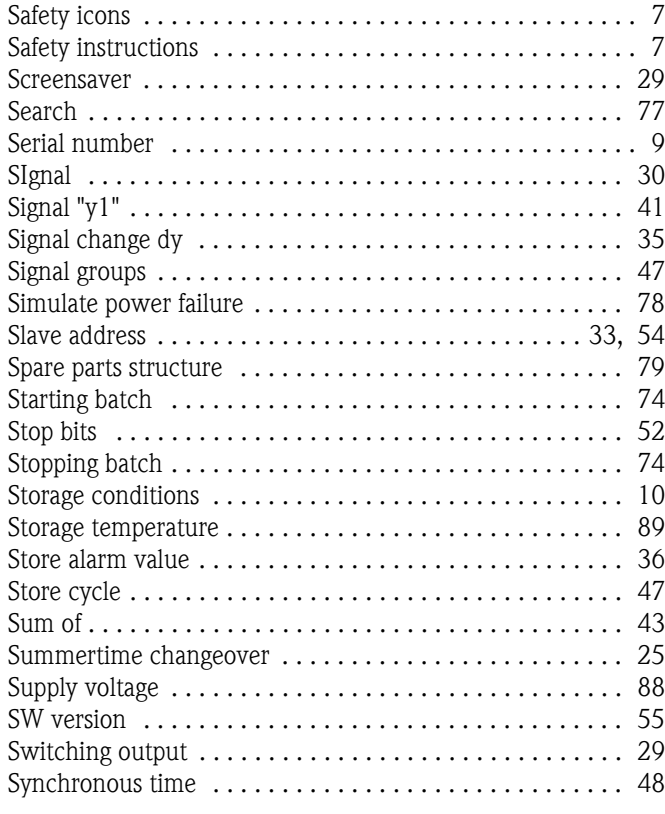

## T

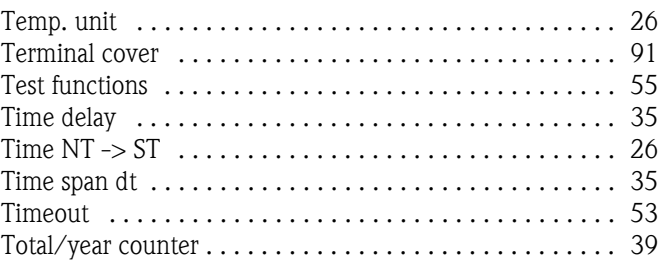

## U

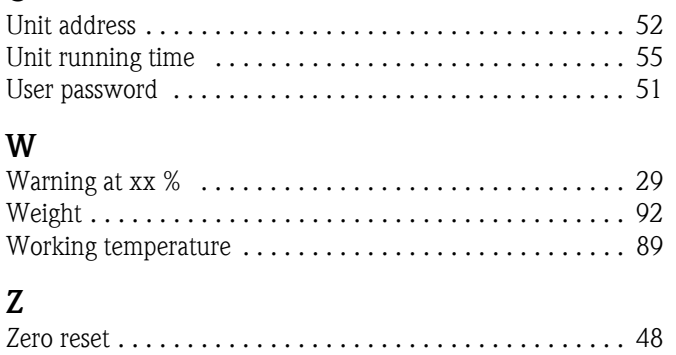

[Zoom display . . . . . . . . . . . . . . . . . . . . . . . . . . . . . . . . . . 78](#page-77-2) [Zoom end . . . . . . . . . . . . . . . . . . . . . . . . . . . . . . . . . . . . 30](#page-29-7) [Zoom start . . . . . . . . . . . . . . . . . . . . . . . . . . . . . . . . . . . . 30](#page-29-8)

**www.endress.com/worldwide**

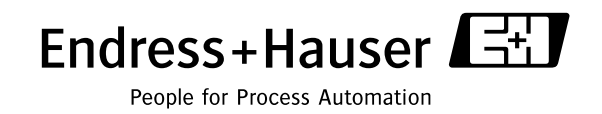

BA138R/09/en/01.08 51006049 FM+SGML 6.0